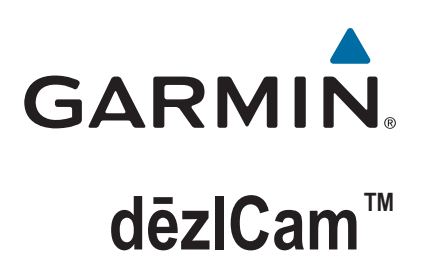

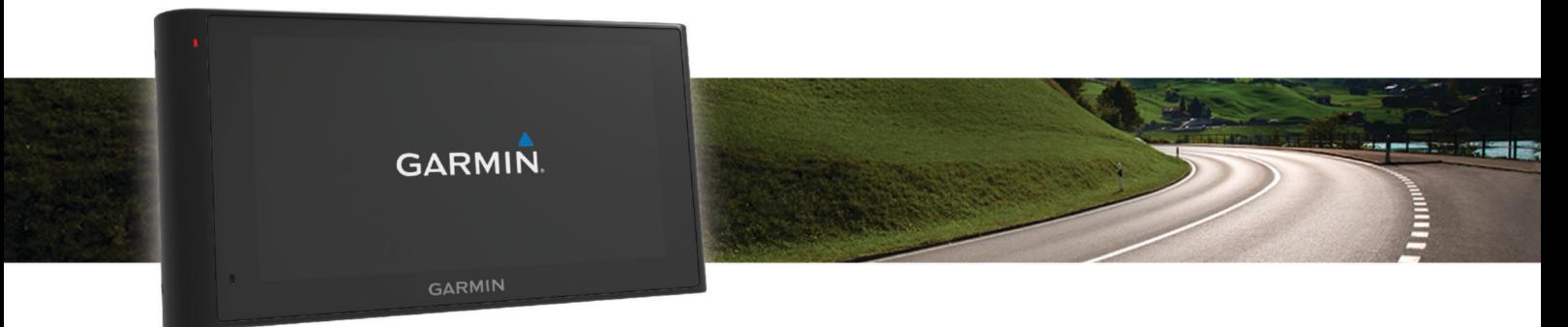

# Εγχειρίδιο κατόχου

#### © 2015 Garmin Ltd. ή οι θυγατρικές της

Με την επιφύλαξη παντός δικαιώματος. Σύμφωνα με τους νόμους περί πνευματικών δικαιωμάτων, απαγορεύεται η αντιγραφή ολόκληρου ή τμήματος του παρόντος εγχειριδίου, χωρίς τη γραπτή συγκατάθεση της Garmin. Η Garmin διατηρεί το δικαίωμα να αλλάξει ή να βελτιώσει τα προϊόντα της και να πραγματοποιήσει αλλαγές στο περιεχόμενο του παρόντος εγχειριδίου, χωρίς να είναι υποχρεωμένη να γνωστοποιήσει τις όποιες αλλαγές ή βελτιώσεις σε οποιοδήποτε φυσικό ή νομικό πρόσωπο. Μεταβείτε στη διεύθυνση [www.garmin.com](http://www.garmin.com) για τρέχουσες ενημερώσεις και επιπλέον πληροφορίες σχετικά με τη χρήση του παρόντος προϊόντος.

Η ονομασία Garmin® και το λογότυπο Garmin αποτελούν εμπορικά σήματα της Garmin Ltd. ή των θυγατρικών της στις Η.Π.Α. και σε άλλες χώρες. Δεν επιτρέπεται η χρήση αυτών των εμπορικών σημάτων χωρίς τη ρητή άδεια της Garmin.

Οι ονομασίες dēzlCam™, ecoRoute™, Garmin eLog™, Garmin Express™, Garmin Real Vision™, myGarmin™, myTrends™, trafficTrends™, nüMaps Guarantee™ και nüMaps Lifetime™ αποτελούν εμπορικά σήματα της Garmin Ltd. ή των θυγατρικών της. Δεν επιτρέπεται η χρήση αυτών των εμπορικών σημάτων χωρίς τη ρητή άδεια της Garmin.

Το λεκτικό σήμα και τα λογότυπα Bluetooth® ανήκουν στην Bluetooth SIG, Inc. και οποιαδήποτε χρήση ανάλογων λεκτικών σημάτων ή λογότυπων από την Garmin επιτρέπεται βάσει άδειας.Το Foursquare® αποτελεί εμπορικό σήμα της Foursquare Labs, Inc. στις Η.Π.Α. και σε άλλες χώρες.Η ονομασία microSD™ και το λογότυπο microSDHC αποτελούν εμπορικά σήματα της SD-3C, LLC. Οι ονομασίες Windows Vista® και Windows XP® είναι καταχωρημένα εμπορικά σήματα της Microsoft Corporation στις Ηνωμένες Πολιτείες και σε άλλες χώρες. Μac®Η ονομασία αποτελεί εμπορικό σήμα της Apple Inc. στις Η.Π.Α. και σε άλλες χώρες. TruckDown®H ονομασία αποτελεί εμπορικό σήμα της TruckDown Info International, Inc. HD Radio™ και το λογότυπο HD αποτελούν εμπορικά σήματα της iBiquity Digital Corporation. Η τεχνολογία HD Radio Technology κατασκευάζεται κατόπιν άδειας της iBiquity Digital Corporation. Αμερικανικά και ξένα διπλώματα ευρεσιτεχνίας. Άλλα εμπορικά σήματα και ονομασίες ανήκουν στους αντίστοιχους κατόχους τους.

## **Πίνακας περιεχομένων**

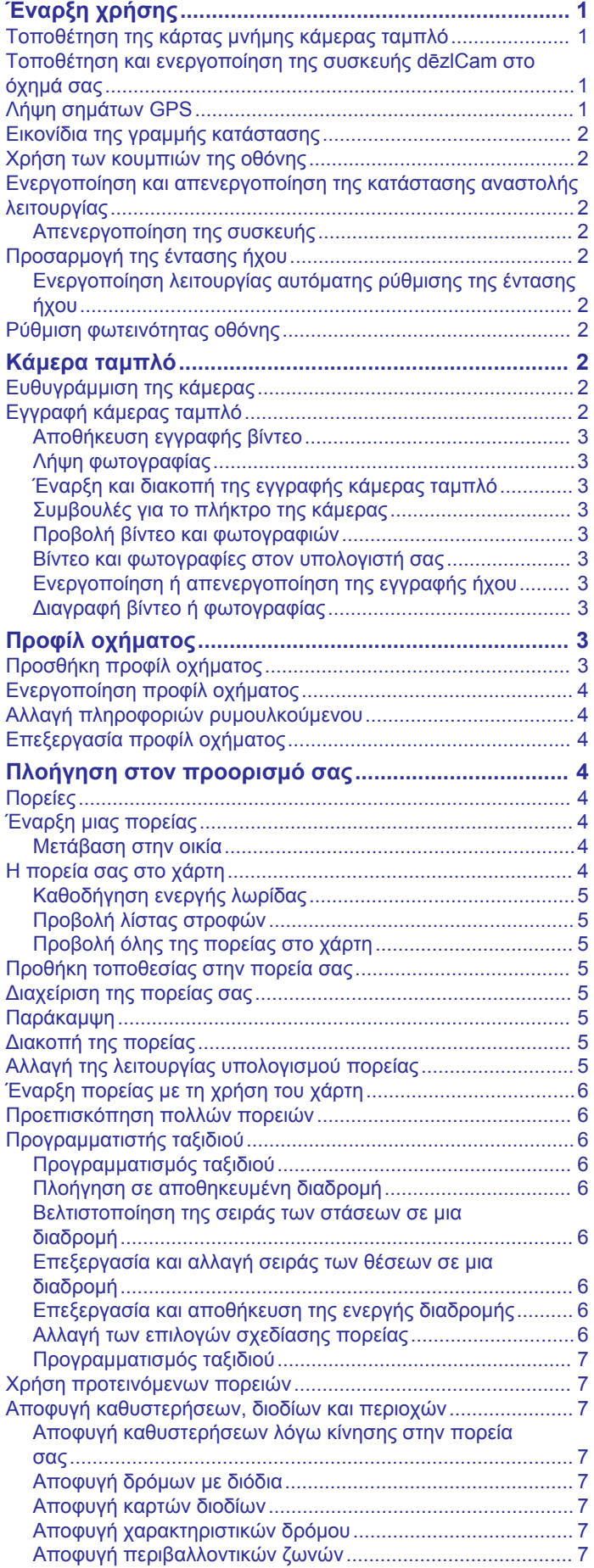

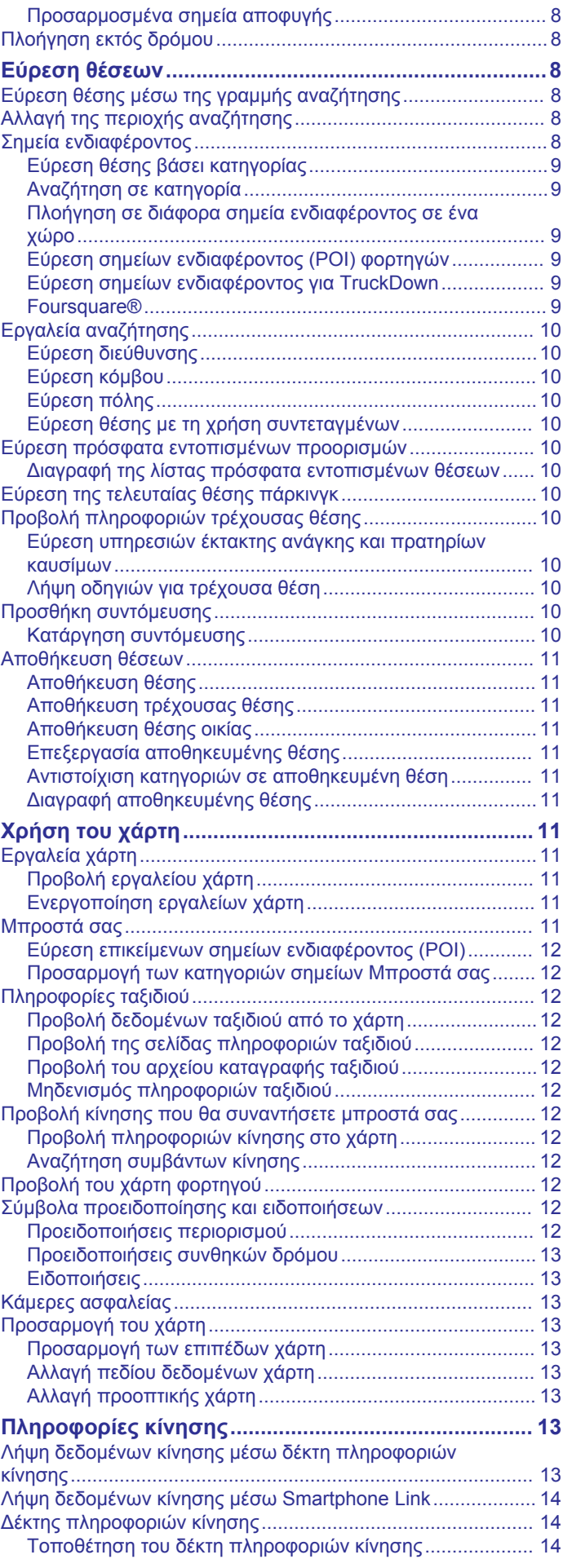

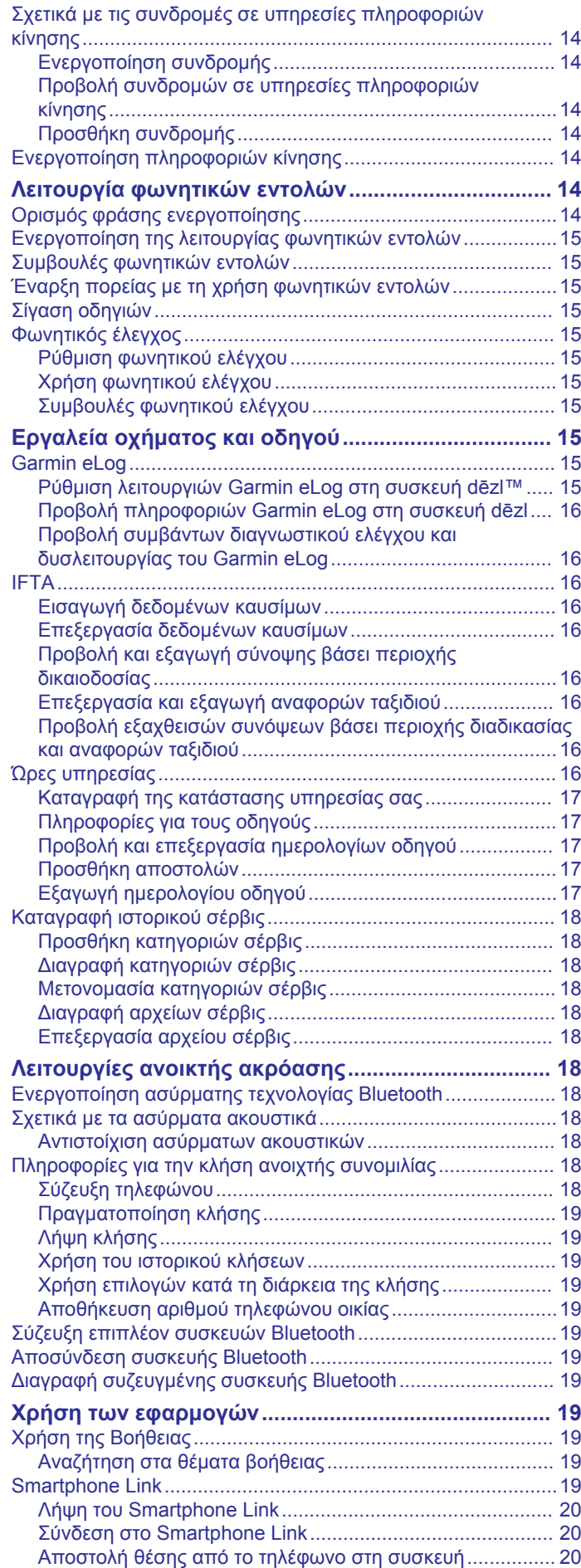

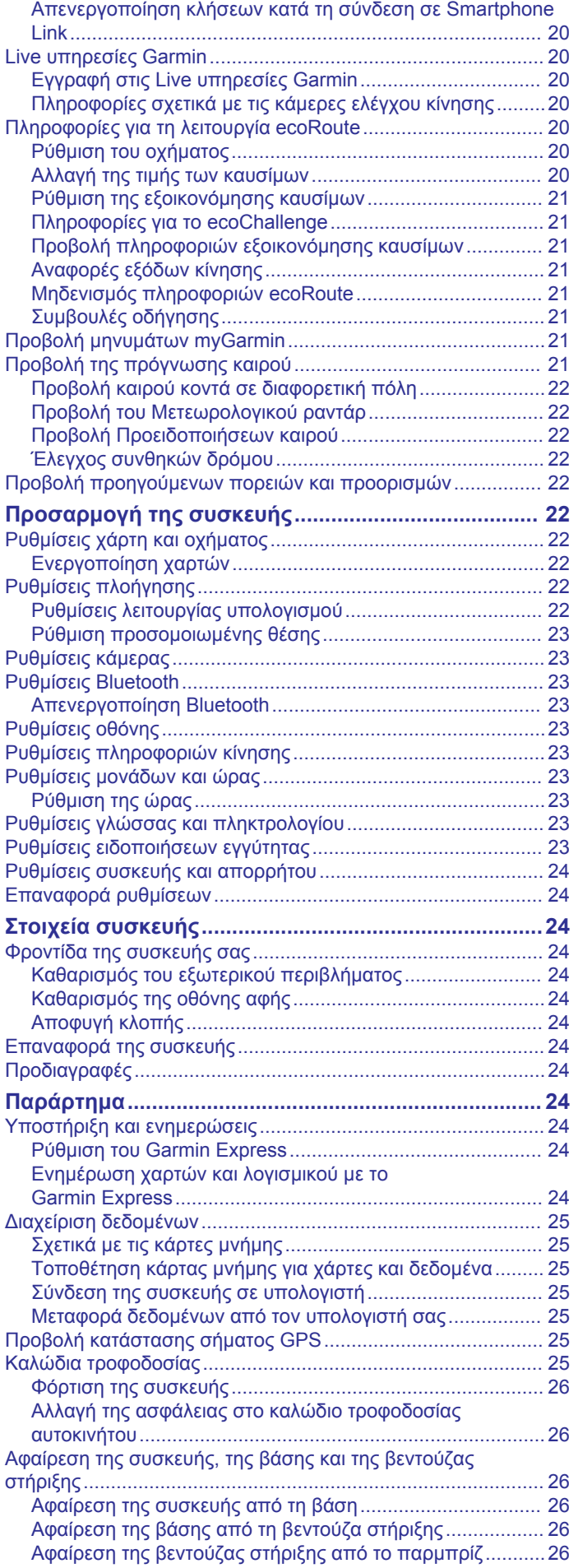

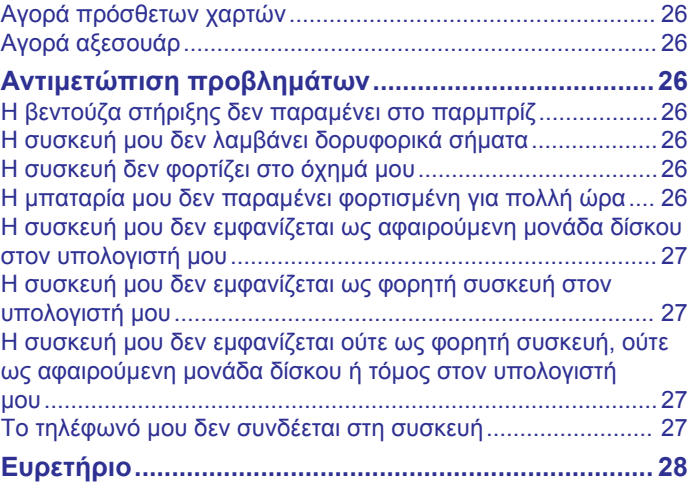

## **Έναρξη χρήσης**

#### **ΠΡΟΕΙΔΟΠΟΙΗΣΗ**

<span id="page-6-0"></span>Ανατρέξτε στον οδηγό *Σημαντικές πληροφορίες για την ασφάλεια και το προϊόν* που περιλαμβάνεται στη συσκευασία του προϊόντος, για προειδοποιήσεις σχετικά με το προϊόν και άλλες σημαντικές πληροφορίες.

- Τοποθετήστε την κάρτα μνήμης της κάμερας (*Τοποθέτηση της κάρτας μνήμης κάμερας ταμπλό*, σελίδα 1).
- Ενημερώστε τους χάρτες και το λογισμικό στη συσκευή σας (*[Ενημέρωση χαρτών και λογισμικού με το Garmin Express](#page-29-0)*, [σελίδα 24\)](#page-29-0).
- Τοποθετήστε τη συσκευή στο όχημά σας και συνδέστε την στην τροφοδοσία (*Τοποθέτηση και ενεργοποίηση της συσκευής dēzlCam στο όχημά σας*, σελίδα 1).
- Ευθυγραμμίστε την κάμερα ταμπλό (*[Ευθυγράμμιση της](#page-7-0) κάμερας*[, σελίδα 2\)](#page-7-0).
- Λάβετε σήματα GPS (*Λήψη σημάτων GPS*, σελίδα 1).
- Ρυθμίστε την ένταση (*[Προσαρμογή της έντασης ήχου](#page-7-0)*, [σελίδα 2\)](#page-7-0) και τη φωτεινότητα της οθόνης (*[Ρύθμιση](#page-7-0) [φωτεινότητας οθόνης](#page-7-0)*, σελίδα 2).
- Ρυθμίστε ένα προφίλ οχήματος για το φορτηγό σας.
- Πλοηγηθείτε στον προορισμό σας (*[Έναρξη μιας πορείας](#page-9-0)*, [σελίδα 4\)](#page-9-0).

## **Τοποθέτηση της κάρτας μνήμης κάμερας ταμπλό**

Για να είναι δυνατή η εγγραφή βίντεο με τη συσκευή μέσω της ενσωματωμένης κάμερας ταμπλό, πρέπει πρώτα να εγκαταστήσετε μια κάρτα μνήμης κάμερας. Η κάμερα χρειάζεται κάρτα μνήμης microSD™ ή microSDHC χωρητικότητας έως και 64GB, κατηγορίας ταχύτητας 4 ή ανώτερης. Μπορείτε να χρησιμοποιήσετε την κάρτα μνήμης που περιλαμβάνεται ή να αγοράσετε μια συμβατή κάρτα μνήμης από ένα κατάστημα ηλεκτρονικών ειδών.

1 Τοποθετήστε μια κάρτα μνήμης <sup>1</sup> στην υποδοχή κάρτας μνήμης  $\circled{2}$  της κάμερας.

**ΣΗΜΕΙΩΣΗ:** Εάν τοποθετήσετε την κάρτα μνήμης σε λάθος υποδοχή, δεν θα είναι δυνατή η εγγραφή βίντεο από την κάμερα.

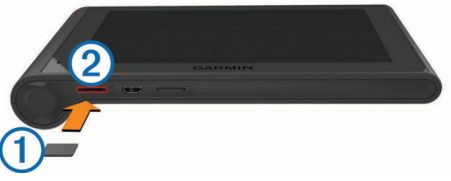

**2** Πιέστε την μέχρι να κάνει "κλικ".

## **Τοποθέτηση και ενεργοποίηση της συσκευής dēzlCam στο όχημά σας**

### **ΠΡΟΕΙΔΟΠΟΙΗΣΗ**

Το παρόν προϊόν περιλαμβάνει μπαταρία ιόντων λιθίου. Για να αποφύγετε ενδεχόμενο τραυματισμό σας ή τυχόν φθορά του προϊόντος λόγω έκθεσης της μπαταρίας σε εξαιρετικά υψηλές θερμοκρασίες, φυλάξτε τη συσκευή σε ένα μέρος όπου δεν έρχεται σε άμεση επαφή με το φως του ηλίου.

Τόσο η συσκευή όσο και η βάση της περιέχουν μαγνήτες. Σε ορισμένες συνθήκες, οι μαγνήτες ενδέχεται να προκαλέσουν παρεμβολές με κάποιες εσωτερικές ιατρικές συσκευές, όπως βηματοδότες και αντλίες ινσουλίνης. Κρατήστε τη συσκευή και τη βάση της μακριά από τέτοιου είδους ιατρικές συσκευές.

#### *ΕΙΔΟΠΟΙΗΣΗ*

Τόσο η συσκευή όσο και η βάση της περιέχουν μαγνήτες. Σε ορισμένες συνθήκες, οι μαγνήτες ενδέχεται να προκαλέσουν ζημιά σε κάποιες ηλεκτρονικές συσκευές, όπως σκληρούς δίσκους φορητών υπολογιστών. Να είστε προσεκτικοί όταν η συσκευή ή η βάση της βρίσκεται κοντά σε ηλεκτρονικές συσκευές.

Προτού χρησιμοποιήσετε τη συσκευή σας με την μπαταρία, θα πρέπει να την φορτίσετε.

**1** Πιέστε τη βάση στήριξης ① στη βεντούζα στήριξης ② μέχρι να ασφαλίσει στη θέση της.

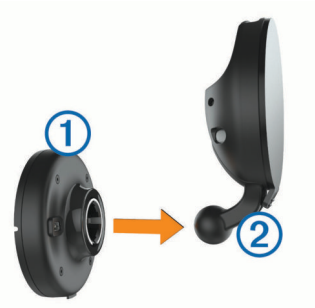

**2** Ανοίξτε το μοχλό <sup>(3)</sup>, πιέστε τη βεντούζα στήριξης στο παρμπρίζ και σπρώξτε το μοχλό προς τα πίσω, προς το μέρος του παρμπρίζ.

Ο μοχλός πρέπει να είναι στραμμένος προς το επάνω μέρος του παρμπρίζ.

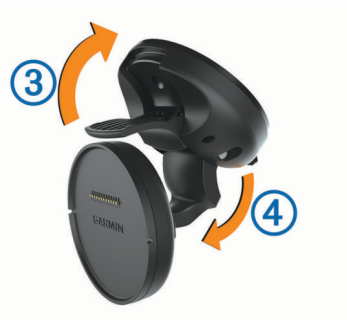

- **3** Επεκτείνετε το βραχίονα της βεντούζας στήριξης  $\textcircled{4}$ .
- **4** Αν χρειαστεί, περιστρέψτε τη βάση στήριξης ώστε το λογότυπο Garmin® να είναι στραμμένο με τη δεξιά πλευρά προς τα επάνω.
- **5** Συνδέστε το καλώδιο τροφοδοσίας αυτοκινήτου  $\overline{6}$  στη θύρα στη βάση στήριξης.

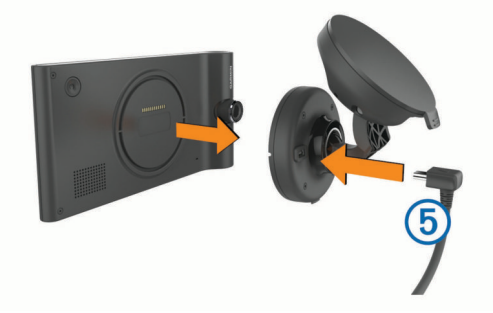

- **6** Τοποθετήστε το πίσω μέρος της συσκευής επάνω στη βάση στήριξης.
- **7** Συνδέστε το άλλο άκρο του καλωδίου τροφοδοσίας αυτοκινήτου σε μια έξοδο τροφοδοσίας του αυτοκινήτου.

## **Λήψη σημάτων GPS**

Για πλοήγηση με τη συσκευή απαιτείται η λήψη δορυφορικού σήματος. Η ένδειξη **...||** στη γραμμή κατάστασης υποδεικνύει την <span id="page-7-0"></span>ισχύ του δορυφορικού σήματος. Η διαδικασία λήψης δορυφορικού σήματος ενδέχεται να διαρκέσει μερικά λεπτά.

- **1** Ενεργοποιήστε τη συσκευή.
- **2** Περιμένετε έως ότου η συσκευή εντοπίσει δορυφορικό σήμα.
- **3** Εάν χρειαστεί, μεταβείτε σε έναν εξωτερικό, ανοικτό χώρο, μακριά από ψηλά κτήρια και δέντρα.

## **Εικονίδια της γραμμής κατάστασης**

Η γραμμή κατάστασης βρίσκεται στο επάνω μέρος του κύριου μενού. Τα εικονίδια της γραμμής κατάστασης εμφανίζουν πληροφορίες σχετικά με διάφορες λειτουργίες της συσκευής. Μπορείτε να επιλέξετε ορισμένα εικονίδια για να αλλάξετε ρυθμίσεις ή να προβάλετε επιπλέον πληροφορίες.

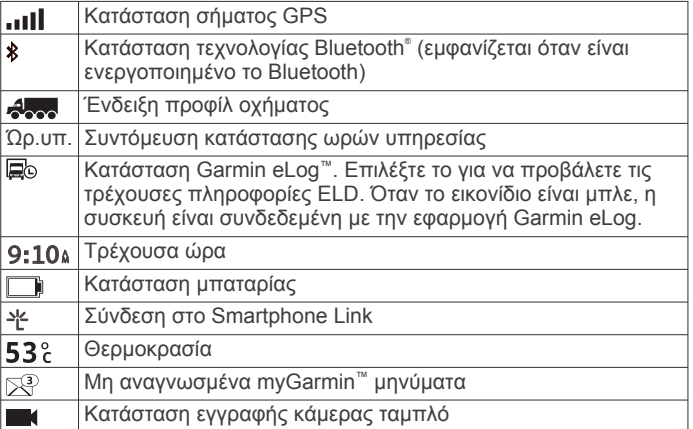

## **Χρήση των κουμπιών της οθόνης**

- Επιλέξτε λια να επιστρέψετε στην προηγούμενη οθόνη μενού.
- Πατήστε παρατεταμένα λια να επιστρέψετε γρήγορα στο κύριο μενού.
- Επιλέξτε ή για να δείτε περισσότερες επιλογές.
- Πατήστε παρατεταμένα ♠ ή ♥ για πιο γρήγορη κύλιση.
- Επιλέξτε για να προβάλετε ένα μενού επιλογών για την τρέχουσα οθόνη.

### **Ενεργοποίηση και απενεργοποίηση της κατάστασης αναστολής λειτουργίας**

Ενεργοποιήστε την κατάσταση αναστολής λειτουργίας για εξοικονόμηση της μπαταρίας όταν δεν χρησιμοποιείτε τη συσκευή. Όταν η κατάσταση αναστολής λειτουργίας είναι ενεργοποιημένη, η συσκευή καταναλώνει ελάχιστη ενέργεια, αλλά είναι έτοιμη για χρήση ανά πάσα στιγμή.

**ΣΥΜΒΟΥΛΗ:** Μπορείτε να φορτίσετε τη συσκευή σας γρηγορότερα θέτοντάς την σε κατάσταση αναστολής λειτουργίας κατά τη φόρτιση της μπαταρίας.

Πατήστε το πλήκτρο λειτουργίας  $\Phi$ .

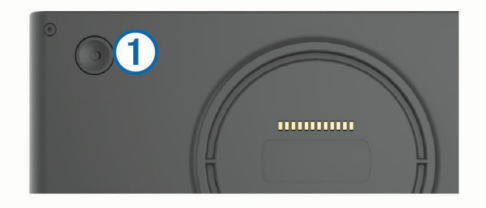

#### **Απενεργοποίηση της συσκευής**

**1** Κρατήστε πατημένο το πλήκτρο λειτουργίας μέχρι να εμφανιστεί ένα μήνυμα στην οθόνη.

Το μήνυμα εμφανίζεται μετά από πέντε δευτερόλεπτα. Αν αφήσετε το πλήκτρο λειτουργίας προτού εμφανιστεί το

μήνυμα, η συσκευή θα τεθεί σε κατάσταση αναστολής λειτουργίας.

**2** Επιλέξτε **Απενεργοποίηση**.

## **Προσαρμογή της έντασης ήχου**

- **1** Επιλέξτε **Ένταση**.
- **2** Ορίστε μια επιλογή:
	- Χρησιμοποιήστε τη γραμμή ρύθμισης για να προσαρμόσετε την ένταση του ήχου.
	- Επιλέξτε  $\mathbb{N}$ , για σίγαση της συσκευής.
	- Επιλέξτε , για πρόσθετες επιλογές.

#### **Ενεργοποίηση λειτουργίας αυτόματης ρύθμισης της έντασης ήχου**

Η συσκευή μπορεί να αυξήσει ή να μειώσει αυτόματα την ένταση ήχου ανάλογα με το επίπεδο του θορύβου περιβάλλοντος.

- **1** Επιλέξτε **Ένταση** > \
- **2** Επιλέξτε **Αυτόματη ρύθμιση έντασης ήχου**.

## **Ρύθμιση φωτεινότητας οθόνης**

- **1** Επιλέξτε **Ρυθμίσεις** > **Οθόνη** > **Φωτεινότητα**.
- **2** Χρησιμοποιήστε τη γραμμή ρύθμισης για να προσαρμόσετε τη φωτεινότητα.

## **Κάμερα ταμπλό**

## **Ευθυγράμμιση της κάμερας**

#### **ΠΡΟΕΙΔΟΠΟΙΗΣΗ**

Μην επιχειρείτε να ευθυγραμμίσετε την κάμερα την ώρα που οδηγείτε.

Θα πρέπει να ευθυγραμμίζετε την κάμερα ταμπλό κάθε φορά που τοποθετείτε ή επανατοποθετείτε τη συσκευή.

#### **1** Επιλέξτε **Ρυθμίσεις** > **Κάμερα** > > **Ευθυγράμμιση**.

**2** Για να ευθυγραμμίσετε την κάμερα γείρετε τη συσκευή και περιστρέψτε την κάμερα.

Το σταυρόνημα θα πρέπει να δείχνει ευθεία προς τα εμπρός και η γραμμή του ορίζοντα πρέπει να βρίσκεται στο κέντρο μεταξύ του επάνω και του κάτω μέρους της οθόνης.

## **Εγγραφή κάμερας ταμπλό**

#### *ΕΙΔΟΠΟΙΗΣΗ*

#### **Νομικοί περιορισμοί**

Σε ορισμένες δικαιοδοσίες η λήψη ή η δημόσια εμφάνιση φωτογραφιών ή βίντεο ατόμων ή των οχημάτων τους που χρησιμοποιούν αυτό το προϊόν ενδέχεται να θεωρείται παραβίαση των δικαιωμάτων προστασίας των προσωπικών δεδομένων τους. Η γνώση και η συμμόρφωση με την ισχύουσα νομοθεσία και τα δικαιώματα προστασίας προσωπικών δεδομένων στη δικαιοδοσία σας αποτελεί δική σας ευθύνη.

Για να είναι δυνατή η εγγραφή βίντεο με τη χρήση της ενσωματωμένης κάμερας ταμπλό, πρέπει πρώτα να εγκαταστήσετε μια κάρτα μνήμης κάμερας (*[Τοποθέτηση της](#page-6-0)  [κάρτας μνήμης κάμερας ταμπλό](#page-6-0)*, σελίδα 1).

Από προεπιλογή, η συσκευή αρχίζει αμέσως την εγγραφή βίντεο μόλις ενεργοποιηθεί. Η εγγραφή συνεχίζεται, αντικαθιστώντας παλιότερα βίντεο που δεν έχουν αποθηκευτεί, έως ότου η κάμερα απενεργοποιηθεί. Κατά τη διάρκεια της εγγραφής η λυχνία LED ανάβει σταθερά με κόκκινο χρώμα.

Η συσκευή συνεχίζει την εγγραφή έως ότου απενεργοποιηθεί είτε η συσκευή είτε η εγγραφή βίντεο.

## <span id="page-8-0"></span>**Αποθήκευση εγγραφής βίντεο**

Από προεπιλογή, η συσκευή χρησιμοποιεί αισθητήρα για την ανίχνευση πιθανών τυχαίων συγκρούσεων και αποθηκεύει υλικό βίντεο πριν, κατά τη διάρκεια και μετά το συμβάν που ανιχνεύτηκε.

Μπορείτε επίσης να αποθηκεύσετε το βίντεο μη αυτόματα ανά πάσα στιγμή.

**1** Κατά την εγγραφή, επιλέξτε το πλήκτρο ① της κάμερας.

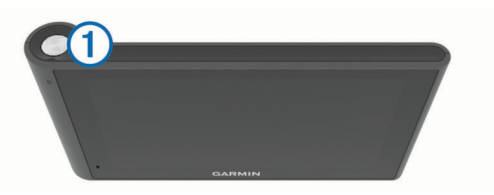

Η συσκευή αποθηκεύει μια φωτογραφία και το υλικό βίντεο πριν, κατά τη διάρκεια και μετά την επιλογή του πλήκτρου. Ενώ η συσκευή αποθηκεύει το υλικό βίντεο, η λυχνία LED αναβοσβήνει με κόκκινο χρώμα.

**2** Επιλέξτε ξανά το πλήκτρο της κάμερας για να αυξήσετε το χρόνο της αποθηκευμένης εγγραφής (προαιρετικό). Εμφανίζεται ένα μήνυμα με τη διάρκεια του υλικού βίντεο που θα αποθηκευτεί.

Η κάρτα μνήμης διαθέτει περιορισμένο χώρο αποθήκευσης. Αφού αποθηκεύσετε μια εγγραφή βίντεο, θα πρέπει να τη μεταφέρετε στον υπολογιστή σας ή σε άλλη εξωτερική θέση αποθήκευσης για μόνιμη αποθήκευση (*Βίντεο και φωτογραφίες στον υπολογιστή σας*, σελίδα 3).

#### **Λήψη φωτογραφίας**

Με αυτήν τη συσκευή έχετε τη δυνατότητα λήψης φωτογραφιών. Από προεπιλογή, η συσκευή αποθηκεύει με τη φωτογραφία πληροφορίες σχετικά με την ώρα και τη θέση.

Επιλέξτε **Εφαρμογές** > **Κάμερα ταμπλό** > .

Οι φωτογραφίες που καταγράφονται με τη συσκευή αποθηκεύονται στην κάρτα μνήμης.

## **Έναρξη και διακοπή της εγγραφής κάμερας ταμπλό**

- **1** Επιλέξτε **Εφαρμογές** > **Κάμερα ταμπλό**.
- **2** Ορίστε μια επιλογή:

• Για να σταματήσετε την εγγραφή επιλέξτε ... Όταν η εγγραφή διακοπεί, η λυχνία LED ανάβει σταθερά με πράσινο χρώμα.

**ΣΥΜΒΟΥΛΗ:** Από προεπιλογή, η εγγραφή αρχίζει αυτόματα την επόμενη φορά που θα ενεργοποιήσετε τη συσκευή. Μπορείτε να απενεργοποιήσετε αυτήν την επιλογή από τις ρυθμίσεις της κάμερας (*[Ρυθμίσεις](#page-28-0)  κάμερας*[, σελίδα 23\)](#page-28-0).

• Για να αρχίσετε την εγγραφή επιλέξτε . Όταν η λειτουργία εγγραφής είναι ενεργοποιημένη στην κάμερα ταμπλό, η λυχνία LED ανάβει σταθερά με κόκκινο χρώμα.

#### **Συμβουλές για το πλήκτρο της κάμερας**

Το πλήκτρο της κάμερας προσφέρει γρήγορη πρόσβαση σε πολλές λειτουργίες της κάμερας ταμπλό.

- Επιλέξτε το πλήκτρο της κάμερας για την αποθήκευση μιας εγγραφής βίντεο ή τη λήψη φωτογραφίας.
- Κατά την αποθήκευση μιας εγγραφής βίντεο, επιλέξτε το πλήκτρο της κάμερας για να παρατείνετε το χρόνο της αποθηκευμένης εγγραφής.
- Κατά τη διάρκεια της εγγραφής βίντεο, κρατήστε πατημένο το πλήκτρο της κάμερας για μερικά δευτερόλεπτα για να διακόψετε την εγγραφή.
- Όταν διακοπεί η εγγραφή, επιλέξτε το πλήκτρο της κάμερας για να ξεκινήσετε την εγγραφή.

## **Προβολή βίντεο και φωτογραφιών**

**ΣΗΜΕΙΩΣΗ:** Η συσκευή σταματά την εγγραφή βίντεο κατά την προβολή βίντεο ή φωτογραφιών.

- **1** Επιλέξτε **Εφαρμογές** > **Συλλογή** > **Ναι**.
- **2** Επιλέξτε ένα βίντεο ή μια φωτογραφία.

Η συσκευή εμφανίζει το βίντεο ή τη φωτογραφία. Η αναπαραγωγή των βίντεο ξεκινά αυτόματα. Εάν το βίντεο ή η φωτογραφία περιλαμβάνει πληροφορίες θέσης, η θέση παρουσιάζεται σε χάρτη.

#### **Βίντεο και φωτογραφίες στον υπολογιστή σας**

Η εφαρμογή Garmin Dash Cam Player σας επιτρέπει να προβάλλετε, να αποθηκεύετε και να επεξεργάζεστε στον υπολογιστή σας τις εγγραφές βίντεο. Μπορείτε επίσης να προβάλλετε και να εμφανίζετε σε υπέρθεση πληροφορίες ώρας, ημερομηνίας, θέσης και ταχύτητας που καταγράφονται με την εγγραφή του βίντεο. Επισκεφθείτε τη διεύθυνση [www.garmin.com/dashcamplayer](http://www.garmin.com/dashcamplayer) για περισσότερες πληροφορίες.

#### **Ενεργοποίηση ή απενεργοποίηση της εγγραφής ήχου**

Κατά την εγγραφή του βίντεο είναι δυνατή η εγγραφή ήχου από τη συσκευή με τη χρήση του ενσωματωμένου μικροφώνου. Μπορείτε ανά πάσα στιγμή να ενεργοποιήσετε ή να απενεργοποιήσετε την εγγραφή ήχου.

Επιλέξτε **Ρυθμίσεις** > **Κάμερα** > **Εγγραφή ήχου**.

#### **Διαγραφή βίντεο ή φωτογραφίας**

- **1** Επιλέξτε **Εφαρμογές** > **Συλλογή** > **Ναι**.
- **2** Επιλέξτε ένα βίντεο ή μια φωτογραφία.
- **3** Επιλέξτε > **Ναι**.

## **Προφίλ οχήματος**

#### **ΠΡΟΕΙΔΟΠΟΙΗΣΗ**

Η εισαγωγή των χαρακτηριστικών του προφίλ του οχήματός σας δεν εξασφαλίζει ότι τα χαρακτηριστικά του αυτοκινήτου σας θα λαμβάνονται υπόψη για όλες τις προτάσεις πορείας ή ότι θα λαμβάνετε τα εικονίδια προειδοποίησης σε όλες τις περιπτώσεις. Ενδέχεται να υπάρχουν περιορισμοί στα δεδομένα χάρτη, όπως ότι η συσκευή σας δεν μπορεί να λάβει υπόψη αυτούς τους περιορισμούς ή τις συνθήκες δρόμου σε όλες τις περιπτώσεις. Οφείλετε να τηρείτε πάντοτε τα οδικά σήματα και τις οδικές συνθήκες κατά την οδήγηση.

Η σχεδίαση και η πλοήγηση υπολογίζονται διαφορετικά ανάλογα με το προφίλ του οχήματός σας. Το ενεργό προφίλ οχήματος υποδεικνύεται από ένα εικονίδιο στη γραμμή κατάστασης. Οι ρυθμίσεις πλοήγησης και χάρτη στη συσκευή σας μπορούν να προσαρμοστούν ξεχωριστά για κάθε τύπο οχήματος.

Όταν ενεργοποιείτε ένα προφίλ φορτηγού, η συσκευή αποφεύγει στις πορείες τις περιοχές με περιορισμούς ή τις περιοχές στις οποίες δεν υπάρχει δυνατότητα διέλευσης, βάσει των διαστάσεων, του βάρους και άλλων χαρακτηριστικών που έχετε καταχωρήσει για το όχημά σας.

## **Προσθήκη προφίλ οχήματος**

Θα πρέπει να προσθέσετε ένα προφίλ οχήματος για κάθε φορτηγό με το οποίο θα χρησιμοποιήσετε τη συσκευή dēzlCamσας.

- 1 Επιλέξτε **Ρυθμίσεις > Προφίλ οχήματος > +**.
- **2** Ορίστε μια επιλογή:
	- Για να προσθέσετε ένα φορτηγό με αμάξωμα και μόνιμα συνδεδεμένο χώρο φόρτωσης, επιλέξτε **Μη αρθρωτό φορτηγό**.
- <span id="page-9-0"></span>• Για να προσθέσετε έναν τράκτορα ή ένα συνδυασμό τράκτορα-ρυμουλκούμενου, επιλέξτε **Τράκτορας**.
- **3** Ακολουθήστε τις οδηγίες στην οθόνη για να συμπληρώσετε τα χαρακτηριστικά του οχήματος.

Αφού προσθέσετε ένα προφίλ οχήματος, μπορείτε να επεξεργαστείτε το προφίλ για να καταχωρήσετε πρόσθετες αναλυτικές πληροφορίες, όπως τον αριθμό αναγνώρισης οχήματος ή τον αριθμό του ρυμουλκούμενου.

## **Ενεργοποίηση προφίλ οχήματος**

Για να μπορέσετε να ενεργοποιήσετε ένα προφίλ οχήματος, πρέπει να προσθέσετε το προφίλ.

- **1** Επιλέξτε **Ρυθμίσεις** > **Προφίλ οχήματος**.
- **2** Επιλέξτε ένα προφίλ οχήματος.

Εμφανίζονται οι πληροφορίες προφίλ οχήματος, συμπεριλαμβανομένων των διαστάσεων και του βάρους.

**3** Επιλέξτε **Επιλογή**.

## **Αλλαγή πληροφοριών ρυμουλκούμενου**

Για να μπορέσετε να αλλάξετε τις πληροφορίες του ρυμουλκούμενου, πρέπει να καταχωρήσετε ένα προφίλ οχήματος για έναν τράκτορα.

Όταν αλλάξετε το ρυμουλκούμενο στον τράκτορα, μπορείτε να αλλάξετε τις πληροφορίες στο προφίλ του οχήματός σας χωρίς να αλλάξετε τις πληροφορίες του τράκτορα. Μπορείτε να εναλλάσσεστε γρήγορα μεταξύ των ρυμουλκούμενων που χρησιμοποιείτε συχνότερα.

**1** Επιλέξτε **Ρυθμίσεις** > **Προφίλ οχήματος**.

- **2** Επιλέξτε το προφίλ οχήματος του τράκτορα που θα χρησιμοποιηθεί με το ρυμουλκούμενο.
- **3** Επιλέξτε ...
- **4** Ορίστε μια επιλογή:
	- Για να χρησιμοποιήσετε μια πρόσφατη διαμόρφωση ρυμουλκούμενου, επιλέξτε μια διαμόρφωση από τη λίστα.
	- Για να καταχωρήσετε μια νέα διαμόρφωση ρυμουλκούμενου, επιλέξτε **Νέα διαμόρφωση** και συμπληρώστε τις πληροφορίες του ρυμουλκούμενου.

## **Επεξεργασία προφίλ οχήματος**

Μπορείτε να επεξεργαστείτε ένα προφίλ οχήματος για να αλλάξετε τις πληροφορίες φορτηγού ή για να προσθέσετε αναλυτικές πληροφορίες σε ένα νέο προφίλ οχήματος, όπως τον αριθμό αναγνώρισης οχήματος, τον αριθμό του ρυμουλκούμενου ή τις ενδείξεις του μετρητή. Μπορείτε επίσης να μετονομάσετε ή να διαγράψετε ένα προφίλ οχήματος.

- **1** Επιλέξτε **Ρυθμίσεις** > **Προφίλ οχήματος**.
- **2** Επιλέξτε το προφίλ οχήματος που θέλετε να επεξεργαστείτε.
- **3** Ορίστε μια επιλογή:
	- Για να επεξεργαστείτε τις πληροφορίες του προφίλ οχήματος, επιλέξτε Ακαι κατόπιν επιλέξτε ένα προφίλ για επεξεργασία.
	- Για να μετονομάσετε ένα προφίλ οχήματος, επιλέξτε \> **Μετονομασία προφίλ**.
	- Για να διαγράψετε το προφίλ οχήματος, επιλέξτε  $\blacklozenge$ **Διαγραφή**.

## **Πλοήγηση στον προορισμό σας**

### **Πορείες**

Η πορεία είναι μια διαδρομή από την τρέχουσα θέση σας προς έναν προορισμό. Μια πορεία μπορεί να περιλαμβάνει πολλές θέσεις ή στάσεις μέχρι τον προορισμό (*[Προθήκη τοποθεσίας](#page-10-0) [στην πορεία σας](#page-10-0)*, σελίδα 5). Η συσκευή υπολογίζει την πορεία

προς τον προορισμό σας με βάση τις προτιμήσεις που επιλέγετε στις ρυθμίσεις πλοήγησης, όπως τη λειτουργία υπολογισμού πορείας (*[Αλλαγή της λειτουργίας υπολογισμού πορείας](#page-10-0)*, [σελίδα 5](#page-10-0)) και τα σημεία αποφυγής (*[Αποφυγή καθυστερήσεων,](#page-12-0)  [διοδίων και περιοχών](#page-12-0)*, σελίδα 7). Η συσκευή μπορεί επίσης να αποφύγει δρόμους που δεν είναι κατάλληλοι για το ενεργό προφίλ οχήματος.

## **Έναρξη μιας πορείας**

- **1** Επιλέξτε **Προς τα πού;**.
- **2** Επιλέξτε **Εισαγωγή όρου αναζήτησης**, εισαγάγετε έναν όρο αναζήτησης και επιλέξτε (*[Εύρεση θέσης μέσω της γραμμής](#page-13-0) [αναζήτησης](#page-13-0)*, σελίδα 8).

**ΣΥΜΒΟΥΛΗ:** Μπορείτε επίσης να αναζητήσετε θέσεις χρησιμοποιώντας κατηγορίες, εργαλεία αναζήτησης ή άλλες μεθόδους (*[Εύρεση θέσεων](#page-13-0)*, σελίδα 8).

- **3** Επιλέξτε μια τοποθεσία.
- **4** Επιλέξτε **Ξεκ.!**.

Η συσκευή υπολογίζει μια πορεία προς τη θέση και σας καθοδηγεί μέσω φωνητικών εντολών και πληροφοριών στο χάρτη (*Η πορεία σας στο χάρτη*, σελίδα 4).

Εάν πρέπει να σταματήσετε σε επιπλέον θέσεις, μπορείτε να τις προσθέσετε στην πορεία σας (*[Προθήκη τοποθεσίας στην πορεία](#page-10-0) σας*[, σελίδα 5](#page-10-0)). Μπορείτε επίσης να διαχειριστείτε την πορεία για να προσαρμόσετε τη διαδρομή της (*[Διαχείριση της πορείας](#page-10-0)  σας*[, σελίδα 5](#page-10-0)).

#### **Μετάβαση στην οικία**

Επιλέξτε **Προς τα πού;** > **Μτβ. σε οικία**.

#### *Επεξεργασία των πληροφοριών της θέσης οικίας σας*

- **1** Επιλέξτε **Προς τα πού;** > **Αποθηκευμένα** > **Οικία**.
- **2** Επιλέξτε το **.**
- **3** Επιλέξτε > **Επεξεργ.**.
- **4** Εισαγάγετε τις αλλαγές σας.
- **5** Επιλέξτε **Τέλος**.

## **Η πορεία σας στο χάρτη**

#### *ΕΙΔΟΠΟΙΗΣΗ*

Η λειτουργία του ορίου ταχύτητας διατίθεται μόνο για σκοπούς ενημέρωσης και δεν υποκαθιστά την ευθύνη συμμόρφωσής σας με όλες τις αναρτημένες πινακίδες ορίου ταχύτητας, ούτε την υποχρέωση να φέρεστε, σε κάθε περίπτωση, υπεύθυνα κατά την οδήγηση. Η Garmin δεν φέρει ευθύνη για τυχόν πρόστιμα κυκλοφορίας ή κλήσεις που ενδέχεται να λάβετε σε περίπτωση μη συμμόρφωσής σας με τον ισχύοντα κώδικα οδικής κυκλοφορίας και τις σχετικές πινακίδες.

Καθώς μετακινείστε, η συσκευή σάς καθοδηγεί προς τον προορισμό σας μέσω φωνητικών εντολών και πληροφοριών στο χάρτη.

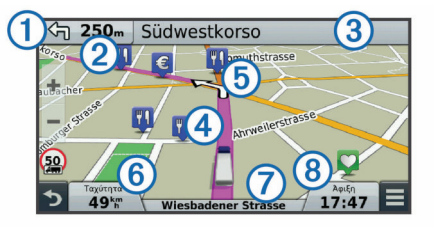

Οι οδηγίες για την επόμενη στροφή ή έξοδο ή για κάποια άλλη ενέργεια εμφανίζονται στο επάνω μέρος του χάρτη. Το σύμβολο υποδεικνύει τον τύπο της ενέργειας και τη λωρίδα ή τις λωρίδες στις οποίες θα πρέπει να κινείστε, εάν είναι διαθέσιμες. Η συσκευή εμφανίζει επίσης την απόσταση έως την επόμενη ενέργεια και το όνομα της οδού ή της εξόδου που σχετίζεται με τη συγκεκριμένη ενέργεια (3).

<span id="page-10-0"></span>Η διαδρομή της πορείας σας επισημαίνεται με μια έγχρωμη γραμμή  $\overline{\Phi}$  στο χάρτη. Οι προσεχείς στροφές υποδεικνύονται με βέλη στο χάρτη *(5). Όταν πλησιάζετε στον προορισμό σας*, μια σημαία τερματισμού υποδεικνύει τη θέση του.

Η ταχύτητα του οχήματος  $\textcircled{\tiny{6}}$ , ο δρόμος στον οποίο κινείστε  $\textcircled{\tiny{7}}$ και ο εκτιμώμενος χρόνος άφιξης  $\circledast$  εμφανίζονται στο κάτω μέρος του χάρτη. Μπορείτε να προσαρμόσετε το πεδίο δεδομένων του χρόνου άφιξης ώστε να εμφανίζονται άλλες πληροφορίες (*[Αλλαγή πεδίου δεδομένων χάρτη](#page-18-0)*, σελίδα 13).

Όταν ταξιδεύετε σε μεγάλους αυτοκινητόδρομους, ενδέχεται να εμφανιστεί ένα πεδίο δεδομένων με το όριο ταχύτητας. Η λειτουργία αυτή δεν είναι διαθέσιμη σε όλες τις περιοχές.

#### **Καθοδήγηση ενεργής λωρίδας**

Καθώς πλησιάζετε σε μια στροφή κατά την πλοήγηση σε μια πορεία, εμφανίζεται μια λεπτομερής προσομοίωση του δρόμου δίπλα από το χάρτη, εάν είναι διαθέσιμη. Μια έγχρωμη γραμμή υποδεικνύει τη σωστή λωρίδα κυκλοφορίας για τη στροφή.

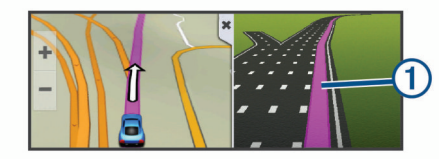

#### **Προβολή λίστας στροφών**

Κατά την πλοήγηση σε πορεία, μπορείτε να δείτε όλες τις στροφές και τους ελιγμούς για ολόκληρη την πορεία, καθώς επίσης και τις αποστάσεις μεταξύ των στροφών.

- **1** Κατά την πλοήγηση σε πορεία, επιλέξτε τη γραμμή κειμένου στο επάνω μέρος του χάρτη.
- **2** Επιλέξτε μια στροφή.

Εμφανίζονται οι λεπτομέρειες της στροφής. Για τις διασταυρώσεις σε κύριες οδικές αρτηρίες εμφανίζεται μια εικόνα της διασταύρωσης, εάν είναι διαθέσιμη.

#### **Προβολή όλης της πορείας στο χάρτη**

- **1** Κατά την πλοήγηση σε πορεία, πατήστε σε οποιοδήποτε σημείο του χάρτη.
- **2** Επιλέξτε ...

## **Προθήκη τοποθεσίας στην πορεία σας**

Για να μπορέσετε να επεξεργαστείτε μια θέση στην πορεία σας, η λειτουργία πλοήγησης σε πορεία πρέπει να είναι ενεργοποιημένη (*[Έναρξη μιας πορείας](#page-9-0)*, σελίδα 4).

Μπορείτε να πλοηγηθείτε σε πρόσθετες θέσεις μέχρι τον προορισμό σας. Για παράδειγμα, μπορείτε να προσθέσετε ένα πρατήριο καυσίμων ως την επόμενη στάση στην πορεία σας. Μπορείτε επίσης να προσθέσετε μια θέση στο τέλος της πορείας.

**ΣΥΜΒΟΥΛΗ:** Για να δημιουργήσετε σύνθετες πορείες με πολλές θέσεις ή προγραμματισμένες στάσεις, μπορείτε να χρησιμοποιήσετε τον προγραμματιστή ταξιδιού, να επεξεργαστείτε και να αποθηκεύσετε την πορεία σας (*[Προγραμματισμός ταξιδιού](#page-11-0)*, σελίδα 6).

- 1 Από το χάρτη, επιλέξτε **> Προς τα πού;**.
- **2** Πραγματοποιήστε αναζήτηση για μια θέση (*[Εύρεση θέσεων](#page-13-0)*, [σελίδα 8\)](#page-13-0).
- **3** Επιλέξτε μια τοποθεσία.
- **4** Επιλέξτε **Ξεκ.!**.
- **5** Ορίστε μια επιλογή:
	- Για να προσθέσετε μια θέση ως την επόμενη στάση στην πορεία σας, επιλέξτε **Προσθήκη ως επόμενο σταθμό**.
	- Για να προσθέσετε μια θέση στο τέλος της πορείας σας, επιλέξτε **Προσθήκη ως τελευταίο σταθμό**.

• Για να προσθέσετε τη θέση και να προσαρμόσετε τη σειρά των θέσεων στην πορεία σας, επιλέξτε **Προσθήκη στην ενεργή πορεία**.

Η συσκευή σας υπολογίζει ξανά την πορεία ώστε να συμπεριλάβει τη θέση που προσθέσατε και σας καθοδηγεί στις θέσεις με την καθορισμένη σειρά.

## **Διαχείριση της πορείας σας**

Για να μπορέσετε να διαχειριστείτε την πορεία σας, η λειτουργία πλοήγησης σε πορεία πρέπει να είναι ενεργοποιημένη (*[Έναρξη](#page-9-0) [μιας πορείας](#page-9-0)*, σελίδα 4).

Μπορείτε να διαχειριστείτε την πορεία σας με μη αυτόματο τρόπο για να αλλάξετε τη διαδρομή της. Αυτό σας επιτρέπει να κατευθύνετε την πορεία για τη χρήση ενός συγκεκριμένου δρόμου ή τη διέλευση από μια συγκεκριμένη περιοχή, χωρίς να προσθέσετε κάποια στάση ή προορισμό στην πορεία.

- **1** Επιλέξτε οποιοδήποτε σημείο στο χάρτη.
- **2** Επιλέξτε ...

Η συσκευή μεταβαίνει στη λειτουργία διαχείρισης πορείας.

**3** Επιλέξτε μια θέση στο χάρτη.

**ΣΥΜΒΟΥΛΗ:** Μπορείτε να επιλέξετε <sup>+</sup> νια να κάνετε μεγέθυνση στο χάρτη και να επιλέξετε μια θέση με μεγαλύτερη ακρίβεια.

Η συσκευή υπολογίζει ξανά την πορεία για τη μετακίνηση στην επιλεγμένη θέση.

- **4** Εάν είναι απαραίτητο, ορίστε μια επιλογή:
	- Για να προσθέσετε περισσότερα σημεία διαχείρισης στην πορεία, επιλέξτε πρόσθετες θέσεις στο χάρτη.
	- Για να καταργήσετε ένα σημείο διαχείρισης, επιλέξτε ...
- **5** Όταν ολοκληρώσετε τη διαχείριση της πορείας, επιλέξτε **Ξεκ.!**.

## **Παράκαμψη**

Για να κάνετε μια παράκαμψη, πρέπει να βρίσκεστε σε λειτουργία πλοήγησης σε πορεία και να έχετε προσθέσει το εργαλείο παράκαμψης στο μενού εργαλείων χάρτη (*[Ενεργοποίηση εργαλείων χάρτη](#page-16-0)*, σελίδα 11).

Μπορείτε να επιλέξετε μια παράκαμψη για μια συγκεκριμένη απόσταση κατά μήκος της πορείας σας ή για να παρακάμψετε συγκεκριμένους δρόμους. Η δυνατότητα αυτή είναι ιδιαίτερα χρήσιμη όταν συναντάτε σημεία εκτέλεσης έργων, κλειστούς δρόμους ή δρόμους με δύσκολες συνθήκες κυκλοφορίας.

- **1** Από το χάρτη, επιλέξτε > **Αλλαγή πορείας**.
- **2** Ορίστε μια επιλογή:
	- Για να κάνετε παράκαμψη από την πορεία σας για συγκεκριμένη απόσταση, επιλέξτε **Παράκαμψη βάσει απόστασης**.
	- Για να κάνετε παράκαμψη γύρω από ένα συγκεκριμένο δρόμο στην πορεία σας, επιλέξτε **Παράκαμψη βάσει οδού**.

## **Διακοπή της πορείας**

Από το χάρτη, επιλέξτε > **Διακοπή**.

### **Αλλαγή της λειτουργίας υπολογισμού πορείας**

- **1** Επιλέξτε **Ρυθμίσεις** > **Πλοήγηση** > **Υπολογισμός διαδρομής**.
- **2** Ορίστε μια επιλογή:
	- Επιλέξτε **Συντομότερος χρόνος** για να υπολογίσετε πορείες που είναι πιο σύντομες ως προς το χρόνο που απαιτείται για να καλυφθούν, αλλά για τις οποίες ίσως χρειαστεί να διανύσετε μεγαλύτερη απόσταση.
- <span id="page-11-0"></span>• Επιλέξτε **Εκτός δρόμου** για να υπολογίσετε πορείες σημείο προς σημείο (χωρίς δρόμους).
- Επιλέξτε **Λιγότερα καύσιμα** για να υπολογίσετε πορείες με αποδοτικότερη κατανάλωση καυσίμων. **ΣΗΜΕΙΩΣΗ:** Η λειτουργία αυτή είναι διαθέσιμη μόνο όταν χρησιμοποιείτε το προφίλ οχήματος "Αυτοκίνητο".
- Επιλέξτε **Μικρότερη απόσταση** για να υπολογίσετε πορείες που είναι μικρότερες σε απόσταση, αλλά διαρκούν ενδεχομένως περισσότερο.

## **Έναρξη πορείας με τη χρήση του χάρτη**

Μπορείτε να ξεκινήσετε μια πορεία επιλέγοντας μια θέση στο χάρτη.

- **1** Επιλέξτε **Προβολή χάρτη**.
- **2** Μεταφέρετε και μεγεθύνετε το χάρτη για να δείτε την περιοχή στην οποία θέλετε να πραγματοποιήσετε αναζήτηση.
- **3** Εάν είναι απαραίτητο, επιλέξτε **Q** για να φιλτράρετε τα σημεία ενδιαφέροντος που εμφανίζονται ανά κατηγορία.

Οι δείκτες θέσης ( ή μπλε κουκκίδα) εμφανίζονται στο χάρτη.

- **4** Ορίστε μια επιλογή:
	- Επιλέξτε ένα δείκτη θέσης.
	- Επιλέξτε ένα σημείο, όπως θέση οδού, κόμβου ή διεύθυνσης.
- **5** Επιλέξτε **Ξεκ.!**.

## **Προεπισκόπηση πολλών πορειών**

- **1** Πραγματοποιήστε αναζήτηση για μια θέση (*[Εύρεση θέσης](#page-14-0) [βάσει κατηγορίας](#page-14-0)*, σελίδα 9).
- **2** Επιλέξτε μια θέση από τα αποτελέσματα αναζήτησης.
- **3** Επιλέξτε **Πορείες**.
- **4** Επιλέξτε μια πορεία.

## **Προγραμματιστής ταξιδιού**

Μπορείτε να χρησιμοποιήσετε τον προγραμματιστή ταξιδιού για να δημιουργήσετε και να αποθηκεύσετε μια διαδρομή, στην οποία μπορείτε να πλοηγηθείτε αργότερα. Αυτό μπορεί να είναι χρήσιμο για να προγραμματίσετε μια διαδρομή παραδόσεων, διακοπές ή ένα οδικό ταξίδι. Μπορείτε να επεξεργαστείτε μια αποθηκευμένη διαδρομή για να την προσαρμόσετε περαιτέρω, όπως για να αλλάξετε τη σειρά των θέσεων, να βελτιστοποιήσετε τη σειρά των στάσεων και να προσθέσετε πληροφορίες προγραμματισμού και σημεία διαχείρισης.

Μπορείτε επίσης να χρησιμοποιήσετε τον προγραμματιστή ταξιδιού για να επεξεργαστείτε και να αποθηκεύσετε την ενεργή σας πορεία.

#### **Προγραμματισμός ταξιδιού**

Ένα ταξίδι μπορεί να περιλαμβάνει πολλές θέσεις, ενώ πρέπει να περιλαμβάνει τουλάχιστον ένα σημείο εκκίνησης και έναν προορισμό. Η θέση εκκίνησης είναι η θέση από την οποία σχεδιάζετε να ξεκινήσετε το ταξίδι σας. Αν ξεκινήσετε την πλοήγηση του ταξιδιού από διαφορετική θέση, η συσκευή σάς προσφέρει την επιλογή να δημιουργήσετε πρώτα την πορεία προς τη θέση εκκίνησης. Ο προορισμός είναι η τελική θέση του ταξιδιού. Σε ένα ταξίδι μετ' επιστροφής, η θέση εκκίνησης μπορεί να είναι ίδια με τον προορισμό. Μπορείτε επίσης να συμπεριλάβετε πρόσθετες θέσεις ή στάσεις ανάμεσα στη θέση εκκίνησης και τον προορισμό σας.

- 1 Επιλέξτε **Εφαρμογές > Προγραμματιστής ταξιδιού > =** > **Δημιουργία ταξιδιού**.
- **2** Επιλέξτε **Επιλογή θέσης εκκίνησης**.
- **3** Επιλέξτε μια θέση την οποία θα ορίσετε ως σημείο εκκίνησης και πατήστε **Επιλογή**.
- **4** Πατήστε **Επιλογή προορισμού**.
- **5** Επιλέξτε μια θέση την οποία θα ορίσετε ως προορισμό και πατήστε **Επιλογή**.
- **6** Αν είναι απαραίτητο, επιλέξτε **Προσθήκη τοποθεσίας** για να προσθέσετε επιπλέον θέσεις.
- **7** Αφού προσθέσετε όλες τις απαραίτητες θέσεις, επιλέξτε διαδοχικά **Επόμενο** > **Αποθήκευση**.
- **8** Πληκτρολογήστε ένα όνομα και επιλέξτε **Τέλος**.

#### **Πλοήγηση σε αποθηκευμένη διαδρομή**

- **1** Επιλέξτε **Εφαρμογές** > **Προγραμματιστής ταξιδιού**.
- **2** Επιλέξτε ένα αποθηκευμένο ταξίδι.
- **3** Επιλέξτε **Ξεκ.!**.
- **4** Επιλέξτε τον επόμενο προορισμό σας και πατήστε **Εκκίνηση**.

#### **Βελτιστοποίηση της σειράς των στάσεων σε μια διαδρομή**

Η συσκευή μπορεί να βελτιστοποιήσει αυτόματα τη σειρά των θέσεων στη διαδρομή σας, για να δημιουργήσει μια συντομότερη και πιο αποτελεσματική πορεία. Όταν βελτιστοποιείτε τη σειρά, το σημείο εκκίνησης και ο προορισμός δεν αλλάζουν.

Κατά την επεξεργασία μιας διαδρομής, επιλέξτε => **Βελτιστοποίηση σειράς**.

#### **Επεξεργασία και αλλαγή σειράς των θέσεων σε μια διαδρομή**

- **1** Επιλέξτε **Εφαρμογές** > **Προγραμματιστής ταξιδιού**.
- **2** Επιλέξτε ένα αποθηκευμένο ταξίδι.
- **3** Επιλέξτε μια τοποθεσία.
- **4** Ορίστε μια επιλογή:
	- Για να μετακινήσετε τη θέση προς τα επάνω ή προς τα κάτω, επιλέξτε ή και μεταφέρετέ την σε ένα νέο σημείο της διαδρομής.
	- Για να προσθέσετε μια νέα θέση μετά από την επιλεγμένη θέση, επιλέξτε (+).
	- Για να καταργήσετε τη θέση, επιλέξτε **α.**

**Επεξεργασία και αποθήκευση της ενεργής διαδρομής** Εάν μια πορεία είναι ενεργή, μπορείτε να χρησιμοποιήσετε τον προγραμματιστή ταξιδιού για να επεξεργαστείτε και να αποθηκεύσετε την πορεία σας ως διαδρομή.

- **1** Επιλέξτε **Εφαρμογές** > **Προγραμματιστής ταξιδιού** > **Στην πορεία μου**.
- **2** Επεξεργαστείτε την πορεία σας χρησιμοποιώντας οποιαδήποτε από τις λειτουργίες του προγραμματιστή ταξιδιού.

Η πορεία υπολογίζεται ξανά κάθε φορά που κάνετε κάποια αλλαγή.

**3** Επιλέξτε **Αποθήκευση** για να αποθηκεύσετε την πορεία σας ως διαδρομή, στην οποία μπορείτε να πλοηγηθείτε ξανά αργότερα (προαιρετικά).

#### **Αλλαγή των επιλογών σχεδίασης πορείας**

Μπορείτε να αλλάξετε τις επιλογές σχεδίασης για να αλλάξετε τον τρόπο υπολογισμού των πορειών για τη διαδρομή σας.

- **1** Επιλέξτε **Εφαρμογές** > **Προγραμματιστής ταξιδιού**.
- **2** Επιλέξτε ένα αποθηκευμένο ταξίδι.
- **3** Επιλέξτε ένα ή περισσότερα από τα παρακάτω:
	- Για να αλλάξετε το προφίλ οχήματος για τη διαδρομή, επιλέξτε το εικονίδιο του προφίλ οχήματος.
	- Για να προσθέσετε σημεία διαχείρισης στη διαδρομή σας, επιλέξτε > **Ρυθμίσεις ταξιδιού** > **Διαμόρφωση πορείας** και ακολουθήστε τις οδηγίες που εμφανίζονται στην οθόνη (*[Διαχείριση της πορείας σας](#page-10-0)*, σελίδα 5).

<span id="page-12-0"></span>• Για να αλλάξετε τη λειτουργία υπολογισμού για τη διαδρομή, επιλέξτε > **Ρυθμίσεις ταξιδιού** > **Προτίμηση πορείας** (*[Αλλαγή της λειτουργίας υπολογισμού πορείας](#page-10-0)*, [σελίδα 5\)](#page-10-0).

#### **Προγραμματισμός ταξιδιού**

Μπορείτε να προσθέσετε πληροφορίες προγραμματισμού σε κάθε θέση στη διαδρομή σας, όπως τον επιθυμητό χρόνο άφιξης και τη διάρκεια των στάσεων σε κάθε θέση. Αυτό μπορεί να σας βοηθήσει να προγραμματίσετε την αναχώρησή σας για φτάσετε έγκαιρα στις θέσεις της διαδρομής σας.

- **1** Επιλέξτε **Εφαρμογές** > **Προγραμματιστής ταξιδιού**.
- **2** Επιλέξτε ένα ταξίδι.
- **3** Επιλέξτε > **Ρυθμίσεις ταξιδιού** > **Επεξεργασία προγράμματος**.
- **4** Επιλέξτε μια θέση και ακολουθήστε τις οδηγίες που εμφανίζονται στην οθόνη για να καταχωρήσετε τις πληροφορίες του προγράμματος.

**ΣΥΜΒΟΥΛΗ:** Εάν πρέπει να προγραμματίσετε πολλές θέσεις στη διαδρομή σας, θα πρέπει να ξεκινήσετε από την αρχή της διαδρομής προσθέτοντας πληροφορίες μέχρι το τελικό σημείο της πορείας.

- **5** Επαναλάβετε το βήμα 4 για να καταχωρήσετε πληροφορίες για πρόσθετες θέσεις.
- **6** Όταν τελειώσετε, επιλέξτε **Αποθήκευση**.

Κατά την πλοήγηση στη διαδρομή, θα πρέπει να ξεκινήσετε την ώρα που εμφανίζεται στην περιοχή του σημείου εκκίνησης, προκειμένου να φτάσετε στις στάσεις και στους προορισμούς σας σύμφωνα με τον προγραμματισμένο χρόνο. Το πρόγραμμα παρέχεται μόνο ως εκτίμηση. Οι συνθήκες κίνησης, τυχόν έργα στη διαδρομή και άλλες καθυστερήσεις ενδέχεται να επηρεάσουν τους πραγματικούς χρόνους άφιξης.

### **Χρήση προτεινόμενων πορειών**

Για να μπορείτε να χρησιμοποιείτε τη συγκεκριμένη λειτουργία, θα πρέπει να αποθηκεύσετε τουλάχιστον μία θέση και να ενεργοποιήσετε το ιστορικό ταξιδιών (*[Ρυθμίσεις συσκευής και](#page-29-0)  [απορρήτου](#page-29-0)*, σελίδα 24).

Με τη χρήση της λειτουργίας myTrends™, η συσκευή προβλέπει τον προορισμό σας βάσει του ιστορικού ταξιδιών, της ημέρας της εβδομάδας και της ώρας της ημέρας. Όταν έχετε οδηγήσει αρκετές φορές προς μια αποθηκευμένη θέση, η θέση αυτή ενδέχεται να εμφανίζεται στη γραμμή πλοήγησης στο χάρτη, μαζί με τον εκτιμώμενο χρόνο διαδρομής και τις πληροφορίες κίνησης.

Επιλέξτε τη γραμμή πλοήγησης για να δείτε μια προτεινόμενη πορεία προς τη θέση.

### **Αποφυγή καθυστερήσεων, διοδίων και περιοχών**

#### **Αποφυγή καθυστερήσεων λόγω κίνησης στην πορεία σας**

Για να αποφύγετε τις καθυστερήσεις λόγω κίνησης, πρέπει να λαμβάνετε πληροφορίες σχετικά με την κίνηση (*[Λήψη](#page-18-0) [δεδομένων κίνησης μέσω δέκτη πληροφοριών κίνησης](#page-18-0)*, [σελίδα 13\)](#page-18-0).

Από προεπιλογή, η συσκευή βελτιστοποιεί την πορεία σας για την αυτόματη αποφυγή καθυστερήσεων λόγω κίνησης. Εάν έχετε απενεργοποιήσει τη συγκεκριμένη επιλογή στις ρυθμίσεις κίνησης (*[Ρυθμίσεις πληροφοριών κίνησης](#page-28-0)*, σελίδα 23), μπορείτε να προβάλετε και να αποφύγετε τις καθυστερήσεις λόγω κίνησης με μη αυτόματο τρόπο.

- 1 Κατά την πλοήγηση σε πορεία, επιλέξτε **= > Κυκλοφορία**.
- **2** Επιλέξτε **Εναλλακτική πορεία**, εάν είναι διαθέσιμη.
- **3** Επιλέξτε **Ξεκ.!**.

## **Αποφυγή δρόμων με διόδια**

Η συσκευή μπορεί να αποφύγει τη δρομολόγηση μέσω περιοχών όπου υπάρχουν διόδια, όπως δρόμοι ή γέφυρες με διόδια ή τις περιοχές με κυκλοφοριακή συμφόρηση. Η συσκευή μπορεί, ωστόσο, να συμπεριλάβει μια περιοχή διοδίων εάν δεν υπάρχουν διαθέσιμες άλλες κατάλληλες πορείες.

- **1** Επιλέξτε **Ρυθμίσεις** > **Πλοήγηση**.
- **2** Ορίστε μια επιλογή:

**ΣΗΜΕΙΩΣΗ:** Το μενού αλλάζει ανάλογα με την περιοχή και τα δεδομένα χάρτη στη συσκευή σας.

- Επιλέξτε **Δρόμοι με διόδια**.
- Επιλέξτε **Διόδια και τέλη** > **Δρόμοι με διόδια**.
- **3** Ορίστε μια επιλογή:
	- Για να σας γίνεται πάντοτε ερώτηση πριν από τη δρομολόγηση μέσω μιας περιοχής με διόδια, επιλέξτε **Να ερωτώμαι πάντα**.
	- Για να αποφεύγονται πάντοτε τα διόδια, επιλέξτε **Αποφυγή**.
	- Για να επιτρέπονται πάντοτε τα διόδια, επιλέξτε **Να επιτρέπεται**.
- **4** Επιλέξτε **Αποθήκευση**.

#### **Αποφυγή καρτών διοδίων**

**ΣΗΜΕΙΩΣΗ:** Η λειτουργία αυτή δεν είναι διαθέσιμη σε όλες τις περιοχές.

Σε ορισμένες χώρες, τα δεδομένα χάρτη της συσκευής περιλαμβάνουν λεπτομερείς πληροφορίες σχετικά με τις κάρτες διοδίων. Μπορείτε να αποφεύγετε ή να επιτρέπετε τη χρήση κάρτας διοδίων σε κάθε χώρα.

- **1** Επιλέξτε **Ρυθμίσεις** > **Πλοήγηση** > **Διόδια και τέλη** > **Κάρτες διοδίων**.
- **2** Επιλέξτε μια χώρα.
- **3** Ορίστε μια επιλογή:
	- Για να σας γίνεται πάντοτε ερώτηση πριν από τη δρομολόγηση μέσω μιας περιοχής με διόδια, επιλέξτε **Να ερωτώμαι πάντα**.
	- Για να αποφεύγονται πάντοτε τα διόδια, επιλέξτε **Αποφυγή**.
	- Για να επιτρέπονται πάντοτε τα διόδια, επιλέξτε **Να επιτρέπεται**.
- **4** Επιλέξτε **Αποθήκευση**.

#### **Αποφυγή χαρακτηριστικών δρόμου**

**1** Επιλέξτε **Ρυθμίσεις** > **Πλοήγηση** > **Σημεία αποφυγής**.

**2** Επιλέξτε τα χαρακτηριστικά δρόμου προς αποφυγή στις πορείες σας και πατήστε **Αποθήκευση**.

#### **Αποφυγή περιβαλλοντικών ζωνών**

Η συσκευή μπορεί να αποφύγει περιοχές με περιορισμούς που αφορούν το περιβάλλον ή τις εκπομπές, οι οποίοι μπορεί να ισχύουν για το όχημά σας. Αυτή η επιλογή ισχύει για τον τύπο οχήματος στο ενεργό προφίλ οχήματος.

- **1** Επιλέξτε **Ρυθμίσεις** > **Πλοήγηση** > **Περιβαλλοντικές ζώνες**.
- **2** Ορίστε μια επιλογή:
	- Για να σας γίνεται πάντοτε ερώτηση πριν από τη δρομολόγηση μέσω μιας περιβαλλοντικής ζώνης, επιλέξτε **Να ερωτώμαι πάντα**.
	- Για να αποφεύγονται πάντοτε οι περιβαλλοντικές ζώνες, επιλέξτε **Αποφυγή**.
	- Για να επιτρέπονται πάντοτε οι περιβαλλοντικές ζώνες, επιλέξτε **Να επιτρέπεται**.
- **3** Επιλέξτε **Αποθήκευση**.

## <span id="page-13-0"></span>**Προσαρμοσμένα σημεία αποφυγής**

#### *Αποφυγή δρόμου*

- **1** Επιλέξτε **Ρυθμίσεις** > **Πλοήγηση** > **Προσαρμοσμένα σημεία αποφυγής**.
- **2** Επιλέξτε **Δρόμος**.
- **3** Επιλέξτε το αρχικό σημείο του τμήματος του δρόμου που θέλετε να αποφύγετε και πατήστε **Επόμενο**.
- **4** Επιλέξτε το τελικό σημείο του τμήματος του δρόμου που θέλετε να αποφύγετε και πατήστε **Επόμενο**.
- **5** Επιλέξτε **Τέλος**.

#### *Αποφυγή περιοχής*

- **1** Επιλέξτε **Ρυθμίσεις** > **Πλοήγηση** > **Προσαρμοσμένα σημεία αποφυγής**.
- **2** Εάν είναι απαραίτητο, επιλέξτε **Προσθήκη αποφυγής**.
- **3** Επιλέξτε **Περιοχή**.
- **4** Επιλέξτε την επάνω αριστερή γωνία της περιοχής προς αποφυγή και πατήστε **Επόμενο**.
- **5** Επιλέξτε την κάτω δεξιά γωνία της περιοχής προς αποφυγή και πατήστε **Επόμενο**.
	- Η επιλεγμένη περιοχή είναι σκιασμένη στο χάρτη.
- **6** Επιλέξτε **Τέλος**.

#### *Απενεργοποίηση προσαρμοσμένου σημείου αποφυγής*

Μπορείτε να απενεργοποιήσετε ένα προσαρμοσμένο σημείο αποφυγής χωρίς να το διαγράψετε.

- **1** Επιλέξτε **Ρυθμίσεις** > **Πλοήγηση** > **Προσαρμοσμένα σημεία αποφυγής**.
- **2** Επιλέξτε ένα σημείο αποφυγής.
- **3** Επιλέξτε > **Απενεργοποίηση**.

#### *Διαγραφή προσαρμοσμένων σημείων αποφυγής*

- **1** Επιλέξτε **Ρυθμίσεις** > **Πλοήγηση** > **Προσαρμοσμένα σημεία αποφυγής**.
- **2** Ορίστε μια επιλογή:
	- Για να διαγράψετε όλα τα προσαρμοσμένα σημεία αποφυγής, επιλέξτε **..**.
	- Για να διαγράψετε ένα προσαρμοσμένο σημείο αποφυγής, επιλέξτε το σημείο αποφυγής και πατήστε => **Διαγραφή**.

## **Πλοήγηση εκτός δρόμου**

Εάν κατά την πλοήγηση δεν ακολουθείτε δρόμους, μπορείτε να χρησιμοποιήσετε τη λειτουργία Εκτός δρόμου.

- **1** Επιλέξτε **Ρυθμίσεις** > **Πλοήγηση**.
- **2** Επιλέξτε **Υπολογισμός διαδρομής** > **Εκτός δρόμου** > **Αποθήκευση**.

Η επόμενη πορεία θα υπολογιστεί ως ευθεία γραμμή προς τη θέση.

## **Εύρεση θέσεων**

Οι χάρτες που έχουν φορτωθεί στη συσκευή περιέχουν θέσεις, όπως εστιατόρια, ξενοδοχεία, συνεργεία αυτοκινήτων και αναλυτικές πληροφορίες δρόμων. Το μενού Προς τα πού; σας βοηθά να βρίσκετε τον προορισμό σας παρέχοντας αρκετές μεθόδους για να δείτε, να βρείτε και να αποθηκεύσετε αυτές τις πληροφορίες.

- Πληκτρολογήστε όρους αναζήτησης για να βρείτε γρήγορα όλες τις πληροφορίες θέσης (*Εύρεση θέσης μέσω της γραμμής αναζήτησης*, σελίδα 8).
- Δείτε ή βρείτε τα προεγκατεστημένα σημεία ενδιαφέροντος ανά κατηγορία (*Σημεία ενδιαφέροντος*, σελίδα 8).
- Βρείτε χώρους στάθμευσης/ανεφοδιασμού φορτηγών και υπηρεσίες, όπως αναλυτικές πληροφορίες καταλόγου TruckDown® , όπου είναι διαθέσιμες.
- Βρείτε και κοινοποιήστε την παρουσία σας σε σημεία ενδιαφέροντος του Foursquare (*[Αναζήτηση σημείων](#page-14-0)  [ενδιαφέροντος Foursquare](#page-14-0)*, σελίδα 9).
- Χρησιμοποιήστε εργαλεία αναζήτησης για να βρείτε συγκεκριμένες θέσεις, όπως διευθύνσεις, κόμβους ή γεωγραφικές συντεταγμένες (*[Εργαλεία αναζήτησης](#page-15-0)*, [σελίδα 10](#page-15-0)).
- Κάντε αναζήτηση για σημεία κοντά σε διαφορετική πόλη ή περιοχή (*Αλλαγή της περιοχής αναζήτησης*, σελίδα 8).
- Αποθηκεύστε τις αγαπημένες σας θέσεις για να τις βρίσκετε εύκολα στο μέλλον (*[Αποθήκευση θέσεων](#page-16-0)*, σελίδα 11).
- Επιστρέψτε σε πρόσφατα εντοπισμένες θέσεις (*[Εύρεση](#page-15-0) [πρόσφατα εντοπισμένων προορισμών](#page-15-0)*, σελίδα 10).

## **Εύρεση θέσης μέσω της γραμμής αναζήτησης**

Μπορείτε να χρησιμοποιείτε τη γραμμή αναζήτησης για την εύρεση θέσεων εισάγοντας απλώς μια κατηγορία, μια μάρκα, μια διεύθυνση ή μια πόλη.

- **1** Επιλέξτε **Προς τα πού;**.
- **2** Επιλέξτε **Εισαγωγή όρου αναζήτησης** στη γραμμή αναζήτησης.
- **3** Εισαγάγετε ολόκληρο τον όρο αναζήτησης ή μέρος αυτού. Κάτω από τη γραμμή αναζήτησης εμφανίζονται προτεινόμενοι όροι αναζήτησης.
- **4** Ορίστε μια επιλογή:
	- Για να πραγματοποιήσετε αναζήτηση για έναν τύπο επιχείρησης, εισαγάγετε ένα όνομα κατηγορίας (για παράδειγμα, "κινηματογράφοι").
	- Για να πραγματοποιήσετε αναζήτηση για ένα όνομα επιχείρησης, εισαγάγετε ολόκληρο το όνομα ή μέρος αυτού.
	- Για να πραγματοποιήσετε αναζήτηση για μια διεύθυνση κοντά στη θέση σας, εισαγάγετε τον αριθμό και το όνομα της οδού.
	- Για να πραγματοποιήσετε αναζήτηση για μια διεύθυνση σε κάποια άλλη πόλη, εισαγάγετε τον αριθμό και το όνομα της οδού, την πόλη και το νομό.
	- Για να πραγματοποιήσετε αναζήτηση για μια πόλη, εισαγάγετε την πόλη και το νομό.
	- Για να πραγματοποιήσετε αναζήτηση για συντεταγμένες, εισαγάγετε τις συντεταγμένες γεωγραφικού πλάτους και μήκους.
- **5** Ορίστε μια επιλογή:
	- Για να πραγματοποιήσετε αναζήτηση χρησιμοποιώντας έναν προτεινόμενο όρο αναζήτησης, επιλέξτε τον όρο.
	- Για να πραγματοποιήσετε αναζήτηση χρησιμοποιώντας το κείμενο που έχετε εισαγάγει, επιλέξτε Q.
- **6** Εάν είναι απαραίτητο, επιλέξτε μια θέση.

## **Αλλαγή της περιοχής αναζήτησης**

- **1** Από το κύριο μενού, επιλέξτε **Προς τα πού;**.
- **2** Επιλέξτε **Αναζήτηση κοντά σε:**.
- **3** Ορίστε μια επιλογή.

## **Σημεία ενδιαφέροντος**

Τα σημεία ενδιαφέροντος περιλαμβάνουν μέρη που μπορεί να βρείτε χρήσιμα ή που παρουσιάζουν ενδιαφέρον. Τα σημεία ενδιαφέροντος είναι οργανωμένα ανά κατηγορία και μπορούν να περιλαμβάνουν δημοφιλείς ταξιδιωτικούς προορισμούς, όπως

<span id="page-14-0"></span>πρατήρια καυσίμων, εστιατόρια, ξενοδοχεία και χώρους ψυχαγωγίας.

#### **Εύρεση θέσης βάσει κατηγορίας**

- **1** Επιλέξτε **Προς τα πού;**.
- **2** Επιλέξτε μια κατηγορία ή πατήστε **Κατηγορίες**.
- **3** Εάν είναι απαραίτητο, επιλέξτε μια υποκατηγορία.
- **4** Επιλέξτε μια θέση.

#### **Αναζήτηση σε κατηγορία**

Αφού κάνετε αναζήτηση για ένα σημείο ενδιαφέροντος, σε ορισμένες κατηγορίες ενδέχεται να εμφανιστεί μια λίστα Γρήγορης αναζήτησης, η οποία περιλαμβάνει τους τέσσερις τελευταίους προορισμούς που επιλέξατε.

- **1** Επιλέξτε **Προς τα πού;**.
- **2** Επιλέξτε μια κατηγορία ή πατήστε **Κατηγορίες**.
- **3** Επιλέξτε κατηγορία.
- **4** Εάν ισχύει, επιλέξτε έναν προορισμό από τη λίστα Γρήγορης αναζήτησης.

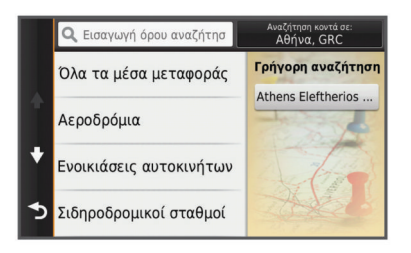

**5** Εάν είναι απαραίτητο, επιλέξτε τον κατάλληλο προορισμό.

#### **Πλοήγηση σε διάφορα σημεία ενδιαφέροντος σε ένα χώρο**

Μπορείτε να δημιουργήσετε μια πορεία προς ένα σημείο ενδιαφέροντος (POI) που βρίσκεται σε ένα μεγαλύτερο χώρο, όπως ένα κατάστημα σε ένα εμπορικό κέντρο ή ένα συγκεκριμένο αεροσταθμό σε ένα αεροδρόμιο.

#### **1** Επιλέξτε **Προς τα πού;** > **Εισαγωγή όρου αναζήτησης**.

#### **2** Ορίστε μια επιλογή:

- Για να βρείτε ένα χώρο, πληκτρολογήστε το όνομα ή τη διεύθυνση του χώρου, επιλέξτε Q και μεταβείτε στο βήμα 3.
- Για να βρείτε το σημείο ενδιαφέροντος (ΡΟΙ), πληκτρολογήστε το όνομα ή τη διεύθυνσή του, επιλέξτε και μεταβείτε στο βήμα 5.
- **3** Επιλέξτε το χώρο.

Κάτω από το χώρο εμφανίζεται μια λίστα κατηγοριών, όπως εστιατόρια, σημεία ενοικίασης αυτοκινήτων ή αεροσταθμοί.

- **4** Επιλέξτε κατηγορία.
- **5** Επιλέξτε το σημείο ενδιαφέροντος και πατήστε **Ξεκ.!**.

Η συσκευή δημιουργεί μια πορεία προς την πλησιέστερη περιοχή στάθμευσης ή την είσοδο του χώρου στο σημείο ενδιαφέροντος. Όταν φτάσετε στον προορισμό σας, μια σημαία τερματισμού υποδεικνύει την προτεινόμενη περιοχή στάθμευσης. Ένα σημείο με ετικέτα υποδεικνύει τη θέση του σημείου ενδιαφέροντος στο χώρο.

#### *Εξερεύνηση χώρου*

Μπορείτε να δείτε μια λίστα με όλα τα σημεία ενδιαφέροντος σε ένα χώρο.

- **1** Επιλέξτε ένα χώρο.
- **2** Επιλέξτε > **Εξερεύνηση αυτής της τοποθεσίας**.

#### **Εύρεση σημείων ενδιαφέροντος (POI) φορτηγών**

Οι λεπτομερείς χάρτες που είναι εγκατεστημένοι στη συσκευή σας περιέχουν σημεία ενδιαφέροντος (POI) φορτηγών, όπως

στάσεις φορτηγών, περιοχές προσωρινής στάθμευσης και ξεκούρασης και σταθμούς ζύγισης.

Επιλέξτε **Προς τα πού;** > **Κατηγορίες** > **Φορτηγά**.

#### **Εύρεση σημείων ενδιαφέροντος για TruckDown**

Ο κατάλογος TruckDown περιλαμβάνει επιχειρήσεις για φορτηγά, όπως συνεργεία φορτηγών και σημεία πώλησης ελαστικών.

Ο κατάλογος TruckDown δεν είναι διαθέσιμος σε όλες τις περιοχές.

- **1** Ορίστε μια επιλογή:
	- Επιλέξτε **Truck Locations** για να βρείτε σημεία ενδιαφέροντος που αφορούν τα φορτηγά.
	- Επιλέξτε **Truck Services** για να βρείτε τοποθεσίες υπηρεσιών για το φορτηγό σας.
- **2** Επιλέξτε κατηγορία.
- **3** Εάν είναι απαραίτητο, επιλέξτε **Φιλτράρισμα βάσει υπηρεσιών και επωνυμιών**, επιλέξτε μία ή περισσότερες υπηρεσίες και πατήστε **Αποθήκευση**.

**ΣΗΜΕΙΩΣΗ:** Η επιλογή αυτή είναι διαθέσιμη μόνο για χώρους στάθμευσης/ανεφοδιασμού φορτηγών.

**4** Επιλέξτε προορισμό.

#### **Foursquare®**

Το Foursquare είναι ένα κοινωνικό δίκτυο που βασίζεται στον εντοπισμό θέσης. Η συσκευή περιλαμβάνει προεγκατεστημένα σημεία ενδιαφέροντος Foursquare, τα οποία υποδεικνύονται από το λογότυπο Foursquare στα αποτελέσματα αναζήτησης θέσης.

Για πρόσθετες λειτουργίες, μπορείτε να συνδεθείτε στο λογαριασμό σας Foursquare μέσω της εφαρμογής Smartphone Link από ένα συμβατό smartphone. Όταν συνδεθείτε στο λογαριασμό σας Foursquare μέσω της εφαρμογής Smartphone Link, μπορείτε να δείτε τις λεπτομέρειες της θέσης Foursquare, να κοινοποιήσετε την παρουσία σας σε μια θέση και να βρείτε σημεία ενδιαφέροντος στην online βάση δεδομένων του Foursquare.

#### *Αναζήτηση σημείων ενδιαφέροντος Foursquare*

Μπορείτε να βρείτε σημεία ενδιαφέροντος Foursquare που έχουν φορτωθεί στη συσκευή σας. Όταν συνδεθείτε στο λογαριασμό σας Foursquare μέσω της εφαρμογής Smartphone Link, η αναζήτηση παρέχει τα πιο ενημερωμένα αποτελέσματα από την online βάση δεδομένων του Foursquare, καθώς και προσαρμοσμένα αποτελέσματα από το λογαριασμό χρήστη Foursquare που διαθέτετε.

Επιλέξτε **Προς τα πού;** > **Κατηγορίες** > **Foursquare®**.

#### *Σύνδεση στο λογαριασμό Foursquare*

- **1** Συνδέστε τη συσκευή σας στο Smartphone Link (*[Σύνδεση](#page-25-0) [στο Smartphone Link](#page-25-0)*, σελίδα 20).
- **2** Στο smartphone, ανοίξτε την εφαρμογή Smartphone Link.
- **3** Ανοίξτε τις ρυθμίσεις της εφαρμογής Smartphone Link και επιλέξτε **Foursquare®** > **Σύνδεση**.
- **4** Πληκτρολογήστε τα στοιχεία σύνδεσης στο Foursquare.

#### *Προβολή λεπτομερειών θέσης Foursquare*

Για να μπορέσετε να δείτε τις λεπτομέρειες θέσης του Foursquare, πρέπει να διαθέτετε ένα υποστηριζόμενο τηλέφωνο με Smartphone Link και να συνδεθείτε στο λογαριασμό σας στο Foursquare.

Μπορείτε να δείτε αναλυτικές πληροφορίες θέσης του Foursquare, όπως αξιολογήσεις χρηστών, πληροφορίες σχετικά με τις τιμές εστιατορίων και ώρες λειτουργίας.

- **1** Επιλέξτε ένα σημείο ενδιαφέροντος Foursquare από τα αποτελέσματα αναζήτησης θέσης.
- **2** Επιλέξτε **.**

#### <span id="page-15-0"></span>*Κοινοποίηση παρουσίας με το Foursquare*

Για να μπορέσετε να κοινοποιήσετε την παρουσία σας με το Foursquare, πρέπει να διαθέτετε ένα υποστηριζόμενο τηλέφωνο με Smartphone Link και να συνδεθείτε στο λογαριασμό σας στο Foursquare.

- **1** Επιλέξτε **Εφαρμογές** > **Foursquare®** > **Κοιν.παρουσίας**.
- **2** Επιλέξτε ένα σημείο ενδιαφέροντος.
- **3** Επιλέξτε > **Κοιν.παρουσίας**.

## **Εργαλεία αναζήτησης**

Τα εργαλεία αναζήτησης σας επιτρέπουν να πραγματοποιείτε αναζήτηση για συγκεκριμένους τύπους θέσεων μέσω ανταποκρίσεων στις οδηγίες που εμφανίζονται στην οθόνη.

#### **Εύρεση διεύθυνσης**

**ΣΗΜΕΙΩΣΗ:** Η σειρά των βημάτων ενδέχεται να διαφέρει, ανάλογα με τα δεδομένα χάρτη που έχετε φορτώσει στη συσκευή.

- **1** Επιλέξτε **Προς τα πού;**.
- **2** Εάν είναι απαραίτητο, επιλέξτε **Αναζήτηση κοντά σε:** Για να αλλάξετε την περιοχή αναζήτησης (*[Αλλαγή της περιοχής](#page-13-0) [αναζήτησης](#page-13-0)*, σελίδα 8).
- **3** Επιλέξτε **Διεύθυνση**.
- **4** Ακολουθήστε τις οδηγίες στην οθόνη για να εισαγάγετε τα στοιχεία διεύθυνσης.
- **5** Επιλέξτε τη διεύθυνση.

#### **Εύρεση κόμβου**

Μπορείτε να κάνετε αναζήτηση για έναν κόμβο ή διασταύρωση μεταξύ δύο οδών, αυτοκινητόδρομων ταχείας κυκλοφορίας ή άλλων δρόμων.

- **1** Επιλέξτε **Προς τα πού;** > **Κατηγορίες** > **Κόμβοι**.
- **2** Ακολουθήστε τις οδηγίες που εμφανίζονται στην οθόνη για να συμπληρώσετε τα στοιχεία του δρόμου.
- **3** Επιλέξτε τον κόμβο.

#### **Εύρεση πόλης**

- **1** Επιλέξτε **Προς τα πού;** > **Κατηγορίες** > **Πόλεις**.
- **2** Ορίστε μια επιλογή:
	- Επιλέξτε μια πόλη από τη λίστα με τις κοντινές πόλεις.
	- Για να βρείτε κάποια άλλη τοποθεσία, επιλέξτε **Αναζήτηση κοντά σε:** (*[Αλλαγή της περιοχής αναζήτησης](#page-13-0)*, [σελίδα 8\)](#page-13-0).
	- Για να βρείτε μια πόλη ανά όνομα, επιλέξτε **Εισαγωγή όρου αναζήτησης**, πληκτρολογήστε το όνομα της πόλης και επιλέξτε Q.

#### **Εύρεση θέσης με τη χρήση συντεταγμένων**

Μπορείτε να βρείτε μια θέση χρησιμοποιώντας τις συντεταγμένες γεωγραφικού μήκους και πλάτους. Αυτό μπορεί να είναι χρήσιμο όταν χρησιμοποιείτε τη λειτουργία geocaching.

- **1** Επιλέξτε **Προς τα πού;** > **Κατηγορίες** > **Συντεταγμένες**.
- **2** Εάν χρειάζεται, επιλέξτε το **Κ** και αλλάξτε τη μορφή των συντεταγμένων ή το σημείο αναφοράς.
- **3** Καταχωρήστε τις συντεταγμένες γεωγραφικού πλάτους και μήκους.
- **4** Επιλέξτε **Προβολή στο χάρτη**.

### **Εύρεση πρόσφατα εντοπισμένων προορισμών**

Η συσκευή σας αποθηκεύει τους 50 πιο πρόσφατους προορισμούς που έχετε βρει.

- **1** Επιλέξτε **Προς τα πού;** > **Πρόσφατα**.
- **2** Επιλέξτε μια θέση.

#### **Διαγραφή της λίστας πρόσφατα εντοπισμένων θέσεων**

Επιλέξτε **Προς τα πού;** > **Πρόσφατα** > > **Διαγραφή** > **Ναι**.

## **Εύρεση της τελευταίας θέσης πάρκινγκ**

Όταν η συσκευή είναι ενεργοποιημένη και την αποσυνδέετε από την τροφοδοσία οχήματος, η τρέχουσα θέση σας αποθηκεύεται ως θέση πάρκινγκ.

Επιλέξτε **Εφαρμογές** > **Τελευταία θέση**.

## **Προβολή πληροφοριών τρέχουσας θέσης**

Μπορείτε να χρησιμοποιήσετε τη σελίδα "Προσδιορισμός θέσης" για να δείτε πληροφορίες σχετικά με την τρέχουσα θέση σας. Αυτή η λειτουργία είναι χρήσιμη εάν θέλετε να ενημερώσετε κάποια υπηρεσία έκτακτης ανάγκης για τη θέση σας.

Από το χάρτη, επιλέξτε το όχημα.

#### **Εύρεση υπηρεσιών έκτακτης ανάγκης και πρατηρίων καυσίμων**

Μπορείτε να χρησιμοποιήσετε τη σελίδα "Προσδιορισμός θέσης" για να βρείτε τις πλησιέστερες υπηρεσίες, όπως νοσοκομεία, αστυνομικά τμήματα και πρατήρια καυσίμων.

- **1** Από το χάρτη, επιλέξτε το όχημα.
- **2** Επιλέξτε **Νοσοκομεία**, **Αστυν. τμήμ.** ή **Καύσιμα**.

**ΣΗΜΕΙΩΣΗ:** Όταν ένα προφίλ φορτηγού οχήματος είναι ενεργό, εμφανίζεται η επιλογή για τους χώρους στάθμευσης/ ανεφοδιασμού φορτηγών αντί για τα πρατήρια καυσίμων.

Εμφανίζεται μια λίστα θέσεων για την επιλεγμένη υπηρεσία, με τις πλησιέστερες θέσεις στο επάνω μέρος.

- **3** Επιλέξτε μια τοποθεσία.
- **4** Ορίστε μια επιλογή:
	- Για να πλοηγηθείτε στη θέση, επιλέξτε **Ξεκ.!**
	- Για να δείτε τον αριθμό τηλεφώνου και άλλες αναλυτικές πληροφορίες σχετικά με τη θέση, επιλέξτε  $\bullet$ .

#### **Λήψη οδηγιών για τρέχουσα θέση**

Η συσκευή σάς παρέχει μια λίστα με οδηγίες, σε περίπτωση που θέλετε να υποδείξετε σε κάποιον έναν τρόπο για να έρθει στη θέση στην οποία βρίσκεστε.

- **1** Από το χάρτη, επιλέξτε το όχημα.
- **2** Επιλέξτε > **Οδ. στην τρέχ. θέση μου**.
- **3** Επιλέξτε μια θέση έναρξης.
- **4** Επιλέξτε **Επιλογή**.

## **Προσθήκη συντόμευσης**

Μπορείτε να προσθέσετε συντομεύσεις στο μενού "Προς τα πού;". Μια συντόμευση μπορεί να αφορά μια θέση, μια κατηγορία ή ένα εργαλείο αναζήτησης.

Το μενού "Προς τα πού;" μπορεί να περιέχει έως και 36 εικονίδια συντομεύσεων.

- **1** Επιλέξτε **Προς τα πού;** > **Προσθήκη συντόμευσης**.
- **2** Επιλέξτε ένα στοιχείο.

#### **Κατάργηση συντόμευσης**

- 1 Επιλέξτε **Προς τα πού; >**  $\equiv$  **> Κατάργ. συντομεύσεων**.
- **2** Επιλέξτε τη συντόμευση που θέλετε να καταργήσετε.
- **3** Επιλέξτε ξανά τη συντόμευση για επιβεβαίωση.
- **4** Επιλέξτε **Αποθήκευση**.

## <span id="page-16-0"></span>**Αποθήκευση θέσεων**

### **Αποθήκευση θέσης**

- **1** Πραγματοποιήστε αναζήτηση για μια θέση (*[Εύρεση θέσης](#page-14-0) [βάσει κατηγορίας](#page-14-0)*, σελίδα 9).
- **2** Επιλέξτε μια θέση από τα αποτελέσματα αναζήτησης.
- 3 Επιλέξτε **...**
- **4** Επιλέξτε **Αποθήκευση**.
- **5** Εάν είναι απαραίτητο, εισαγάγετε ένα όνομα και πατήστε **Τέλος**.

#### **Αποθήκευση τρέχουσας θέσης**

- **1** Από το χάρτη, επιλέξτε το εικονίδιο οχήματος.
- **2** Επιλέξτε **Αποθήκευση**.
- **3** Πληκτρολογήστε ένα όνομα και επιλέξτε **Τέλος**.
- **4** Επιλέξτε **ΟΚ**.

#### **Αποθήκευση θέσης οικίας**

Μπορείτε να ορίσετε ως θέση οικίας τη θέση στην οποία επιστρέφετε πιο συχνά.

- **1** Επιλέξτε **Προς τα πού;** > > **Ορισμός θέσης οικίας**.
- **2** Επιλέξτε **Εισαγωγή της διεύθυνσής μου**, **Χρήση**

**τρέχουσας θέσης** ή **Πρόσφατα αποτελ.**.

Η θέση αποθηκεύεται ως "Οικία" στο μενού "Αποθηκευμένα".

*Μετάβαση στην οικία* Επιλέξτε **Προς τα πού;** > **Μτβ. σε οικία**.

## *Επεξεργασία των πληροφοριών της θέσης οικίας σας*

- **1** Επιλέξτε **Προς τα πού;** > **Αποθηκευμένα** > **Οικία**.
- **2** Επιλέξτε το **.**
- **3** Επιλέξτε > **Επεξεργ.**.
- **4** Εισαγάγετε τις αλλαγές σας.
- **5** Επιλέξτε **Τέλος**.

### **Επεξεργασία αποθηκευμένης θέσης**

- **1** Επιλέξτε **Προς τα πού;** > **Αποθηκευμένα**.
- **2** Εάν είναι απαραίτητο, επιλέξτε μια κατηγορία.
- **3** Επιλέξτε μια θέση.
- **4** Επιλέξτε **.**
- **5** Επιλέξτε > **Επεξεργ.**.
- **6** Ορίστε μια επιλογή:
	- Επιλέξτε **Όνομα**.
	- Επιλέξτε **Αριθμός τηλεφώνου**.
	- Επιλέξτε **Κατηγορίες** για αντιστοίχιση κατηγοριών στην αποθηκευμένη θέση.
	- Επιλέξτε **Αλλαγή συμβόλου χάρτη** για να αλλάξετε το σύμβολο που χρησιμοποιείται για την επισήμανση της αποθηκευμένης θέσης σε ένα χάρτη.
- **7** Επεξεργαστείτε τις πληροφορίες.
- **8** Επιλέξτε **Τέλος**.

## **Αντιστοίχιση κατηγοριών σε αποθηκευμένη θέση**

Μπορείτε να προσθέσετε προσαρμοσμένες κατηγορίες για να οργανώσετε τις αποθηκευμένες σας θέσεις.

**ΣΗΜΕΙΩΣΗ:** Οι κατηγορίες εμφανίζονται στο μενού αποθηκευμένων θέσεων όταν αποθηκεύσετε περισσότερες από 12 θέσεις.

- **1** Επιλέξτε **Προς τα πού;** > **Αποθηκευμένα**.
- **2** Επιλέξτε μια θέση.
- 3 Επιλέξτε **...**
- **4** Επιλέξτε > **Επεξεργ.** > **Κατηγορίες**.
- **5** Πληκτρολογήστε ένα ή περισσότερα ονόματα κατηγοριών, διαχωρισμένα με κόμμα.
- **6** Εάν είναι απαραίτητο, επιλέξτε μια προτεινόμενη κατηγορία.
- **7** Επιλέξτε **Τέλος**.

## **Διαγραφή αποθηκευμένης θέσης**

**ΣΗΜΕΙΩΣΗ:** Δεν είναι δυνατή η ανάκτηση θέσεων που έχουν διαγραφεί.

- **1** Επιλέξτε **Προς τα πού;** > **Αποθηκευμένα**.
- **2** Επιλέξτε > **Διαγραφή αποθ. τοποθ.**.
- **3** Επιλέξτε το πλαίσιο που βρίσκεται δίπλα στις αποθηκευμένες θέσεις που θέλετε να διαγράψετε και πατήστε **Διαγραφή**.

## **Χρήση του χάρτη**

Μπορείτε να χρησιμοποιήσετε το χάρτη για να πλοηγηθείτε σε μια πορεία (*[Η πορεία σας στο χάρτη](#page-9-0)*, σελίδα 4) ή για να προβάλετε ένα χάρτη της περιοχής που βρίσκεστε όταν δεν υπάρχει ενεργή πορεία.

- **1** Επιλέξτε **Προβολή χάρτη**.
- **2** Επιλέξτε οποιοδήποτε σημείο στο χάρτη.
- **3** Ορίστε μια επιλογή:
	- Σύρετε το δάχτυλό σας στο χάρτη για να μετακινηθείτε αριστερά, δεξιά, επάνω ή κάτω.
	- Για μεγέθυνση ή σμίκρυνση, επιλέξτε + ή -
	- Για εναλλαγή μεταξύ των προβολών "Προς Βορρά" και "3- D", επιλέξτε **A**.
	- Για να φιλτράρετε τα σημεία ενδιαφέροντος που εμφανίζονται ανά κατηγορία, επιλέξτε Q.
	- Για να ξεκινήσετε μια πορεία, επιλέξτε μια θέση στο χάρτη και, στη συνέχεια, επιλέξτε **Ξεκ.!** (*[Έναρξη πορείας με τη](#page-11-0) [χρήση του χάρτη](#page-11-0)*, σελίδα 6).

## **Εργαλεία χάρτη**

Τα εργαλεία χάρτη προσφέρουν γρήγορη πρόσβαση σε πληροφορίες και λειτουργίες της συσκευής κατά την προβολή του χάρτη. Για παράδειγμα, μπορείτε να δείτε πληροφορίες κίνησης, να κάνετε μια παράκαμψη ή να ρυθμίσετε τη φωτεινότητα της οθόνης, χωρίς να κλείσετε το χάρτη. Όταν ένα εργαλείο χάρτη είναι ενεργοποιημένο, εμφανίζεται σε ένα παράθυρο στο άκρο του χάρτη.

## **Προβολή εργαλείου χάρτη**

- **1** Από το χάρτη, επιλέξτε  $\equiv$
- **2** Επιλέξτε ένα εργαλείο χάρτη.
- Το εργαλείο χάρτη εμφανίζεται σε ένα παράθυρο στο άκρο του χάρτη.
- **3** Όταν δεν χρειάζεστε πλέον το εργαλείο, επιλέξτε **X**.

### **Ενεργοποίηση εργαλείων χάρτη**

Από προεπιλογή, στο μενού των εργαλείων χάρτη είναι ενεργοποιημένα μόνο τα εργαλεία που χρησιμοποιούνται συχνότερα. Μπορείτε να ενεργοποιήσετε πρόσθετα εργαλεία.

- **1** Στο χάρτη, επιλέξτε  $\equiv$  >  $\blacklozenge$ .
- **2** Ενεργοποιήστε το πλαίσιο ελέγχου που υπάρχει δίπλα σε κάθε εργαλείο για να το προσθέσετε.
- **3** Επιλέξτε **Αποθήκευση**.

### **Μπροστά σας**

Μπορείτε να βλέπετε τις επιχειρήσεις και τις υπηρεσίες που θα συναντήσετε μπροστά σας καθώς κινείστε στην πορεία σας ή στο δρόμο στον οποίο ταξιδεύετε. Οι υπηρεσίες φιλτράρονται ανά κατηγορία.

## <span id="page-17-0"></span>**Εύρεση επικείμενων σημείων ενδιαφέροντος (POI)**

- **1** Στο χάρτη, επιλέξτε > **Μπροστά σας**.
- **2** Επιλέξτε κατηγορία.
- **3** Επιλέξτε ένα σημείο ενδιαφέροντος στο χάρτη.

#### **Προσαρμογή των κατηγοριών σημείων Μπροστά σας**

Μπορείτε να αλλάξετε τις κατηγορίες για τις οποίες πραγματοποιείτε αναζήτηση, να αναδιατάξετε τη σειρά εμφάνισης των κατηγοριών και να πραγματοποιήσετε αναζήτηση για μια συγκεκριμένη επιχείρηση ή κατηγορία.

- **1** Στο χάρτη, επιλέξτε > **Μπροστά σας**.
- **2** Επιλέξτε το εικονίδιο μιας υπηρεσίας.
- **3** Επιλέξτε ...
- **4** Ορίστε μια επιλογή:
	- Για να μετακινήσετε μια κατηγορία προς τα επάνω ή προς τα κάτω στη λίστα, επιλέξτε και μεταφέρετε το βέλος δίπλα στο όνομα της κατηγορίας.
	- Για να αλλάξετε μια κατηγορία, επιλέξτε την κατηγορία.
	- Για να δημιουργήσετε μια προσαρμοσμένη κατηγορία, επιλέξτε **Προσαρμοσμένη αναζήτηση** και εισαγάγετε το όνομα μιας επιχείρησης ή κατηγορίας.
- **5** Επιλέξτε **Τέλος**.

## **Πληροφορίες ταξιδιού**

#### **Προβολή δεδομένων ταξιδιού από το χάρτη**

Για να μπορέσετε να δείτε τα δεδομένα ταξιδιού στο χάρτη, θα πρέπει να προσθέσετε το εργαλείο στο μενού εργαλείων χάρτη (*[Ενεργοποίηση εργαλείων χάρτη](#page-16-0)*, σελίδα 11).

Στο χάρτη, επιλέξτε > **Δεδομένα ταξιδιού**.

#### *Προσαρμογή των πεδίων δεδομένων ταξιδιού*

Για να μπορέσετε να προσαρμόσετε τα δεδομένα που εμφανίζονται στα πεδία δεδομένων ταξιδιού στο χάρτη, πρέπει να προσθέσετε το εργαλείο "Δεδομένα ταξιδιού" στο μενού εργαλείων χάρτη (*[Ενεργοποίηση εργαλείων χάρτη](#page-16-0)*, σελίδα 11).

- **1** Επιλέξτε **Προβολή χάρτη**.
- **2** Επιλέξτε > **Δεδομένα ταξιδιού**.
- **3** Επιλέξτε ένα πεδίο δεδομένων ταξιδιού.
- **4** Ορίστε μια επιλογή.

Το νέο πεδίο δεδομένων ταξιδιού εμφανίζεται στη λίστα δεδομένων ταξιδιού.

#### **Προβολή της σελίδας πληροφοριών ταξιδιού**

Στη σελίδα πληροφοριών ταξιδιού εμφανίζεται η ταχύτητα, ενώ παρέχονται και στατιστικά στοιχεία σχετικά με το ταξίδι σας.

**ΣΗΜΕΙΩΣΗ:** Εάν κάνετε συχνές στάσεις, μην απενεργοποιείτε τη συσκευή, ώστε να μπορεί να μετρά με ακρίβεια το χρόνο που έχει παρέλθει κατά τη διάρκεια του ταξιδιού.

Στο χάρτη, επιλέξτε **Ταχύτητα**.

#### **Προβολή του αρχείου καταγραφής ταξιδιού**

Η συσκευή σας διατηρεί ένα αρχείο καταγραφής ταξιδιού, το οποίο αποτελεί μια καταγραφή της διαδρομής που έχετε διανύσει.

- **1** Επιλέξτε **Ρυθμίσεις** > **Χάρτης και όχημα** > **Επίπεδα χάρτη**.
- **2** Επιλέξτε το πλαίσιο ελέγχου **Καταγραφή ταξιδιού**.

#### **Μηδενισμός πληροφοριών ταξιδιού**

- **1** Στο χάρτη, επιλέξτε **Ταχύτητα**.
- **2** Επιλέξτε > **Μηδενισμός πεδίων**.
- **3** Ορίστε μια επιλογή:
	- Όταν δεν πραγματοποιείτε πλοήγηση σε πορεία, πατήστε **Επιλογή όλων** για να μηδενίσετε όλα τα πεδία δεδομένων, εκτός από το ταχύμετρο, στην πρώτη σελίδα.
- Επιλέξτε **Μηδενισμός δεδομένων ταξιδιού** για να μηδενίσετε τις πληροφορίες στον υπολογιστή ταξιδιού.
- Επιλέξτε **Μηδενισμός μέγιστης ταχύτητας** για να μηδενίσετε τη μέγιστη ταχύτητα.
- Επιλέξτε **Μηδενισμός ταξιδιού B** για να μηδενίσετε το οδόμετρο.

## **Προβολή κίνησης που θα συναντήσετε μπροστά σας**

Μπορείτε να δείτε τα συμβάντα κίνησης που θα συναντήσετε μπροστά σας καθώς κινείστε στην πορεία σας ή στο δρόμο στον οποίο ταξιδεύετε.

- 1 Κατά την πλοήγηση σε πορεία, επιλέξτε **= > Κυκλοφορία**. Το πλησιέστερο συμβάν κίνησης που θα συναντήσετε μπροστά σας εμφανίζεται σε ένα πλαίσιο στη δεξιά πλευρά του χάρτη.
- **2** Επιλέξτε το συμβάν κίνησης για να δείτε πρόσθετες λεπτομέρειες.

#### **Προβολή πληροφοριών κίνησης στο χάρτη**

Ο χάρτης κίνησης εμφανίζει τη ροή της κίνησης και τις καθυστερήσεις στις κοντινές οδούς με χρωματική κωδικοποίηση.

- **1** Στο κύριο μενού, επιλέξτε **Εφαρμογές** > **Κυκλοφορία**.
- **2** Εάν χρειάζεται, επιλέξτε **<sup>■</sup> Συντομογραφίες** για να δείτε το πλαίσιο επεξήγησης του χάρτη κίνησης.

#### **Αναζήτηση συμβάντων κίνησης**

- **1** Στο κύριο μενού, επιλέξτε **Εφαρμογές** > **Κυκλοφορία**.
- **2** Επιλέξτε > **Συμβάντα**.
- **3** Επιλέξτε ένα στοιχείο στη λίστα.
- **4** Εάν υπάρχουν περισσότερα από ένα συμβάντα, χρησιμοποιήστε τα βέλη για να δείτε τα πρόσθετα συμβάντα.

## **Προβολή του χάρτη φορτηγού**

Ο χάρτης φορτηγού επισημαίνει τις αναγνωρισμένες πορείες του φορτηγού στο χάρτη, όπως οι προτιμώμενες πορείες σύμφωνα με τη νομοθετική πράξη STAA (Surface Transportation Assistance Act), τις προτιμώμενες διαδρομές TruckDown (TD) και τις πορείες για μη ραδιενεργά επικίνδυνα υλικά (NRHM). Οι αναγνωρισμένες διαδρομές διαφέρουν, ανάλογα με την περιοχή και τα δεδομένα χάρτη που έχετε φορτώσει στη συσκευή σας.

Επιλέξτε **Εφαρμογές** > **Χάρτης για φορτηγά**.

## **Σύμβολα προειδοποίησης και ειδοποιήσεων**

#### **ΠΡΟΕΙΔΟΠΟΙΗΣΗ**

Η εισαγωγή των χαρακτηριστικών του προφίλ του οχήματός σας δεν εξασφαλίζει ότι τα χαρακτηριστικά του αυτοκινήτου σας θα λαμβάνονται υπόψη για όλες τις προτάσεις πορείας ή ότι θα λαμβάνετε τα εικονίδια προειδοποίησης σε όλες τις περιπτώσεις. Ενδέχεται να υπάρχουν περιορισμοί στα δεδομένα χάρτη, όπως ότι η συσκευή σας δεν μπορεί να λάβει υπόψη αυτούς τους περιορισμούς ή τις συνθήκες δρόμου σε όλες τις περιπτώσεις. Οφείλετε να τηρείτε πάντοτε τα οδικά σήματα και τις οδικές συνθήκες κατά την οδήγηση.

Τα σύμβολα προειδοποίησης και ειδοποιήσεων ενδέχεται να εμφανίζονται στο χάρτη ή σε οδηγίες της πορείας σας, προκειμένου να σας προειδοποιήσουν για πιθανούς κινδύνους, οδικές συνθήκες και προσεχείς σταθμούς ζύγισης.

#### **Προειδοποιήσεις περιορισμού**

Ă Υίμος  $\mathbf Q$ Βάρος Βάρος άξονα  $\mathbf{Q}$ 無 Μήκος

<span id="page-18-0"></span>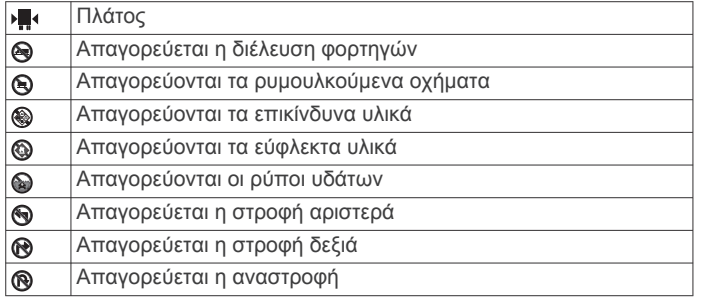

#### **Προειδοποιήσεις συνθηκών δρόμου**

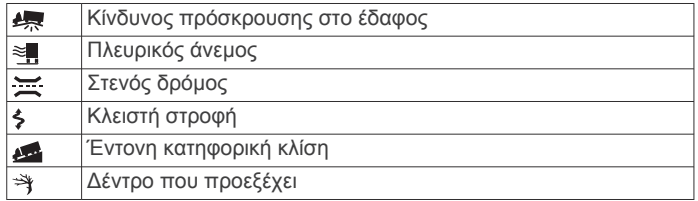

#### **Ειδοποιήσεις**

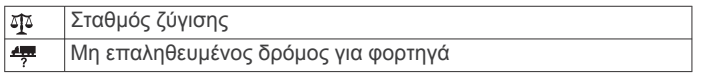

## **Κάμερες ασφαλείας**

#### *ΕΙΔΟΠΟΙΗΣΗ*

Η Garmin δεν ευθύνεται για την ακρίβεια των δεδομένων ή τις συνέπειες από τη χρήση βάσεων δεδομένων για προσαρμοσμένα σημεία ενδιαφέροντος ή κάμερες ασφαλείας.

**ΣΗΜΕΙΩΣΗ:** Αυτή η λειτουργία δεν είναι διαθέσιμη σε όλες τις χώρες ή σε όλα τα μοντέλα προϊόντων.

Κάποια μοντέλα προϊόντων διαθέτουν πληροφορίες για τοποθεσίες καμερών ασφαλείας και για τα όρια ταχύτητας σε ορισμένες περιοχές. Για να ελέγξετε τη διαθεσιμότητα ή για να αγοράσετε μια συνδρομή ή μια ενημέρωση μίας φοράς, επισκεφθείτε στη διεύθυνση [www.garmin.com/safetycameras](http://www.garmin.com/safetycameras). Μπορείτε να αγοράσετε πληροφορίες για μια νέα περιοχή ή να επεκτείνετε μια υπάρχουσα συνδρομή οποιαδήποτε στιγμή.

Μπορείτε να ενημερώσετε τις κάμερες ασφαλείας για μια υπάρχουσα συνδρομή σε υπηρεσία καμερών ασφαλείας στη διεύθυνση<http://my.garmin.com>. Θα πρέπει να ενημερώνετε συχνά τη συσκευή σας για να λαμβάνετε τις πλέον ενημερωμένες πληροφορίες για κάμερες ασφαλείας.

Για ορισμένες συσκευές και περιοχές, στη συσκευή ενδέχεται να περιλαμβάνονται βασικά δεδομένα από κάμερες ασφαλείας. Τα δεδομένα που περιλαμβάνονται δεν περιέχουν ενημερώσεις ή συνδρομή.

## **Προσαρμογή του χάρτη**

#### **Προσαρμογή των επιπέδων χάρτη**

Μπορείτε να προσαρμόσετε τα δεδομένα που εμφανίζονται στο χάρτη, όπως εικονίδια για σημεία ενδιαφέροντος και συνθήκες δρόμου.

- **1** Επιλέξτε **Ρυθμίσεις** > **Χάρτης και όχημα** > **Επίπεδα χάρτη**.
- **2** Επιλέξτε τα επίπεδα που θα περιλαμβάνονται στο χάρτη και πατήστε **Αποθήκευση**.

#### **Αλλαγή πεδίου δεδομένων χάρτη**

- **1** Στο χάρτη, επιλέξτε ένα πεδίο δεδομένων.
- **ΣΗΜΕΙΩΣΗ:** Δεν μπορείτε να προσαρμόσετε την Ταχύτητα.
- **2** Επιλέξτε έναν τύπο δεδομένων προς εμφάνιση.

#### **Αλλαγή προοπτικής χάρτη**

**1** Επιλέξτε **Ρυθμίσεις** > **Χάρτης και όχημα** > **Προβολή χάρτη οδήγησης**.

- **2** Ορίστε μια επιλογή:
	- Επιλέξτε **Προς πορεία** για να δείτε το χάρτη σε δύο διαστάσεις (2-D) με την κατεύθυνση ταξιδιού στην επάνω πλευρά.
	- Επιλέξτε **Προς Βορρά** για να δείτε το χάρτη σε 2-D, με το Βορρά στην επάνω πλευρά.
	- Επιλέξτε **3-D** για να δείτε το χάρτη σε τρεις διαστάσεις.
- **3** Επιλέξτε **Αποθήκευση**.

## **Πληροφορίες κίνησης**

#### *ΕΙΔΟΠΟΙΗΣΗ*

Η Garmin δεν ευθύνεται για το βαθμό ακρίβειας ή ενημέρωσης των πληροφοριών κίνησης.

Οι πληροφορίες κίνησης ενδέχεται να μην είναι διαθέσιμες σε όλες τις περιοχές ή χώρες. Για πληροφορίες σχετικά με δέκτες πληροφοριών κίνησης και περιοχές κάλυψης, επισκεφθείτε τη διεύθυνση [www.garmin.com/traffic.](http://www.garmin.com/traffic)

Σε ορισμένα πακέτα περιλαμβάνεται ο δέκτης πληροφοριών κίνησης, ενσωματωμένος στο καλώδιο τροφοδοσίας ή στη συσκευή. Επιπλέον διατίθεται και ως προαιρετικό αξεσουάρ για όλα τα μοντέλα.

- Οι ειδοποιήσεις κίνησης εμφανίζονται στο χάρτη όταν υπάρχουν συμβάντα κίνησης στην πορεία σας ή στην περιοχή σας.
- Μπορείτε να λαμβάνετε πληροφορίες κίνησης μέσω ενός δέκτη πληροφοριών κίνησης ή ως συνδρομητική υπηρεσία μέσω του Smartphone Link (*[Live υπηρεσίες Garmin](#page-25-0)*, [σελίδα 20](#page-25-0)).
- Η συσκευή πρέπει να είναι συνδεδεμένη στο Smartphone Link με μια ενεργή συνδρομή σε υπηρεσία πληροφοριών κίνησης μέσω του Smartphone Link.
- Για να λαμβάνετε πληροφορίες κίνησης, η συσκευή πρέπει να είναι συνδεδεμένη στην τροφοδοσία αυτοκινήτου μέσω δέκτη πληροφοριών κίνησης.
- Για να λαμβάνετε πληροφορίες κίνησης, ο τροφοδοτούμενος δέκτης πληροφοριών κίνησης και η συσκευή πρέπει ενδεχομένως να βρίσκονται εντός της εμβέλειας ενός σταθμού που μεταδίδει δεδομένα κίνησης.
- Δεν χρειάζεται να ενεργοποιήσετε τη συνδρομή που παρέχεται μαζί με τη συσκευή η το δέκτη πληροφοριών κίνησης.
- Εάν η συσκευή περιλαμβάνει εξωτερική κεραία πληροφοριών κίνησης, σας συνιστούμε να μην αποσυνδέετε την εξωτερική κεραία, ώστε να έχετε πάντοτε βέλτιστο σήμα.

## **Λήψη δεδομένων κίνησης μέσω δέκτη πληροφοριών κίνησης**

### *ΕΙΔΟΠΟΙΗΣΗ*

Τα θερμαινόμενα (επιμεταλλωμένα) παρμπρίζ ενδέχεται να επηρεάσουν αρνητικά την απόδοση του δέκτη πληροφοριών κίνησης.

Για να μπορέσετε να λάβετε δεδομένα κίνησης μέσω δέκτη πληροφοριών κίνησης, θα πρέπει να διαθέτετε συμβατό καλώδιο τροφοδοσίας. Αν το μοντέλο της συσκευής σας περιλαμβάνει συνδρομή εφ' όρου ζωής σε πληροφορίες κίνησης, θα πρέπει να χρησιμοποιήσετε το καλώδιο τροφοδοσίας που υπήρχε στο πακέτο της συσκευής σας. Αν το μοντέλο της συσκευής σας δεν περιλαμβάνει πληροφορίες κίνησης, θα πρέπει να αγοράσετε ένα δέκτη πληροφοριών κίνησης Garmin ως προαιρετικό αξεσουάρ. Για περισσότερες πληροφορίες, επισκεφθείτε τη διεύθυνση [www.garmin.com](http://www.garmin.com/traffic) [/traffic](http://www.garmin.com/traffic).

<span id="page-19-0"></span>Η συσκευή σας μπορεί να λαμβάνει σήματα πληροφοριών κίνησης από ένα σταθμό αναμετάδοσης δεδομένων κίνησης.

**ΣΗΜΕΙΩΣΗ:** Σε ορισμένες περιοχές, είναι δυνατή η λήψη πληροφοριών κίνησης από ραδιοφωνικούς σταθμούς FM με χρήση της τεχνολογίας HD Radio™.

- **1** Συνδέστε το καλώδιο που είναι συμβατό με το δέκτη πληροφοριών κίνησης σε μια εξωτερική πηγή τροφοδοσίας.
- **2** Συνδέστε στη συσκευή το καλώδιο τροφοδοσίας που είναι συμβατό με το δέκτη πληροφοριών κίνησης.

Οι πληροφορίες κίνησης εμφανίζονται στη συσκευή όταν βρίσκεστε εντός μιας περιοχής κάλυψης κίνησης.

## **Λήψη δεδομένων κίνησης μέσω Smartphone Link**

Η υπηρεσία "Πληροφορίες κίνησης σε πραγματικό χρόνο" παρέχει δεδομένα κίνησης σε πραγματικό χρόνο.

- **1** Πραγματοποιήστε λήψη του Smartphone Link στο συμβατό σας τηλέφωνο (*[Λήψη του Smartphone Link](#page-25-0)*, σελίδα 20).
- **2** Εγγραφείτε στην υπηρεσία "Πληροφορίες κίνησης σε πραγματικό χρόνο" (*[Εγγραφή στις Live υπηρεσίες Garmin](#page-25-0)*, [σελίδα 20\)](#page-25-0).
- **3** Συνδέστε τη συσκευή στο τηλέφωνο στο οποίο είναι ενεργό το Smartphone Link (*[Σύνδεση στο Smartphone Link](#page-25-0)*, [σελίδα 20\)](#page-25-0).

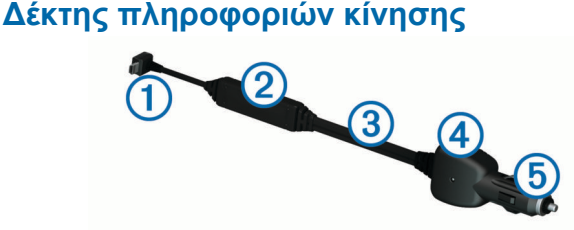

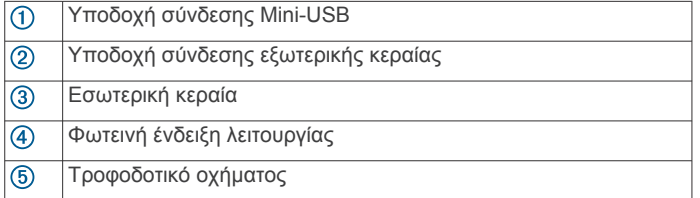

#### **Τοποθέτηση του δέκτη πληροφοριών κίνησης**

Για βέλτιστη λήψη σήματος από τον πάροχο πληροφοριών κίνησης, μπορείτε να τοποθετήσετε το καλώδιο τροφοδοσίας του δέκτη πληροφοριών κίνησης.

- **1** Ξετυλίξτε το καλώδιο.
- **2** Τοποθετήστε το μεσαίο τμήμα του καλωδίου σε θέση με ανεμπόδιστο οπτικό πεδίο προς τον ουρανό, όπως το ταμπλό.

**ΣΗΜΕΙΩΣΗ:** Μην στερεώσετε το καλώδιο στο βύσμα καλωδίου που είναι συνδεδεμένο στην πηγή τροφοδοσίας του αυτοκινήτου.

Μην ακουμπήσετε το καλώδιο στο πάτωμα ή κάτω από άλλα αντικείμενα.

## **Σχετικά με τις συνδρομές σε υπηρεσίες πληροφοριών κίνησης**

Σε περίπτωση λήξης της συνδρομής, μπορείτε να αγοράσετε πρόσθετες συνδρομές ή να ανανεώσετε τη συνδρομή σας. Επισκεφθείτε τη διεύθυνση [http://www.garmin.com/traffic.](http://www.garmin.com/traffic)

#### **Ενεργοποίηση συνδρομής**

Δεν χρειάζεται να ενεργοποιήσετε τη συνδρομή που παρέχεται μαζί με το δέκτη πληροφοριών κίνησης FM. Η συνδρομή ενεργοποιείται αυτόματα μόλις η συσκευή λάβει δορυφορικό

σήμα, κατά τη λήψη σημάτων πληροφοριών κίνησης από το σχετικό πάροχο υπηρεσιών (με χρήση υπηρεσιών βάσει χρέωσης).

#### **Προβολή συνδρομών σε υπηρεσίες πληροφοριών κίνησης**

Επιλέξτε **Ρυθμίσεις** > **Κυκλοφορία** > **Συνδρομές**.

#### **Προσθήκη συνδρομής**

Μπορείτε να αγοράσετε συνδρομές σε υπηρεσίες πληροφοριών κίνησης για άλλες περιοχές ή χώρες.

- **1** Από το κύριο μενού, επιλέξτε **Κυκλοφορία**.
- **2** Επιλέξτε Συνδρομές > +
- **3** Σημειώστε το ID του δέκτη πληροφοριών κίνησης FM.
- **4** Μεταβείτε στη διεύθυνση [www.garmin.com/fmtraffic](http://www.garmin.com/fmtraffic) για να αγοράσετε μια συνδρομή και να λάβετε έναν κωδικό 25 χαρακτήρων.

Ο κωδικός συνδρομής σε υπηρεσίες πληροφοριών κίνησης δεν μπορεί να χρησιμοποιηθεί ξανά. Απαιτείται η λήψη νέου κωδικού κάθε φορά που ανανεώνετε την υπηρεσία. Εάν διαθέτετε πολλούς δέκτες πληροφοριών κίνησης FM, πρέπει να λάβετε ένα νέο κωδικό για κάθε δέκτη.

- **5** Επιλέξτε **Επόμενο** στη συσκευή.
- **6** Πληκτρολογήστε τον κωδικό.
- **7** Επιλέξτε **Τέλος**.

## **Ενεργοποίηση πληροφοριών κίνησης**

Μπορείτε να ενεργοποιήσετε ή να απενεργοποιήσετε τα δεδομένα κίνησης. Όταν τα δεδομένα κίνησης είναι απενεργοποιημένα, η συσκευή δεν λαμβάνει δεδομένα κίνησης, αλλά εξακολουθεί να αποφεύγει τις περιοχές ενδεχόμενης κυκλοφοριακής συμφόρησης στις πορείες, με χρήση της λειτουργίας trafficTrends™, εάν είναι ενεργοποιημένη.

- **1** Επιλέξτε **Ρυθμίσεις** > **Κυκλοφορία**.
- **2** Επιλέξτε το πλαίσιο ελέγχου **Κυκλοφορία**.

## **Λειτουργία φωνητικών εντολών**

**ΣΗΜΕΙΩΣΗ:** Η λειτουργία φωνητικών εντολών δεν είναι διαθέσιμη για όλες τις γλώσσες και τις περιοχές και ενδέχεται να μην είναι διαθέσιμη σε όλα τα μοντέλα.

**ΣΗΜΕΙΩΣΗ:** Η Πλοήγηση με ενεργοποίηση λειτουργίας φωνής ενδέχεται να μην επιτύχει την επιθυμητή απόδοση σε θορυβώδες περιβάλλον.

Η λειτουργία φωνητικών εντολών σάς δίνει τη δυνατότητα να χρησιμοποιείτε τη συσκευή σας εκφωνώντας λέξεις και εντολές. Το μενού φωνητικών εντολών παρέχει φωνητικά μηνύματα και μια λίστα διαθέσιμων εντολών.

## **Ορισμός φράσης ενεργοποίησης**

Η φράση ενεργοποίησης είναι μια λέξη ή φράση που μπορείτε να πείτε για να ενεργοποιήσετε τη λειτουργία φωνητικής εντολής. Η προεπιλεγμένη φράση ενεργοποίησης είναι Λειτουργία φωνητικών εντολών.

**ΣΥΜΒΟΥΛΗ:** Μπορείτε να μειώσετε τις πιθανότητες τυχαίας ενεργοποίησης της λειτουργίας φωνητικών εντολών χρησιμοποιώντας μια ισχυρή φράση ενεργοποίησης.

- **1** Επιλέξτε **Εφαρμογές** > **Λειτουργία φωνητικών εντολών** > > **Φράση ενεργοποίησης**.
- **2** Εισαγάγετε μια νέα φράση ενεργοποίησης. Κατά την εισαγωγή της, η συσκευή υποδεικνύει την ισχύ της φράσης.
- **3** Επιλέξτε **Τέλος**.

## <span id="page-20-0"></span>**Ενεργοποίηση της λειτουργίας φωνητικών εντολών**

Εκφωνήστε τη φράση ενεργοποίησης. Εμφανίζεται το μενού φωνητικών εντολών.

## **Συμβουλές φωνητικών εντολών**

- Μιλάτε σε φυσιολογικό τόνο, απευθυνόμενοι προς τη συσκευή.
- Μειώστε τον περιβάλλοντα θόρυβο, π.χ. φωνές ή ραδιόφωνο, για να αυξήσετε την ακρίβεια της αναγνώρισης φωνής.
- Εκφωνήστε τις εντολές όπως εμφανίζονται στην οθόνη.
- Απαντήστε στα φωνητικά μηνύματα από τη συσκευή όπως απαιτείται.
- Αυξήστε το μέγεθος της φράσης ενεργοποίησης, για να μειώσετε τις πιθανότητες τυχαίας ενεργοποίησης της λειτουργίας φωνητικών εντολών.
- Περιμένετε να ακούσετε τους δύο χαρακτηριστικούς τόνους για να επιβεβαιώσετε την είσοδο και την έξοδο της συσκευής από τη λειτουργία φωνητικών εντολών.

## **Έναρξη πορείας με τη χρήση φωνητικών εντολών**

Μπορείτε να πείτε τα ονόματα δημοφιλών, γνωστών θέσεων.

- **1** Εκφωνήστε τη φράση ενεργοποίησης (*[Ορισμός φράσης](#page-19-0)  [ενεργοποίησης](#page-19-0)*, σελίδα 14).
- **2** Πείτε **Εύρεση τοποθεσίας**.
- **3** Ακούστε το φωνητικό μήνυμα και εκφωνήστε το όνομα της θέσης.
- **4** Εκφωνήστε τον αριθμό γραμμής.
- **5** Πείτε **Πλοήγηση**.

## **Σίγαση οδηγιών**

Μπορείτε να απενεργοποιήσετε τα φωνητικά μηνύματα για τη λειτουργία φωνητικών εντολών χωρίς σίγαση της συσκευής.

- **1** Επιλέξτε **Εφαρμογές** > **Λειτουργία φωνητικών εντολών** > .
- **2** Επιλέξτε **Σίγαση οδηγιών** > **Ενεργοποιημένη**.

## **Φωνητικός έλεγχος**

Στις περιοχές όπου η λειτουργία φωνητικών εντολών δεν είναι διαθέσιμη, οι χρήστες μπορούν να χρησιμοποιήσουν τη λειτουργία φωνητικού ελέγχου. Χάρη σε αυτήν τη λειτουργία μπορείτε να χειρίζεστε τη συσκευή με τη φωνή σας. Για να χρησιμοποιήσετε τη λειτουργία φωνητικού ελέγχου, πρέπει πρώτα να την ρυθμίσετε ειδικά για τη φωνή σας.

#### **Ρύθμιση φωνητικού ελέγχου**

Η λειτουργία Φωνητικός έλεγχος πρέπει να ρυθμιστεί για έναν μόνο χρήστη και δεν μπορεί να χρησιμοποιηθεί από άλλους.

- **1** Επιλέξτε **Εφαρμογές** > **Φωνητικός έλεγχος**.
- **2** Ακολουθήστε τις οδηγίες που εμφανίζονται στην οθόνη για να ηχογραφήσετε εντολές για κάθε φράση φωνητικού ελέγχου.

**ΣΗΜΕΙΩΣΗ:** Δεν χρειάζεται να πείτε τη φράση όπως ακριβώς εμφανίζεται στην οθόνη. Μπορείτε να εκφωνήσετε μια εναλλακτική εντολή με το ίδιο νόημα, σύμφωνα με τις προτιμήσεις σας.

Για να χρησιμοποιήσετε μια λειτουργία φωνητικού ελέγχου, πρέπει να εκφωνήσετε την εντολή που έχετε ηχογραφήσει για τη συγκεκριμένη λειτουργία.

#### **Χρήση φωνητικού ελέγχου**

**1** Πείτε την εντολή που έχετε ηχογραφήσει για τη φράση **Φωνητικός έλεγχος**.

Εμφανίζεται το μενού φωνητικού ελέγχου.

**2** Ακολουθήστε τις οδηγίες που εμφανίζονται στην οθόνη.

#### **Συμβουλές φωνητικού ελέγχου**

- Μιλήστε σε φυσιολογικό τόνο, απευθυνόμενοι προς τη συσκευή.
- Μειώστε τον περιβάλλοντα θόρυβο, π.χ. φωνές ή ραδιόφωνο, για να αυξήσετε την ακρίβεια της αναγνώρισης φωνής.
- Εκφωνήστε τις εντολές όπως εμφανίζονται στην οθόνη.
- Περιμένετε μέχρι να ακουστεί ο ήχος που επιβεβαιώνει ότι η συσκευή έλαβε με επιτυχία την εντολή.

## **Εργαλεία οχήματος και οδηγού**

## **Garmin eLog**

Ο προσαρμογέας Garmin eLog δίνει τη δυνατότητα σε μια εταιρεία παροχής μηχανοκίνητων υπηρεσιών να συμμορφώνεται με τις απαιτήσεις ως προς την καταγραφή των ωρών υπηρεσίας και τα διαλείμματα. Όταν ένας προσαρμογέας Garmin eLog έχει αντιστοιχιστεί με τη συμβατή κινητή συσκευή σας, μπορείτε να προβάλετε τις πληροφορίες για τις ώρες υπηρεσίας στη δική σας συσκευή dēzlCam. Ο προσαρμογέας Garmin eLog δεν είναι διαθέσιμος σε όλες τις περιοχές. Για περισσότερες πληροφορίες ή για να αγοράσετε έναν προσαρμογέα Garmin eLog, μεταβείτε στη διεύθυνση [garmin.com/elog](http://www.garmin.com/elog).

**ΣΗΜΕΙΩΣΗ:** Οι λειτουργίες Garmin eLog δεν είναι διαθέσιμες όταν χρησιμοποιείτε το προφίλ οχήματος "Αυτοκίνητο".

#### **Ρύθμιση λειτουργιών Garmin eLog στη συσκευή dēzl™**

- **1** Αντιστοιχίστε τον προσαρμογέα Garmin eLog με την εφαρμογή Garmin eLog στην κινητή συσκευή σας (*Ρύθμιση της συσκευής Garmin eLog*, σελίδα 15).
- **2** Αντιστοιχίστε τη συσκευή dēzl με τη συμβατή κινητή συσκευή σας (*[Σύνδεση στο Smartphone Link](#page-25-0)*, σελίδα 20).
- **3** Ενεργοποιήστε την εφαρμογή Garmin eLog για να πραγματοποιήσετε αντιστοίχιση με μια συσκευή dēzl (*Ενεργοποίηση της εφαρμογής Garmin eLog για αντιστοίχιση με μια συσκευή dēzl*, σελίδα 15).
- **4** Αν χρειάζεται, ενεργοποιήστε τη σύνδεση Garmin eLog στη δική σας συσκευή dēzl (*Ενεργοποίηση ή απενεργοποίηση της σύνδεσης Garmin eLog στη συσκευή dēzl*, σελίδα 15).

#### *Ρύθμιση της συσκευής Garmin eLog*

Προκειμένου να χρησιμοποιήσετε τη συσκευή, πρέπει να ρυθμίσετε και να αντιστοιχίσετε τον προσαρμογέα Garmin eLog με την εφαρμογή Garmin eLog.

- **1** Από το κατάστημα εφαρμογών της κινητής συσκευής σας, εγκαταστήστε και ανοίξτε την εφαρμογή Garmin eLog.
- **2** Στην κινητή συσκευή σας, ακολουθήστε τις οδηγίες στην οθόνη για να ρυθμίσετε και να διαμορφώσετε το σύστημα Garmin eLog.

**ΣΗΜΕΙΩΣΗ:** Μέχρι να ολοκληρώσετε τη διαδικασία ρύθμισης, η συσκευή έχει περιορισμένες δυνατότητες.

#### *Ενεργοποίηση της εφαρμογής Garmin eLog για αντιστοίχιση με μια συσκευή dēzl*

- **1** Από την εφαρμογή Garmin eLog, συνδεθείτε σε ένα προφίλ οδηγού.
- **2** Επιλέξτε **Settings** > **Pair to Nearby Garmin dēzl**.

#### *Ενεργοποίηση ή απενεργοποίηση της σύνδεσης Garmin eLog στη συσκευή dēzl*

- **1** Από τη δική σας συσκευή dēzl, επιλέξτε **Ρυθμίσεις** > **Bluetooth**.
- **2** Επιλέξτε το όνομα της αντιστοιχισμένης κινητής συσκευής σας.

<span id="page-21-0"></span>**3** Επιλέξτε ή καταργήστε την επιλογή του πλαισίου ελέγχου **Garmin eLog**.

#### **Προβολή πληροφοριών Garmin eLog στη συσκευή dēzl**

Για να προβάλετε τις πληροφορίες Garmin eLog στη συσκευή dēzl, πρέπει να ολοκληρώσετε τη διαδικασία ρύθμισης (*[Ρύθμιση](#page-20-0) [λειτουργιών Garmin eLog στη συσκευή dēzl](#page-20-0)™*, σελίδα 15).

Καθώς οδηγείτε το όχημά σας, η συσκευή εμφανίζει την κατάσταση της υπηρεσίας και τις συνολικές ώρες οδήγησης στο εργαλείο χάρτη Garmin eLog.

Επιλέξτε ένα πεδίο για να προβάλετε μια σύνοψη των ωρών οδήγησης που απομένουν.

#### **Προβολή συμβάντων διαγνωστικού ελέγχου και δυσλειτουργίας του Garmin eLog**

Όταν η συσκευή Garmin eLog εντοπίζει ένα συμβάν διαγνωστικού ελέγχου ή δυσλειτουργίας, στην οθόνη της συσκευής εμφανίζεται μια ειδοποίηση.

Επιλέξτε την ειδοποίηση διαγνωστικού ελέγχου ή δυσλειτουργίας για να προβάλετε λεπτομέρειες σχετικά με το συμβάν.

**ΣΗΜΕΙΩΣΗ:** Μπορείτε να προβάλετε πρόσθετες πληροφορίες σχετικά με τα συμβάντα διαγνωστικού ελέγχου και δυσλειτουργίας στην εφαρμογή Garmin eLog.

## **IFTA**

**ΣΗΜΕΙΩΣΗ:** Η λειτουργία αυτή δεν είναι διαθέσιμη σε όλες τις περιοχές.

Για να μπορέσετε να χρησιμοποιήσετε αυτήν τη λειτουργία, πρέπει να είναι ενεργό ένα προφίλ οχήματος "Φορτηγό".

Μπορείτε να καταγράφετε τα δεδομένα που απαιτούνται για το έγγραφο International Fuel Tax Agreement (IFTA), όπως δεδομένα αγοράς καυσίμων και διανυθέντων μιλίων.

#### **Εισαγωγή δεδομένων καυσίμων**

- **1** Επιλέξτε **Εφαρμογές** > **IFTA** > **Στο πρατ. καυσ.**.
- **2** Εισαγάγετε την τιμή των καυσίμων ανά λίτρο.
- **3** Επιλέξτε το πεδίο **Καύσιμα που χρησιμοπ.**.
- **4** Εισαγάγετε την ποσότητα των αγορασμένων καυσίμων.
- **5** Αν χρειάζεται, επιλέξτε τον τύπο καυσίμου:
	- Για να καταγράψετε την ποσότητα σε λίτρα, επιλέξτε**Γαλόνια** > **Λίτρα** > **Αποθήκευση**.
	- Για να καταγράψετε την ποσότητα σε γαλόνια, επιλέξτε **Λίτρα** > **Γαλόνια** > **Αποθήκευση**.
- **6** Εάν είναι απαραίτητο, επιλέξτε το πλαίσιο ελέγχου **Συμπερ. ο φόρος**.
- **7** Επιλέξτε **Επόμενο**.
- **8** Ορίστε μια επιλογή για να καταγράψετε το πρατήριο καυσίμων όπου κάνατε ανεφοδιασμό:
	- Επιλέξτε ένα κοντινό πρατήριο καυσίμων από τη λίστα.
	- Επιλέξτε το πεδίο κειμένου και εισαγάγετε το όνομα και τη διεύθυνση του πρατηρίου καυσίμων.
- **9** Επιλέξτε τον αγοραστή καυσίμου.
- **Επεξεργασία δεδομένων καυσίμων**

#### **1** Επιλέξτε **Εφαρμογές** > **IFTA** > **Ημερολόγια καυσίμων**.

- **2** Εάν χρειαστεί, επιλέξτε ένα προφίλ οχήματος.
- **3** Εάν είναι απαραίτητο, επιλέξτε ένα τρίμηνο.
- **4** Επιλέξτε μια καταγραφή καυσίμων.
- **5** Ορίστε μια επιλογή:
	- Επιλέξτε ένα πεδίο για επεξεργασία των πληροφοριών.
	- Επιλέξτε > **Ναι** για να διαγράψετε την καταγραφή.

#### **Προβολή και εξαγωγή σύνοψης βάσει περιοχής δικαιοδοσίας**

Η σύνοψη βάσει περιοχής δικαιοδοσίας παραθέτει δεδομένα για κάθε νομό ή επαρχία στην οποία έχετε οδηγήσει το όχημά σας κατά τη διάρκεια κάθε τριμήνου. Η σύνοψη βάσει περιοχής δικαιοδοσίας είναι διαθέσιμη σε ορισμένες περιοχές.

- **1** Επιλέξτε **Εφαρμογές** > **IFTA** > **Σύνοψη βάσει περιοχής δικαιοδοσίας**.
- **2** Εάν είναι απαραίτητο, επιλέξτε ένα φορτηγό.
- **3** Εάν είναι απαραίτητο, επιλέξτε ένα τρίμηνο.
- **4** Επιλέξτε > **Εξαγωγή ημερολογίου** > **ΟΚ** για να εξαγάγετε μια σύνοψη βάσει περιοχής δικαιοδοσίας. Η συσκευή εξάγει τη σύνοψη σε ένα αρχείο .csv και την αποθηκεύει στο φάκελο Reports στη συσκευή.

### **Επεξεργασία και εξαγωγή αναφορών ταξιδιού**

- **1** Από το κύριο μενού, επιλέξτε **Εφαρμογές** > **IFTA** > **Αναφορές ταξιδιού**.
- **2** Εάν είναι απαραίτητο, επιλέξτε ένα φορτηγό.
- **3** Εάν είναι απαραίτητο, επιλέξτε ένα τρίμηνο.
- **4** Επιλέξτε μια αναφορά.
- **5** Ορίστε μια επιλογή:
	- Πατήστε > **Διαγραφή** και, στη συνέχεια, επιλέξτε το πλαίσιο ελέγχου για να διαγράψετε μια αναφορά.
	- Πατήστε > **Συνδυασμός** και, στη συνέχεια, επιλέξτε τα πλαίσια ελέγχου για να συνδυάσετε αναφορές.
	- Επιλέξτε > **Εξαγωγή ημερολογίου** > **ΟΚ**. Η συσκευή εξάγει την αναφορά σε ένα αρχείο .csv και την αποθηκεύει στο φάκελο **Reports** στη συσκευή.

#### **Προβολή εξαχθεισών συνόψεων βάσει περιοχής διαδικασίας και αναφορών ταξιδιού**

#### *ΕΙΔΟΠΟΙΗΣΗ*

Εάν δεν γνωρίζετε για ποιο σκοπό χρησιμοποιείται ένα αρχείο, μην το διαγράφετε. Η μνήμη της συσκευής περιέχει σημαντικά αρχεία συστήματος που δεν πρέπει να διαγραφούν.

- **1** Συνδέστε τη συσκευή στον υπολογιστή.
- **2** Από το πρόγραμμα αναζήτησης αρχείων του υπολογιστή σας, μεταβείτε στον εσωτερικό χώρο αποθήκευσης της συσκευής, και ανοίξτε τον φάκελο **Reports**.
- **3** Ανοίξτε το φάκελο **IFTA**.
- **4** Ανοίξτε το αρχείο .csv.

## **Ώρες υπηρεσίας**

#### *ΕΙΔΟΠΟΙΗΣΗ*

Αν και η συγκεκριμένη συσκευή παρέχει τη δυνατότητα καταγραφής πληροφοριών σχετικά με τις ώρες υπηρεσίας, ΔΕΝ αποτελεί εγκεκριμένη εναλλακτική μέθοδο αναφορικά με τις απαιτήσεις διατήρησης αρχείων καταγραφής σύμφωνα με τους κανονισμούς του οργανισμού Federal Motor Carrier Safety Administration.

Οι οδηγοί θα πρέπει να συμμορφώνονται με όλες τις ισχύουσες ομοσπονδιακές και πολιτειακές απαιτήσεις περί ωρών υπηρεσίας.

**Αυτόματη συσκευή καταγραφής οχήματος (AOBRD)** Για να είναι δυνατή η συμμόρφωση μιας νταλίκας με τις απαιτήσεις AOBRD, αυτή η συσκευή θα πρέπει να ενσωματωθεί με έναν αναμεταδότη τηλεματικής μετάδοσης δεδομένων που έχει κατασκευαστεί από έναν εξουσιοδοτημένο συνεργάτη της Garmin και θα πρέπει να χρησιμοποιείται για την καταγραφή των ωρών υπηρεσίας του οδηγού.

Η Garmin δεν υποστηρίζει ότι η χρήση της λύσης ενός εξουσιοδοτημένου συνεργάτη θα διασφαλίζει τη συμμόρφωση με την προδιαγραφή §395.15. Τέτοιες εγγυήσεις μπορούν να

<span id="page-22-0"></span>δοθούν μόνο από το συνεργάτη και η συμμόρφωση με την προδιαγραφή §395 παραμένει ευθύνη του τελικού χρήστη, συμπεριλαμβανομένης της συμμόρφωσης με οποιεσδήποτε αλλαγές σε τέτοιου είδους κανονισμούς. Μπορείτε να ανατρέξετε σε ένα πιστοποιητικό που παρέχεται από ένα συνεργάτη AOBRD της Garmin, προκειμένου να βεβαιωθείτε ότι ικανοποιούνται οι απαιτήσεις AOBRD σύμφωνα με το Τμήμα §395.15.

**ΣΗΜΕΙΩΣΗ:** Η λειτουργία αυτή δεν είναι διαθέσιμη σε όλες τις περιοχές.

Για να έχετε τη δυνατότητα να χρησιμοποιήσετε τη λειτουργία "Ώρες υπηρεσίας", πρέπει να βρίσκεστε στη λειτουργία "Φορτηγό" και να δημιουργήσετε ένα προφίλ οδηγού (*Προσθήκη οδηγών*, σελίδα 17).

Μπορείτε να χρησιμοποιείτε τις Ώρες υπηρεσίας για να καταγράφετε τις ώρες εργασίας σας, το οποίο ενδέχεται να σας βοηθήσει να συμμορφώνεστε με τους κανονισμούς ασφαλείας.

#### **Καταγραφή της κατάστασης υπηρεσίας σας**

- **1** Επιλέξτε **Εφαρμογές** > **Ώρες υπηρεσίας**.
- **2** Επιλέξτε έναν οδηγό.
- **3** Επιλέξτε **Κατάσταση υπηρεσίας**.
- **4** Ορίστε μια επιλογή:
	- Επιλέξτε **Εκτός υπηρεσίας** για να καταγράψετε το χρόνο που είστε εκτός υπηρεσίας.
	- Επιλέξτε **Ξεκούραση** για να καταγράψετε το χρόνο που ξεκουράζεστε σε θέση ξεκούρασης.
	- Επιλέξτε **Οδήγηση** για να καταγράψετε το χρόνο που οδηγείτε ένα εμπορικό μηχανοκίνητο όχημα που βρίσκεται σε λειτουργία.
	- Επιλέξτε **Σε υπηρεσία** για να καταγράψετε το χρόνο που είστε σε υπηρεσία, αλλά δεν οδηγείτε ένα εμπορικό μηχανοκίνητο όχημα.
	- Επιλέξτε **Κάθισμα επιβάτη** για να καταγράψετε το χρόνο που ένας δεύτερος οδηγός βρίσκεται στο κάθισμα επιβάτη, αλλά δεν είναι σε υπηρεσία.

**ΣΗΜΕΙΩΣΗ:** Ένας οδηγός μπορεί να βρίσκεται στο κάθισμα επιβάτη για έως και δύο ώρες αμέσως μετά ή πριν από οκτώ συνεχόμενες ώρες στη θέση ξεκούρασης.

**5** Επιλέξτε **Αποθήκευση**.

#### **Πληροφορίες για τους οδηγούς**

Εάν συνεργάζεστε με περισσότερους από έναν παρόχους σε διάστημα 24 ωρών, πρέπει να καταγράφετε κάθε πάροχο.

Πρέπει να καταγράφετε τη ζώνη ώρας του οικιακού τερματικού σας, ακόμη και αν διασχίζετε άλλες ζώνες ώρας.

#### *Προσθήκη οδηγών*

- **1** Επιλέξτε **Εφαρμογές** > **Ώρες υπηρεσίας**.
- **2** Επιλέξτε -
- **3** Ακολουθήστε τις οδηγίες που εμφανίζονται στην οθόνη.

#### *Διαχείριση στοιχείων οδηγού*

- **1** Επιλέξτε **Εφαρμογές** > **Ώρες υπηρεσίας**.
- **2** Επιλέξτε έναν οδηγό.
- **3** Επιλέξτε **Στοιχεία οδηγού**.
- **4** Ορίστε μια επιλογή:
	- Για να επεξεργαστείτε τις πληροφορίες, επιλέξτε ένα πεδίο.
	- Για να διαγράψετε τον οδηγό, επιλέξτε > **Διαγραφή οδηγού** > **Ναι**.

### **Προβολή και επεξεργασία ημερολογίων οδηγού**

Το ημερολόγιο οδηγού σάς επιτρέπει να προβάλλετε και να επεξεργάζεστε τη λωρίδα χρόνου με τις πληροφορίες των ωρών υπηρεσίας για κάθε οδηγό.

**ΣΗΜΕΙΩΣΗ:** Η επεξεργασία των πληροφοριών του ημερολογίου οδηγού ενδέχεται να μην είναι διαθέσιμη για όλες τις διαμορφώσεις συσκευής, όπως όταν η συσκευή είναι ενοποιημένη με μια αυτόματη ενσωματωμένη συσκευή εγγραφής (AOBRD).

- **1** Επιλέξτε **Εφαρμογές** > **Ώρες υπηρεσίας**.
- **2** Επιλέξτε έναν οδηγό.
- **3** Επιλέξτε **Προβολή ημερολογίου**.

Εμφανίζεται μια λωρίδα χρόνου για την τρέχουσα ημερομηνία. Ο χρόνος που αφιερώσατε σε κάθε κατάσταση επισημαίνεται στη λωρίδα χρόνου.

- **4** Ορίστε μια επιλογή:
	- Για προβολή διαφορετικής ημερομηνίας, επιλέξτε την ημερομηνία στην κορυφή της οθόνης.
	- Για να δείτε τις λεπτομέρειες της κατάστασης, επιλέξτε μια επισημασμένη κατάσταση στη λωρίδα χρόνου.
	- Για να εγγράψετε μια νέα κατάσταση, επιλέξτε ένα κενό πλαίσιο στη λωρίδα χρόνου και επεξεργαστείτε την κατάσταση και τις πληροφορίες ώρας.

**ΣΥΜΒΟΥΛΗ:** Η θέση του πλαισίου στη λωρίδα χρόνου καθορίζει την προεπιλεγμένη κατάσταση και τις πληροφορίες ώρας. Η γραμμή καθορίζει την κατάσταση και η στήλη καθορίζει την ώρα.

• Για προβολή των πληροφοριών παράβασης, επιλέξτε !.

#### **Προσθήκη αποστολών**

- **1** Επιλέξτε **Εφαρμογές** > **Ώρες υπηρεσίας**.
- **2** Επιλέξτε έναν οδηγό.
- **3** Επιλέξτε Διαχείριση αποστολών > +.
- **4** Εισαγάγετε τις πληροφορίες αναφοράς και επιλέξτε **Τέλος**.
	- **ΣΥΜΒΟΥΛΗ:** Ο κωδικός αναφοράς είναι ο αριθμός εγγράφου αποστολής ή το όνομα της εταιρείας και της ομάδας την οποία μεταφέρετε.
- **5** Εάν είναι απαραίτητο, επιλέξτε **Ημέρα έναρξης**.
- **6** Εάν είναι απαραίτητο, επιλέξτε **Ημέρα λήξης**.
- **7** Επιλέξτε **Αποθήκευση**.

#### *Διαχείριση αποστολών*

**ΣΗΜΕΙΩΣΗ:** Η λειτουργία αυτή δεν είναι διαθέσιμη σε όλες τις περιοχές.

- **1** Επιλέξτε **Εφαρμογές** > **Ώρες υπηρεσίας**.
- **2** Επιλέξτε έναν οδηγό.
- **3** Επιλέξτε **Διαχείριση αποστολών**.
- **4** Επιλέξτε μια αποστολή.
- **5** Ορίστε μια επιλογή:
	- Για να επεξεργαστείτε τις πληροφορίες αποστολής, επιλέξτε ένα πεδίο.
	- Για να διαγράψετε τις αποστολές, επιλέξτε > **Διαγραφή αποστολής** > **ΟΚ**.

#### **Εξαγωγή ημερολογίου οδηγού**

- **1** Επιλέξτε **Εφαρμογές** > **Ώρες υπηρεσίας**.
- **2** Επιλέξτε έναν οδηγό.
- **3** Επιλέξτε **Εξαγωγή αρχείου καταγραφής**.
- **4** Εάν είναι απαραίτητο, εισαγάγετε τον αριθμό του τράκτορα, τον αριθμό πινακίδων κυκλοφορίας του τράκτορα και τον αριθμό ρυμούλκας.
- **5** Εάν είναι απαραίτητο, επιλέξτε ένα ημερολόγιο για εξαγωγή.
- **6** Εάν είναι απαραίτητο, επιλέξτε μια θέση αποθήκευσης για το ημερολόγιο που εξάχθηκε.

Η συσκευή εξάγει το ημερολόγιο σε ένα αρχείο .csv και το αποθηκεύει στον φάκελο "Reports" στη μνήμη της συσκευής.

#### <span id="page-23-0"></span>*Προβολή εξαχθέντων ημερολογίων οδηγού*

#### *ΕΙΔΟΠΟΙΗΣΗ*

Εάν δεν γνωρίζετε για ποιο σκοπό χρησιμοποιείται ένα αρχείο, μην το διαγράφετε. Η μνήμη της συσκευής περιέχει σημαντικά αρχεία συστήματος που δεν πρέπει να διαγραφούν.

- **1** Συνδέστε τη συσκευή στον υπολογιστή (*[Σύνδεση της](#page-30-0) [συσκευής σε υπολογιστή](#page-30-0)*, σελίδα 25).
- **2** Από το πρόγραμμα αναζήτησης αρχείων του υπολογιστή σας, μεταβείτε στον χώρο αποθήκευσης της συσκευής ή στην κάρτα μνήμης, και ανοίξτε τον φάκελο **Reports**.
- **3** Ανοίξτε το φάκελο **HOSexports**.
- **4** Ανοίξτε το αρχείο .csv.

### **Καταγραφή ιστορικού σέρβις**

Μπορείτε να καταγράψετε την ημερομηνία και την ένδειξη οδόμετρου κατά το σέρβις ή τη συντήρηση του οχήματός σας. Η συσκευή περιλαμβάνει αρκετές κατηγορίες σέρβις και μπορείτε να προσθέσετε προσαρμοσμένες κατηγορίες (*Προσθήκη κατηγοριών σέρβις*, σελίδα 18).

- **1** Επιλέξτε **Εφαρμογές** > **Ιστορικό σέρβις**.
- **2** Επιλέξτε μια κατηγορία σέρβις.
- **3** Επιλέξτε **Προσθήκη καταχώρισης**.
- **4** Πληκτρολογήστε την ένδειξη οδόμετρου και επιλέξτε **Επόμενο**.
- **5** Πληκτρολογήστε ένα σχόλιο (προαιρετικά).
- **6** Επιλέξτε **Τέλος**.

#### **Προσθήκη κατηγοριών σέρβις**

- **1** Επιλέξτε **Εφαρμογές** > **Ιστορικό σέρβις**.
- **2** Επιλέξτε > **Προσθήκη κατηγορίας**.
- **3** Πληκτρολογήστε ένα όνομα κατηγορίας και επιλέξτε **Τέλος**.

#### **Διαγραφή κατηγοριών σέρβις**

Όταν διαγράφετε μια κατηγορία σέρβις, διαγράφονται και όλα τα αρχεία σέρβις που περιλαμβάνονται στη συγκεκριμένη κατηγορία.

- **1** Επιλέξτε **Εφαρμογές** > **Ιστορικό σέρβις**.
- **2** Επιλέξτε > **Διαγραφή κατηγοριών**.
- **3** Επιλέξτε τις κατηγορίες σέρβις που θέλετε να διαγράψετε.
- **4** Επιλέξτε **Διαγραφή**.

#### **Μετονομασία κατηγοριών σέρβις**

- **1** Επιλέξτε **Εφαρμογές** > **Ιστορικό σέρβις**.
- **2** Επιλέξτε την κατηγορία που θέλετε να μετονομάσετε.
- **3** Επιλέξτε > **Μετονομασία κατηγ.**.
- **4** Πληκτρολογήστε ένα όνομα και επιλέξτε **Τέλος**.

#### **Διαγραφή αρχείων σέρβις**

- **1** Επιλέξτε **Εφαρμογές** > **Ιστορικό σέρβις**.
- **2** Επιλέξτε μια κατηγορία σέρβις.
- **3** Επιλέξτε > **Διαγραφή καταχωρ.**.
- **4** Επιλέξτε τα αρχεία σέρβις που θέλετε να διαγραφούν.
- **5** Επιλέξτε **Διαγραφή**.

#### **Επεξεργασία αρχείου σέρβις**

Μπορείτε να επεξεργαστείτε το σχόλιο, την ένδειξη οδόμετρου και την ημερομηνία ενός αρχείου σέρβις.

#### **1** Επιλέξτε **Εφαρμογές** > **Ιστορικό σέρβις**.

- **2** Επιλέξτε κατηγορία.
- **3** Επιλέξτε πεδίο.
- **4** Πληκτρολογήστε τις νέες πληροφορίες και επιλέξτε **Τέλος**.

## **Λειτουργίες ανοικτής ακρόασης**

Μπορείτε να συνδέσετε τη συσκευή σας με ένα σετ ασύρματων ακουστικών και να ακούτε τις φωνητικές εντολές πλοήγησης μέσω των ακουστικών. Όταν χρησιμοποιείτε ένα συνδεδεμένο σετ ακουστικών, μπορείτε να συνδέεστε με ένα κινητό τηλέφωνο, για να πραγματοποιείτε και να λαμβάνετε κλήσεις μέσω της συσκευής και του σετ ακουστικών.

#### **Ενεργοποίηση ασύρματης τεχνολογίας Bluetooth**

- **1** Επιλέξτε **Ρυθμίσεις** > **Bluetooth**.
- **2** Επιλέξτε **Bluetooth**.

## **Σχετικά με τα ασύρματα ακουστικά**

Με τη χρήση ασύρματης τεχνολογίας, η συσκευή μπορεί να στείλει φωνητικές εντολές πλοήγησης σε ασύρματα ακουστικά. Για περισσότερες πληροφορίες, επισκεφθείτε τη διεύθυνση [http://www.garmin.com/bluetooth.](http://www.garmin.com/bluetooth)

#### **Αντιστοίχιση ασύρματων ακουστικών**

**ΣΗΜΕΙΩΣΗ:** Μπορείτε να χρησιμοποιείτε μόνο ένα σετ ακουστικών κάθε φορά για τη λήψη εντολών πλοήγησης και τηλεφωνικών κλήσεων. Μπορείτε να χρησιμοποιείτε έως και δύο σετ ακουστικών για ήχο πολυμέσων.

Για να λάβετε εντολές πλοήγησης μέσω ακουστικών, πρέπει να αντιστοιχίσετε τη συσκευή με συμβατά φορητά ακουστικά.

- **1** Τοποθετήστε το ακουστικό σας και τη συσκευή Bluetooth σε απόσταση που δεν υπερβαίνει τα 10 m (33 πόδια) από τη συσκευή.
- **2** Στη συσκευή, ενεργοποιήστε τη λειτουργία Bluetooth ασύρματης τεχνολογίας.
- **3** Στα ακουστικά, ενεργοποιήστε τη λειτουργία ασύρματης τεχνολογίας Bluetooth και ρυθμίστε την ώστε να μπορεί να εντοπιστεί από άλλες Bluetooth συσκευές.
- **4** Επιλέξτε **Ρυθμίσεις** > **Bluetooth**.
- **5** Ακολουθήστε τις οδηγίες που εμφανίζονται στην οθόνη.

Η συσκευή σας θα στέλνει εντολές πλοήγησης στο ακουστικό σας κατά την πλοήγηση σε πορεία.

#### **Πληροφορίες για την κλήση ανοιχτής συνομιλίας**

**ΣΗΜΕΙΩΣΗ:** Παρότι τα περισσότερα τηλέφωνα και σετ ακουστικών υποστηρίζονται και μπορούν να χρησιμοποιηθούν, δεν είναι εγγυημένη η δυνατότητα χρήσης ενός συγκεκριμένου τηλεφώνου ή σετ ακουστικών. Ενδέχεται να μην είναι διαθέσιμες όλες οι λειτουργίες για το τηλέφωνό σας.

Με την ασύρματη τεχνολογία Bluetooth, μπορείτε να συνδέσετε τη συσκευή σας σε κινητό τηλέφωνο, ασύρματα ακουστικά ή κράνος, μετατρέποντάς τα σε συσκευή hands-free. Για να δείτε αν η συσκευή σας με τεχνολογία Bluetooth είναι συμβατή με τη συσκευή σας, επισκεφθείτε τη διεύθυνση [www.garmin.com](http://www.garmin.com/bluetooth) [/bluetooth](http://www.garmin.com/bluetooth).

#### **Σύζευξη τηλεφώνου**

- **1** Τοποθετήστε το τηλέφωνο σε απόσταση που δεν υπερβαίνει τα 10 m (33 πόδια) από τη συσκευή dēzlCam.
- **2** Στο τηλέφωνο, ενεργοποιήστε την ασύρματη τεχνολογία Bluetooth και τη δυνατότητα εντοπισμού του τηλεφώνου.
- **3** Στη συσκευή dēzlCam, επιλέξτε **Ρυθμίσεις** > **Bluetooth**.
- **4** Ακολουθήστε τις οδηγίες που εμφανίζονται στην οθόνη του τηλεφώνου και της συσκευής dēzlCam.

#### *Συμβουλές μετά τη σύζευξη των συσκευών*

• Μετά την αρχική σύζευξη, οι δύο συσκευές μπορούν να συνδέονται αυτόματα κάθε φορά που τις ενεργοποιείτε.

- <span id="page-24-0"></span>• Όταν το τηλέφωνό σας συνδεθεί στη συσκευή, είστε έτοιμοι να λάβετε φωνητικές κλήσεις.
- Κατά την ενεργοποίηση της συσκευής, αυτή επιχειρεί να συνδεθεί με το τηλέφωνο που συνδέθηκε την τελευταία φορά.
- Ίσως χρειαστεί να ρυθμίσετε το τηλέφωνό σας ώστε να συνδέεται αυτόματα με τη συσκευή κατά την ενεργοποίησή της.

## **Πραγματοποίηση κλήσης**

## *Πραγματοποίηση κλήσης σε αριθμό*

- **1** Επιλέξτε **Εφαρμογές** > **Τηλέφωνο** > **Κλήση**.
- **2** Εισαγάγετε τον αριθμό.
- **3** Επιλέξτε **Κλήση**.

#### *Πραγματοποίηση κλήσης σε επαφή του τηλεφωνικού καταλόγου*

Κατά τη σύνδεση του τηλεφώνου με τη συσκευή, ο τηλεφωνικός σας κατάλογος φορτώνεται από το τηλέφωνο στη συσκευή σας. Ενδέχεται να χρειαστούν μερικά λεπτά μέχρι να είναι διαθέσιμος ο τηλεφωνικός κατάλογος. Ορισμένα τηλέφωνα δεν υποστηρίζουν αυτή τη λειτουργία.

- **1** Επιλέξτε **Εφαρμογές** > **Τηλέφωνο** > **Τηλ. κατάλογος**.
- **2** Επιλέξτε μια επαφή.
- **3** Επιλέξτε **Κλήση**.

## *Πραγματοποίηση κλήσης σε θέση*

- **1** Επιλέξτε **Εφαρμογές** > **Τηλέφωνο** > **Αναζήτηση στις κατηγορίες**.
- **2** Επιλέξτε ένα σημείο ενδιαφέροντος.
- **3** Επιλέξτε **Κλήση**.

## **Λήψη κλήσης**

Κατά τη λήψη μιας κλήσης, επιλέξτε **Απάντηση** ή **Παράβλεψη**.

## **Χρήση του ιστορικού κλήσεων**

Κατά τη σύνδεση του τηλεφώνου με τη συσκευή, το ιστορικό κλήσεων φορτώνεται από το τηλέφωνο στη συσκευή σας. Ενδέχεται να χρειαστούν μερικά λεπτά μέχρι να είναι διαθέσιμο το ιστορικό κλήσεων. Ορισμένα τηλέφωνα δεν υποστηρίζουν αυτή τη λειτουργία.

- **1** Επιλέξτε **Εφαρμογές** > **Τηλέφωνο** > **Ιστορικό κλήσεων**.
- **2** Επιλέξτε μια κατηγορία.

Εμφανίζεται μια λίστα κλήσεων στην κορυφή της οποία παρατίθενται οι πιο πρόσφατες κλήσεις.

**3** Επιλέξτε μια κλήση.

## **Χρήση επιλογών κατά τη διάρκεια της κλήσης**

Κατά τη διάρκεια μιας κλήσης, μπορείτε να ορίσετε επιλογές κλήσης από το χάρτη.

- Για να μεταφέρετε τον ήχο στο τηλέφωνο, επιλέξτε  $\dot{J}$ . **ΣΥΜΒΟΥΛΗ:** Μπορείτε να χρησιμοποιήσετε τη συγκεκριμένη λειτουργία για να απενεργοποιήσετε τη συσκευή σας χωρίς να τερματίσετε την κλήση ή εάν επιθυμείτε να πραγματοποιήσετε μια ιδιωτική τηλεφωνική συνομιλία.
- Για να χρησιμοποιήσετε το πληκτρολόγιο κλήσης, επιλέξτε ... **ΣΥΜΒΟΥΛΗ:** Μπορείτε, επίσης, να επιλέξετε αυτή τη λειτουργία για τη χρήση αυτοματοποιημένων συστημάτων, όπως ο τηλεφωνητής.
- Για να ενεργοποιήσετε τη σίγαση μικροφώνου, επιλέξτε ...
- Για να τερματίσετε την κλήση, επιλέξτε ...

## **Αποθήκευση αριθμού τηλεφώνου οικίας**

**ΣΥΜΒΟΥΛΗ:** Αφού αποθηκεύσετε έναν αριθμό τηλεφώνου οικίας, μπορείτε να τον τροποποιήσετε με επεξεργασία του στοιχείου "Οικία" στη λίστα αποθηκευμένων θέσεων (*[Επεξεργασία αποθηκευμένης θέσης](#page-16-0)*, σελίδα 11).

- 1 Επιλέξτε **Εφαρμογές > Τηλέφωνο > => Ορισμός αρ. τηλ. οικίας**.
- **2** Εισαγάγετε τον αριθμό τηλεφώνου σας.
- **3** Επιλέξτε **Τέλος**.

## *Πραγματοποίηση κλήσης στον αριθμό οικίας*

Για να καλέσετε την οικία σας, πρέπει προηγουμένως να εισαγάγετε έναν τηλεφωνικό αριθμό για τη θέση της οικίας σας.

Επιλέξτε **Εφαρμογές** > **Τηλέφωνο** > **Κλήση προς οικία**.

## **Σύζευξη επιπλέον συσκευών Bluetooth**

- **1** Τοποθετήστε τα ακουστικά ή το τηλέφωνο σε απόσταση μικρότερη από 10 m (33 πόδια) από τη συσκευή Bluetooth.
- **2** Στη συσκευή, ενεργοποιήστε τη λειτουργία Bluetooth ασύρματης τεχνολογίας.
- **3** Στα ακουστικά ή στο τηλέφωνο, ενεργοποιήστε τη λειτουργία ασύρματης τεχνολογίας Bluetooth και τη δυνατότητα εντοπισμού από άλλες συσκευές Bluetooth.
- **4** Στη συσκευή, επιλέξτε **Ρυθμίσεις** > **Bluetooth** > **Αναζήτηση για συσκευές**.

Εμφανίζεται μια λίστα συσκευών Bluetooth που βρίσκονται σε κοντινή απόσταση.

- **5** Επιλέξτε τα ακουστικά ή το τηλέφωνο από τη λίστα.
- **6** Επιλέξτε **ΟΚ**.

## **Αποσύνδεση συσκευής Bluetooth**

Μπορείτε να αποσυνδέσετε προσωρινά μια συσκευή Bluetooth χωρίς να την διαγράψετε από τη λίστα συζευγμένων συσκευών. Η συσκευή Bluetooth θα εξακολουθεί να μπορεί να συνδεθεί στη συσκευή dēzlCam αυτόματα στο μέλλον.

- **1** Επιλέξτε **Ρυθμίσεις** > **Bluetooth**.
- **2** Επιλέξτε τη συσκευή που θέλετε να αποσυνδέσετε.
- **3** Αποεπιλέξτε το πλαίσιο ελέγχου της συσκευής.

## **Διαγραφή συζευγμένης συσκευής Bluetooth**

Μπορείτε να διαγράψετε μια συζευγμένη συσκευή Bluetooth, ώστε να αποτρέψετε την αυτόματη σύνδεσή της με τη συσκευή σας dēzlCam στο μέλλον.

- **1** Επιλέξτε **Ρυθμίσεις** > **Bluetooth**.
- **2** Επιλέξτε τη συσκευή που θέλετε να διαγράψετε.
- **3** Επιλέξτε **Κατάργηση σύζευξης συσκευής**.

## **Χρήση των εφαρμογών**

## **Χρήση της Βοήθειας**

Επιλέξτε **Εφαρμογές** > **Βοήθεια** για να δείτε πληροφορίες σχετικά με τη χρήση της συσκευής.

## **Αναζήτηση στα θέματα βοήθειας**

Επιλέξτε **Εφαρμογές** > **Βοήθεια** > .

## **Smartphone Link**

Το Smartphone Link είναι μια εφαρμογή τηλεφώνου που σας επιτρέπει να συγχρονίζετε δεδομένα θέσης με το τηλέφωνό σας και να έχετε πρόσβαση σε πληροφορίες πραγματικού χρόνου μέσω της σύνδεσης δεδομένων του τηλεφώνου σας. Η συσκευή σας μεταφέρει δεδομένα από το Smartphone Link χρησιμοποιώντας την ασύρματη τεχνολογία Bluetooth. Οι πληροφορίες πραγματικού χρόνου είναι διαθέσιμες μέσω δωρεάν και συνδρομητικών προγραμμάτων από τις live υπηρεσίες Garmin (*[Live υπηρεσίες Garmin](#page-25-0)*, σελίδα 20).

Οι αποθηκευμένες και οι πρόσφατα εντοπισμένες θέσεις συγχρονίζονται με το τηλέφωνό σας κάθε φορά που η συσκευή σας συνδέεται στο Smartphone Link.

## <span id="page-25-0"></span>**Λήψη του Smartphone Link**

Το Smartphone Link είναι διαθέσιμο για ορισμένα smartphone. Επισκεφθείτε τη διεύθυνση [www.garmin.com/smartphonelink](http://www.garmin.com/smartphonelink) ή το κατάστημα εφαρμογών για να δείτε τη συμβατότητα του τηλεφώνου σας και για πληροφορίες σχετικά με τη διαθεσιμότητα.

Πραγματοποιήστε λήψη του Smartphone Link στο υποστηριζόμενο τηλέφωνό σας από το κατάστημα εφαρμογών.

Για πληροφορίες σχετικά με τη λήψη και την εγκατάσταση εφαρμογών, ανατρέξτε στο εγχειρίδιο κατόχου του τηλεφώνου σας.

#### **Σύνδεση στο Smartphone Link**

Για να συνδεθείτε στο Smartphone Link, πρέπει να πραγματοποιήσετε λήψη και εγκατάσταση της εφαρμογής Smartphone Link στο τηλέφωνό σας.

- **1** Ανοίξτε την εφαρμογή Smartphone Link στο τηλέφωνό σας.
- **2** Από τη συσκευή σας, επιλέξτε **Ρυθμίσεις** > **Bluetooth**.
- **3** Επιλέξτε το πλαίσιο ελέγχου **Bluetooth**.
- **4** Από το τηλέφωνό σας, ενεργοποιήστε την ασύρματη τεχνολογία Bluetooth και πραγματοποιήστε αναζήτηση για συσκευές Bluetooth σε κοντινή απόσταση.

Ανατρέξτε στο εγχειρίδιο κατόχου του τηλεφώνου σας για περισσότερες λεπτομέρειες.

- **5** Από το τηλέφωνό σας, επιλέξτε τη συσκευή σας από τη λίστα συσκευών σε κοντινή απόσταση.
- **6** Ακολουθήστε τις οδηγίες που εμφανίζονται στην οθόνη του τηλεφώνου σας και της συσκευής σας για να επιβεβαιώσετε την αίτηση σύζευξης.

Το εικονίδιο εμφανίζεται στη γραμμή κατάστασης της συσκευής σας όταν το Smartphone Link είναι συνδεδεμένο.

#### **Αποστολή θέσης από το τηλέφωνο στη συσκευή**

Το Smartphone Link αποτελεί μια εφαρμογή πλοήγησης του τηλεφώνου σας.

- **1** Στο τηλέφωνό σας, επιλέξτε το κουμπί έναρξης πλοήγησης σε μια θέση (ανατρέξτε στο εγχειρίδιο κατόχου του τηλεφώνου σας).
- **2** Από το μενού της εφαρμογής, επιλέξτε **Smartphone Link**.

Την επόμενη φορά που θα συνδέσετε τη συσκευή στο τηλέφωνό σας, η θέση θα μεταφερθεί στα πρόσφατα εντοπισμένα στοιχεία της συσκευής.

#### **Απενεργοποίηση κλήσεων κατά τη σύνδεση σε Smartphone Link**

Όταν η συσκευή είναι συνδεδεμένη στο τηλέφωνο και λαμβάνει Live υπηρεσίες Garmin, μπορείτε να απενεργοποιήσετε τη δυνατότητα κλήσεων με hands-free.

- **1** Επιλέξτε **Ρυθμίσεις** > **Bluetooth**.
- **2** Επιλέξτε το τηλέφωνό σας.
- **3** Αποεπιλέξτε το πλαίσιο ελέγχου **Τηλεφωνικές κλήσεις**.

## **Live υπηρεσίες Garmin**

Για να χρησιμοποιήσετε τις Live υπηρεσίες Garmin, η συσκευή σας θα πρέπει να είναι συνδεδεμένη σε ένα υποστηριζόμενο τηλέφωνο με Smartphone Link (*Σύνδεση στο Smartphone Link*, σελίδα 20).

Η σύνδεση στο Smartphone Link παρέχει πρόσβαση στις live υπηρεσίες Garmin. Οι live υπηρεσίες Garmin προσφέρουν δωρεάν και συνδρομητικά προγράμματα για την προβολή δεδομένων σε πραγματικό χρόνο από τη συσκευή σας, όπως δεδομένα κίνησης, καιρός και τιμές καυσίμων.

Ορισμένες υπηρεσίες, όπως ο καιρός, διατίθενται ως ξεχωριστές εφαρμογές στη συσκευή σας. Άλλες υπηρεσίες, όπως οι πληροφορίες κίνησης, βελτιώνουν τις υφιστάμενες λειτουργίες

πλοήγησης της συσκευής. Για τις λειτουργίες για τις οποίες απαιτείται πρόσβαση στις live υπηρεσίες Garmin, εμφανίζεται το σύμβολο του Smartphone Link. Αυτό το σύμβολο εμφανίζεται μόνο όταν η συσκευή είναι συνδεδεμένη στο Smartphone Link.

#### **Εγγραφή στις Live υπηρεσίες Garmin**

Για να μπορέσετε να εγγραφείτε στις Live υπηρεσίες Garmin, πρέπει να εγκαταστήσετε την εφαρμογή Smartphone Link στο τηλέφωνό σας.

- **1** Ξεκινήστε την εφαρμογή Smartphone Link στο τηλέφωνό σας (*Σύνδεση στο Smartphone Link*, σελίδα 20).
- **2** Επιλέξτε **Ο λογαριασμός μου**.

Εμφανίζεται μια λίστα με τις διαθέσιμες υπηρεσίες και τις αντίστοιχες χρεώσεις συνδρομής.

- **3** Επιλέξτε μια υπηρεσία.
- **4** Επιλέξτε τη χρέωση.
- **5** Επιλέξτε **Συνδρομή**.
- **6** Ακολουθήστε τις οδηγίες που εμφανίζονται στην οθόνη.

#### **Πληροφορίες σχετικά με τις κάμερες ελέγχου κίνησης**

Οι κάμερες ελέγχου κίνησης παρέχουν, σε πραγματικό χρόνο, εικόνες των συνθηκών κίνησης που επικρατούν σε μεγάλους αυτοκινητοδρόμους και κόμβους. Μπορείτε να αποθηκεύσετε τις κάμερες που θέλετε να παρακολουθείτε τακτικά.

#### *Αποθήκευση κάμερας ελέγχου κίνησης*

Για να χρησιμοποιήσετε αυτή τη λειτουργία, πρέπει να εγγραφείτε στην υπηρεσία photoLive και η συσκευή σας πρέπει να είναι συνδεδεμένη σε ένα υποστηριζόμενο τηλέφωνο με Smartphone Link (*[Smartphone Link](#page-24-0)*, σελίδα 19).

Η λειτουργία αυτή δεν είναι διαθέσιμη σε όλες τις περιοχές.

- **1** Επιλέξτε **Εφαρμογές** > **photoLive**.
- **2** Επιλέξτε **Πατήστε για Προσθ.**.
- **3** Επιλέξτε μια οδό.
- **4** Επιλέξτε έναν κόμβο.
- **5** Επιλέξτε **Αποθήκευση**.

#### *Προβολή κάμερας κίνησης*

Για να δείτε μια κάμερα κίνησης, πρέπει προηγουμένως να την έχετε αποθηκεύσει (*Αποθήκευση κάμερας ελέγχου κίνησης*, σελίδα 20).

- **1** Επιλέξτε **Εφαρμογές** > **photoLive**.
- **2** Επιλέξτε μια κάμερα.

### **Πληροφορίες για τη λειτουργία ecoRoute**

Σε ορισμένες περιοχές, για να μπορέσετε να χρησιμοποιήσετε τις λειτουργίες ecoRoute™, πρέπει να αγοράσετε έναν κωδικό ξεκλειδώματος. Για περισσότερες πληροφορίες, επισκεφτείτε τη διεύθυνση [www.garmin.com/ecoroute.](http://www.garmin.com/ecoroute)

**ΣΗΜΕΙΩΣΗ:** Αυτή η λειτουργία είναι διαθέσιμη, μόνο όταν χρησιμοποιείτε το προφίλ οχήματος "Αυτοκίνητο".

Η λειτουργία ecoRoute υπολογίζει την εξοικονόμηση καυσίμων και το κόστος καυσίμων για την πλοήγηση σε έναν προορισμό και παρέχει εργαλεία για τη βελτίωση της απόδοσης καυσίμων.

Τα δεδομένα που παρέχονται από τη λειτουργία ecoRoute αποτελούν μόνο εκτίμηση. Τα δεδομένα δεν προέρχονται από το όχημα.

#### **Ρύθμιση του οχήματος**

Την πρώτη φορά που θα χρησιμοποιήσετε τις λειτουργίες του ecoRoute, πρέπει να εισαγάγετε ορισμένες πληροφορίες για το όχημά σας.

- **1** Επιλέξτε **Εφαρμογές** > **ecoRoute™**.
- **2** Ακολουθήστε τις οδηγίες που εμφανίζονται στην οθόνη.

#### **Αλλαγή της τιμής των καυσίμων**

**1** Επιλέξτε **Εφαρμογές** > **ecoRoute™** > **Στο πρατ. καυσ.**.

- <span id="page-26-0"></span>**2** Εισαγάγετε την τρέχουσα τιμή καυσίμων και πατήστε **Επόμενο**.
- **3** Επιλέξτε **Ναι**.

#### **Ρύθμιση της εξοικονόμησης καυσίμων**

Μπορείτε να ρυθμίσετε την εξοικονόμηση καυσίμων, ώστε να λαμβάνετε ακριβέστερες αναφορές καυσίμων για το συγκεκριμένο όχημα και τις οδηγικές σας συνήθειες. Η ρύθμιση αυτή θα πρέπει να εκτελείται κατά την πλήρωση του ρεζερβουάρ καυσίμων.

- **1** Επιλέξτε **Εφαρμογές** > **ecoRoute™** > **Στο πρατ. καυσ.**.
- **2** Εισαγάγετε την τρέχουσα τιμή καυσίμων.
- **3** Εισαγάγετε την ποσότητα καυσίμων που κατανάλωσε το όχημα από την τελευταία φορά που γεμίσατε το ρεζερβουάρ καυσίμων.
- **4** Εισαγάγετε την απόσταση που έχετε διανύσει από την τελευταία φορά που γεμίσατε το ρεζερβουάρ καυσίμων.
- **5** Επιλέξτε **Επόμενο**.

Η συσκευή υπολογίζει τη μέση εξοικονόμηση καυσίμων του οχήματος.

**6** Επιλέξτε **Αποθήκευση**.

#### **Πληροφορίες για το ecoChallenge**

Το ecoChallenge σάς βοηθά να μεγιστοποιήσετε την εξοικονόμηση καυσίμων του οχήματός σας βαθμολογώντας τις οδηγικές σας συνήθειες. Όσο υψηλότερη είναι η βαθμολογία σας στο ecoChallenge τόσο χαμηλότερη είναι η κατανάλωση καυσίμων. Το ecoChallenge συλλέγει δεδομένα και υπολογίζει τη βαθμολογία που συγκεντρώνετε κάθε φορά που η συσκευή σας κινείται και βρίσκεται στη λειτουργία μεταφοράς "Αυτοκίνητο".

#### *Προβολή βαθμολογιών ecoChallenge*

Επιλέξτε **Εφαρμογές** > **ecoRoute™** > **ecoChallenge**.

#### *Πληροφορίες για τη βαθμολογία ecoChallenge*

- **Επιτάχυνση**: Εμφανίζει τη βαθμολογία σας για ομαλή και σταδιακή επιτάχυνση. Εάν επιταχύνετε γρήγορα, χάνετε βαθμούς.
- **Πέδηση**: Εμφανίζει τη βαθμολογία σας για ομαλή και σταδιακή επιβράδυνση. Εάν φρενάρετε απότομα, χάνετε βαθμούς.
- **Συνολικά**: Εμφανίζει ένα μέσο όρο της βαθμολογίας ταχύτητας, επιτάχυνσης και πέδησης.
- **Ταχύτητα**: Εμφανίζει τη βαθμολογία σας για οδήγηση του οχήματος στη βέλτιστη ταχύτητα που εξασφαλίζει τη μεγαλύτερη εξοικονόμηση καυσίμων.

#### *Μηδενισμός βαθμολογιών ecoChallenge*

- **1** Επιλέξτε **Εφαρμογές** > **ecoRoute™** > **ecoChallenge**.
- **2** Επιλέξτε > **Μηδενισμός**.

#### **Προβολή πληροφοριών εξοικονόμησης καυσίμων**

- **1** Επιλέξτε **Εφαρμογές** > **ecoRoute™** > **Εξοικ. καυσ.**.
- **2** Επιλέξτε ένα τμήμα του γραφήματος για μεγέθυνση.

#### **Αναφορές εξόδων κίνησης**

Η αναφορά εξόδων κίνησης παρέχει την απόσταση, το χρόνο, τη μέση εξοικονόμηση καυσίμων και το κόστος καυσίμων για τη μετάβαση σε έναν προορισμό.

Δημιουργείται μια αναφορά εξόδων κίνησης για κάθε πορεία στην οποία οδηγείτε. Εάν διακόψετε μια πορεία στη συσκευή σας, δημιουργείται μια αναφορά εξόδων κίνησης για την απόσταση που διανύσατε.

#### *Προβολή αναφοράς εξόδων κίνησης*

Μπορείτε να προβάλετε αναφορές εξόδων κίνησης στη συσκευή σας.

**ΣΥΜΒΟΥΛΗ:** Μπορείτε να συνδέσετε τη συσκευή στον υπολογιστή σας για να αποκτήσετε πρόσβαση στις αναφορές εξόδων κίνησης που βρίσκονται στο φάκελο Αναφορές της συσκευής.

- **1** Επιλέξτε **Εφαρμογές** > **ecoRoute™** > **Αναφ. εξόδ. κίν.**.
- **2** Επιλέξτε μια αναφορά.

#### **Μηδενισμός πληροφοριών ecoRoute**

- **1** Επιλέξτε **Εφαρμογές** > **ecoRoute™** > **Προφίλ οχήματος**.
- **2** Επιλέξτε **Μηδενισμός**.

#### **Συμβουλές οδήγησης**

- Τηρείτε το όριο ταχύτητας. Στα περισσότερα οχήματα θα επιτύχετε τη βέλτιστη εξοικονόμηση καυσίμων σε ταχύτητα μεταξύ 70 και 100 km/h.
- Οδηγείτε με σταθερή ταχύτητα.
- Επιβραδύνετε και επιταχύνετε σταδιακά και σταθερά.
- Αποφύγετε την πυκνή κυκλοφορία και τις ώρες αιχμής που επιβάλλουν πολύ μικρές ταχύτητες.
- Μην στηρίζετε το πόδι σας στο πετάλι του φρένου.
- Χρησιμοποιείτε το σύστημα ελέγχου πορείας.
- Στις προσωρινές στάσεις, σβήνετε τη μηχανή του οχήματος αντί να την αφήνετε αναμμένη.
- Συνδυάστε μικρές διαδρομές σε μια μεγαλύτερη διαδρομή πολλών στάσεων.
- Κλείστε το κλιματιστικό και ανοίξτε τα παράθυρα, εκτός εάν ταξιδεύετε με μεγάλη ταχύτητα σε λεωφόρο.
- Σφίξτε καλά το πώμα της δεξαμενής καυσίμων.
- Παρκάρετε κάτω από σκιά ή σε γκαράζ.
- Αφαιρέστε το υπερβολικό βάρος. Αφαιρέστε περιττά αντικείμενα από το όχημά σας.
- Αποφύγετε τη μεταφορά αντικειμένων στην οροφή του οχήματος. Αφαιρέστε την μπαγκαζιέρα οροφής και τα αποσπώμενα πλαίσια στήριξης, όταν δεν χρησιμοποιούνται.
- Διατηρήστε τη συνιστώμενη πίεση των ελαστικών. Ελέγχετε τακτικά την πίεση των ελαστικών, καθώς και πριν από μεγάλα ταξίδια.
- Πραγματοποιείτε τακτική συντήρηση του οχήματός σας και ακολουθείτε τα συνιστώμενα διαστήματα συντήρησης που υποδεικνύει ο κατασκευαστής.
- Αλλάζετε τακτικά τα λάδια, τα φίλτρα λαδιού και τα φίλτρα αέρα.
- Χρησιμοποιείτε τον κατώτατο συνιστώμενο βαθμό καυσίμου. Χρησιμοποιείτε βιοκαύσιμα όταν είναι δυνατόν, όπως το E85 και το βιοντίζελ.

## **Προβολή μηνυμάτων myGarmin**

Για να χρησιμοποιήσετε αυτή τη λειτουργία, η συσκευή σας θα πρέπει να είναι συνδεδεμένη σε ένα υποστηριζόμενο τηλέφωνο με Smartphone Link (βλ. *[Σύνδεση στο Smartphone Link](#page-25-0)*, [σελίδα 20](#page-25-0)). Η λειτουργία αυτή δεν είναι διαθέσιμη σε όλες τις περιοχές.

Μπορείτε να προβάλετε μηνύματα από το myGarmin, όπως ειδοποιήσεις για ενημερώσεις λογισμικού και χαρτών.

**1** Επιλέξτε **Εφαρμογές** > **myGarmin™**.

Στο εικονίδιο myGarmin εμφανίζεται ο αριθμός των μη αναγνωσμένων μηνυμάτων σας, εάν υπάρχουν.

**2** Επιλέξτε ένα θέμα μηνύματος. Εμφανίζεται ολόκληρο το μήνυμα.

## **Προβολή της πρόγνωσης καιρού**

Για να χρησιμοποιήσετε αυτή τη λειτουργία, η συσκευή σας θα πρέπει να είναι συνδεδεμένη σε ένα υποστηριζόμενο τηλέφωνο με Smartphone Link (βλ. *[Σύνδεση στο Smartphone Link](#page-25-0)*, [σελίδα 20](#page-25-0)). Η λειτουργία αυτή δεν είναι διαθέσιμη σε όλες τις περιοχές.

- <span id="page-27-0"></span>**1** Επιλέξτε **Εφαρμογές** > **Καιρός**.
- **2** Επιλέξτε ημέρα. Εμφανίζεται η αναλυτική πρόγνωση για την επιλεγμένη ημέρα.

### **Προβολή καιρού κοντά σε διαφορετική πόλη**

- **1** Επιλέξτε **Εφαρμογές** > **Καιρός** > **Τρέχουσα θέση**.
- **2** Ορίστε μια επιλογή:
	- Για να δείτε τον καιρό σε μια διαφορετική πόλη, επιλέξτε μια πόλη από τη λίστα.
	- Για να προσθέσετε μια αγαπημένη σας πόλη, επιλέξτε **Προσθήκη πόλης** και εισαγάγετε το όνομα της πόλης.

#### **Προβολή του Μετεωρολογικού ραντάρ**

Για να χρησιμοποιήσετε αυτήν τη λειτουργία, πρέπει να αγοράσετε τις "Υπηρεσίες πρόγνωσης καιρού" μέσω του Smartphone Link.

Μπορείτε να προβάλετε ένα χάρτη-ραντάρ με κινούμενα διαγράμματα και κωδικοποίηση χρωμάτων που εμφανίζει τις τρέχουσες καιρικές συνθήκες, καθώς επίσης και ένα εικονίδιο καιρού στο χάρτη. Το εικονίδιο καιρού αλλάζει υποδεικνύοντας τις καιρικές συνθήκες της περιοχής, όπως βροχή, χιόνι και καταιγίδες.

- **1** Επιλέξτε **Εφαρμογές** > **Καιρός**.
- **2** Εάν χρειαστεί, επιλέξτε μια πόλη.
- **3** Επιλέξτε > **Μετεωρολογικό ραντάρ**.

#### **Προβολή Προειδοποιήσεων καιρού**

Για να χρησιμοποιήσετε αυτήν τη λειτουργία, πρέπει να αγοράσετε τις "Yπηρεσίες πρόγνωσης καιρού" μέσω του Smartphone Link.

Ενώ ταξιδεύετε με τη συσκευή σας, ενδέχεται να εμφανίζονται στην οθόνη προειδοποιήσεις καιρού. Μπορείτε να προβάλετε ένα χάρτη με τις προειδοποιήσεις καιρού κοντά στην τρέχουσα θέση σας ή σε μια επιλεγμένη πόλη.

- **1** Επιλέξτε **Εφαρμογές** > **Καιρός**.
- **2** Εάν χρειαστεί, επιλέξτε μια πόλη.
- **3** Επιλέξτε > **Ειδοποιήσεις καιρού**.

#### **Έλεγχος συνθηκών δρόμου**

Για να χρησιμοποιήσετε αυτήν τη λειτουργία, πρέπει να αγοράσετε τις "Υπηρεσίες πρόγνωσης καιρού" μέσω του Smartphone Link.

- **1** Επιλέξτε **Εφαρμογές** > **Καιρός**.
- **2** Εάν χρειαστεί, επιλέξτε μια πόλη.
- **3** Επιλέξτε > **Συνθήκες δρόμου**.

### **Προβολή προηγούμενων πορειών και προορισμών**

Για να μπορείτε να χρησιμοποιείτε τη συγκεκριμένη λειτουργία, θα πρέπει να ενεργοποιήσετε το ιστορικό ταξιδιών (*[Ρυθμίσεις](#page-29-0)  [συσκευής και απορρήτου](#page-29-0)*, σελίδα 24).

Μπορείτε να δείτε στο χάρτη τις προηγούμενες πορείες, καθώς και τις θέσεις όπου σταματήσατε.

Επιλέξτε **Εφαρμογές** > **Προηγούμενες θέσεις μου**.

## **Προσαρμογή της συσκευής**

## **Ρυθμίσεις χάρτη και οχήματος**

Επιλέξτε **Ρυθμίσεις** > **Χάρτης και όχημα**.

**Όχημα**: Ρυθμίζει το εικονίδιο που αναπαριστά τη θέση σας στο χάρτη. Για περισσότερα εικονίδια, επισκεφθείτε τη διεύθυνση [www.garmingarage.com](http://www.garmingarage.com).

**Προβολή χάρτη οδήγησης**: Ρυθμίζει την προοπτική στο χάρτη.

- **Λεπτομέρεια χάρτη**: Ρυθμίζει το επίπεδο λεπτομερειών στο χάρτη. Η εμφάνιση περισσότερων λεπτομερειών ενδέχεται να επιβραδύνει τη σχεδίαση του χάρτη.
- **Θέμα χάρτη**: Αλλάζει το χρώμα των δεδομένων χάρτη.
- **Εργαλεία χάρτη**: Ρυθμίζει τις συντομεύσεις που εμφανίζονται στο μενού των εργαλείων χάρτη.

**Επίπεδα χάρτη**: Ρυθμίζει τα δεδομένα που εμφανίζονται στη σελίδα χάρτη (*[Προσαρμογή των επιπέδων χάρτη](#page-18-0)*, σελίδα 13).

- **Ηχητικές προφυλάξεις και προειδοποιήσεις**: Επιτρέπει την αναπαραγωγή μια ηχητικής ειδοποίησης για ορισμένους τύπους προφυλάξεων και ενημερωτικών οδηγιών, όπως αλλαγές στα όρια ταχύτητας, διάφορες οδικές συνθήκες και εθνικά ή τοπικά σύνορα. Αυτή η επιλογή είναι διαθέσιμη μόνο κατά τη χρήση ενός προφίλ φορτηγού οχήματος.
- **Ηχητικές ειδοποιήσεις ταχύτητας**: Σας ειδοποιεί όταν το όχημά σας υπερβαίνει το όριο ταχύτητας. **ΣΗΜΕΙΩΣΗ:** Η λειτουργία αυτή δεν είναι διαθέσιμη σε όλες τις περιοχές.
- **Οι χάρτες μου**: Καθορίζει τους εγκατεστημένους χάρτες που θα χρησιμοποιεί η συσκευή.

#### **Ενεργοποίηση χαρτών**

Μπορείτε να ενεργοποιήσετε τα προϊόντα χάρτη που είναι εγκατεστημένα στη συσκευή σας.

**ΣΥΜΒΟΥΛΗ:** Για να αγοράσετε πρόσθετα προϊόντα χάρτη, επισκεφθείτε τη διεύθυνση [http://buy.garmin.com.](http://buy.garmin.com)

- **1** Επιλέξτε **Ρυθμίσεις** > **Χάρτης και όχημα** > **Οι χάρτες μου**.
- **2** Επιλέξτε ένα χάρτη.

## **Ρυθμίσεις πλοήγησης**

Για να ανοίξετε τη σελίδα ρυθμίσεων πλοήγησης, από το κύριο μενού, επιλέξτε **Ρυθμίσεις** > **Πλοήγηση**.

- **Υπολογισμός διαδρομής**: Ρυθμίζει τον τρόπο υπολογισμού πορείας.
- **Σημεία αποφυγής**: Ρυθμίζει τα χαρακτηριστικά δρόμου προς αποφυγή σε μια πορεία.
- **Προσαρμοσμένα σημεία αποφυγής**: Σας επιτρέπει να αποφεύγετε συγκεκριμένους δρόμους ή περιοχές.
- **Περιβαλλοντικές ζώνες**: Ρυθμίζει τις προτιμήσεις αποφυγής για περιοχές με περιορισμούς που αφορούν το περιβάλλον ή τις εκπομπές, οι οποίοι μπορεί να ισχύουν για το όχημά σας.
- **Δρόμοι με διόδια**: Ορίζει τις προτιμήσεις για την αποφυγή διοδίων.

**Διόδια και τέλη**: Ορίζει τις προτιμήσεις για την αποφυγή διοδίων και σημείων διέλευσης με αυτοκόλλητα διοδίων. **ΣΗΜΕΙΩΣΗ:** Η λειτουργία αυτή δεν είναι διαθέσιμη σε όλες

τις περιοχές. **Περιορισμένη λειτουργία**: Απενεργοποιεί όλες τις λειτουργίες για τις οποίες απαιτείται απόλυτη συγκέντρωση από το χειριστή και οι οποίες θα μπορούσαν να αποσπάσουν την προσοχή κατά την οδήγηση.

**Προσομοίωση GPS**: Σταματά τη λήψη σήματος GPS από τη συσκευή και εξοικονομεί ισχύ μπαταρίας.

#### **Ρυθμίσεις λειτουργίας υπολογισμού**

Επιλέξτε **Ρυθμίσεις** > **Πλοήγηση** > **Υπολογισμός διαδρομής**.

Ο υπολογισμός πορείας βασίζεται στα όρια ταχύτητας και τα δεδομένα επιτάχυνσης του οχήματος για μια συγκεκριμένη πορεία.

**Συντομότερος χρόνος**: Υπολογίζει τις πορείες που είναι πιο σύντομες ως προς το χρόνο που απαιτείται για να καλυφθούν, αλλά ενδέχεται να είναι μεγαλύτερες σε απόσταση.

- <span id="page-28-0"></span>**Μικρότερη απόσταση**: Υπολογίζει τις πορείες που είναι μικρότερες σε απόσταση, αλλά ενδέχεται να απαιτούν περισσότερο χρόνο για να καλυφθούν.
- **Λιγότερα καύσιμα**: Υπολογίζει τις πορείες που απαιτούν λιγότερα καύσιμα σε σχέση με άλλες πορείες.
- **Εκτός δρόμου**: Υπολογίζει μια απευθείας πορεία από την τρέχουσα θέση έως τον προορισμό σας.

#### **Ρύθμιση προσομοιωμένης θέσης**

Εάν βρίσκεστε σε εσωτερικό χώρο ή δεν λαμβάνετε δορυφορικά σήματα, μπορείτε να χρησιμοποιήσετε το GPS για να ρυθμίσετε μια προσομοιωμένη θέση.

- **1** Επιλέξτε **Ρυθμίσεις** > **Πλοήγηση** > **Προσομοίωση GPS**.
- **2** Από το κύριο μενού, επιλέξτε **Προβολή χάρτη**.
- **3** Πατήστε στο χάρτη δύο φορές για να επιλέξετε μια περιοχή. Η διεύθυνση της θέσης εμφανίζεται στο κάτω μέρος της οθόνης.
- **4** Επιλέξτε την περιγραφή θέσης.
- **5** Επιλέξτε **Ορισμός θέσης**.

## **Ρυθμίσεις κάμερας**

#### Επιλέξτε **Ρυθμίσεις** > **Κάμερα**.

- **Εγγραφή κατά την εκκίνηση**: Η κάμερα ταμπλό ξεκινά την εγγραφή βίντεο αυτόματα κατά την ενεργοποίηση της συσκευής.
- **Αυτόματη ανίχνευση συμβάντων**: Αποθηκεύει αυτόματα βίντεο όταν η συσκευή ανιχνεύσει πιθανό συμβάν οδήγησης.
- **Εγγραφή ήχου**: Κατά την εγγραφή του βίντεο πραγματοποιείται εγγραφή ήχου με τη χρήση του μικροφώνου της συσκευής.
- **Εμφάνιση δεδομένων σε υπέρθεση**: Περιλαμβάνει πληροφορίες ημερομηνίας, ώρας, θέσης και ταχύτητας στην εγγραφή βίντεο.
- **Ανάλυση βίντεο**: Ρυθμίζει την ανάλυση και την ποιότητα της εγγραφής βίντεο.
- **Εγγραφή μετά από διακοπή τροφοδοσίας**: Η εγγραφή βίντεο συνεχίζεται για επιλεγμένο χρονικό διάστημα μετά τη διακοπή της εξωτερικής τροφοδοσίας.

## **Ρυθμίσεις Bluetooth**

Επιλέξτε **Ρυθμίσεις** > **Bluetooth**.

**Bluetooth**: Ενεργοποιεί την ασύρματη τεχνολογία Bluetooth.

- **Αναζήτηση για συσκευές**: Γίνεται αναζήτηση για συσκευές Bluetooth σε κοντινή θέση.
- **Φιλικό όνομα**: Σας επιτρέπει να πληκτρολογείτε ένα φιλικό όνομα που προσδιορίζει τη συσκευή σας σε άλλες συσκευές με ασύρματη τεχνολογία Bluetooth.

#### **Απενεργοποίηση Bluetooth**

- **1** Επιλέξτε **Ρυθμίσεις** > **Bluetooth**.
- **2** Επιλέξτε **Bluetooth**.

## **Ρυθμίσεις οθόνης**

Για να ανοίξετε τη σελίδα ρυθμίσεων οθόνης, από το κύριο μενού, επιλέξτε **Ρυθμίσεις** > **Οθόνη**.

**Χρώματα**: Ρυθμίζει τη συσκευή να εμφανίζει χρώματα ημέρας ή νύχτας. Μπορείτε να επιλέξετε Αυτόματα ώστε η συσκευή να μπορεί να ρυθμίζει αυτόματα τα χρώματα ημέρας ή νύχτας ανάλογα με την ώρα της ημέρας.

**Φωτεινότητα**: Ρυθμίζει τη φωτεινότητα της οθόνης.

- **Χρονικό όριο λειτουργίας οθόνης**: Ρυθμίζει το χρόνο αναμονής πριν από τη μετάβαση της συσκευής σε κατάσταση αναστολής λειτουργίας.
- **Στιγμιότυπο οθόνης**: Σας επιτρέπει να τραβήξετε μια φωτογραφία της οθόνης της συσκευής. Τα στιγμιότυπα

οθόνης αποθηκεύονται στο φάκελο "Screenshot" της συσκευής σας.

## **Ρυθμίσεις πληροφοριών κίνησης**

Για να ανοίξετε τη σελίδα ρυθμίσεων πληροφοριών κίνησης, από το κύριο μενού, επιλέξτε **Ρυθμίσεις** > **Κυκλοφορία**.

**Κυκλοφορία**: Ενεργοποιεί τις πληροφορίες κίνησης.

- **Τρέχων πάροχος**: Ορίζει τον πάροχο που θα χρησιμοποιηθεί για τα δεδομένα πληροφοριών κίνησης. Με τη ρύθμιση Αυτόματα επιλέγεται αυτόματα η καλύτερη διαθέσιμη πηγή δεδομένων κίνησης.
- **Συνδρομές**: Παραθέτει τις τρέχουσες συνδρομές σε υπηρεσίες πληροφοριών κίνησης.
- **Βελτιστοποίηση πορείας**: Επιλέγει εάν θα χρησιμοποιούνται βελτιστοποιημένες εναλλακτικές πορείες αυτόματα ή όταν ζητηθούν (*[Αποφυγή καθυστερήσεων λόγω κίνησης στην](#page-12-0)  [πορεία σας](#page-12-0)*, σελίδα 7).
- **Ειδοποιήσεις κίνησης**: Επιλέγει τη σοβαρότητα της καθυστέρησης λόγω κίνησης για την οποία η συσκευή θα εμφανίζει μια ειδοποίηση κίνησης.

**trafficTrends™**: Ενεργοποιεί τη λειτουργία trafficTrends.

## **Ρυθμίσεις μονάδων και ώρας**

Για να ανοίξετε τη σελίδα ρυθμίσεων για τις μονάδες και την ώρα, από το κύριο μενού, επιλέξτε **Ρυθμίσεις** > **Μονάδες και ώρα**.

**Τρέχουσα ώρα**: Ρυθμίζει την ώρα της συσκευής.

- **Μορφή ώρας**: Σας επιτρέπει να επιλέξετε μορφή ώρας 12 ωρών, 24 ωρών ή UTC.
- **Μονάδες**: Ρυθμίζει τις μονάδες μέτρησης που χρησιμοποιούνται για αποστάσεις.
- **Μορφή θέσης**: Ρυθμίζει τη μορφή των συντεταγμένων και το σημείο αναφοράς που χρησιμοποιούνται για τις γεωγραφικές συντεταγμένες.

#### **Ρύθμιση της ώρας**

- **1** Από το κύριο μενού, επιλέξτε την ώρα.
- **2** Ορίστε μια επιλογή:
	- Για αυτόματη ρύθμιση της ώρας χρησιμοποιώντας πληροφορίες GPS, επιλέξτε **Αυτόματα**.
	- Για μη αυτόματη ρύθμιση της ώρας, μεταφέρετε τους αριθμούς προς τα επάνω ή προς τα κάτω.

## **Ρυθμίσεις γλώσσας και πληκτρολογίου**

Για να ανοίξετε τη σελίδα ρυθμίσεων γλώσσας και πληκτρολογίου, από το κύριο μενού, επιλέξτε **Ρυθμίσεις** > **Γλώσσα και πληκτρολόγιο**

- **Γλώσσα φωνητικών οδηγιών**: Ρυθμίζει τη γλώσσα για τις φωνητικές εντολές.
- **Γλώσσα κειμένου**: Ρυθμίζει το σύνολο του κειμένου που εμφανίζεται στην οθόνη σύμφωνα με την επιλεγμένη γλώσσα.

**ΣΗΜΕΙΩΣΗ:** Λάβετε υπόψη ότι η γλώσσα των δεδομένων που έχουν καταχωριστεί από τους χρήστες ή των δεδομένων του χάρτη, όπως τα ονόματα δρόμων, δεν θα αλλάξει, αν αλλάξετε τη γλώσσα κειμένου.

**Γλώσσα πληκτρολογίου**: Ενεργοποιεί τις γλώσσες πληκτρολογίου.

## **Ρυθμίσεις ειδοποιήσεων εγγύτητας**

**ΣΗΜΕΙΩΣΗ:** Πρέπει να έχετε φορτώσει προσαρμοσμένα σημεία ενδιαφέροντος (POIs) για να εμφανίζονται οι ειδοποιήσεις σημείων εγγύτητας.

Επιλέξτε **Ρυθμίσεις** > **Ειδοποιήσεις εγγύτητας**.

- <span id="page-29-0"></span>**Ήχος**: Ρυθμίζει την ειδοποίηση που εκπέμπεται καθώς πλησιάζετε σε σημεία εγγύτητας.
- **Ειδοποιήσεις**: Ρυθμίζει τον τύπο σημείων εγγύτητας για τα οποία αναπαράγονται ειδοποιήσεις.

## **Ρυθμίσεις συσκευής και απορρήτου**

Για να ανοίξετε τη σελίδα ρυθμίσεων της συσκευής, επιλέξτε **Ρυθμίσεις** > **Συσκευή**.

- **Πληροφορίες**: Εμφανίζει τον αριθμό έκδοσης λογισμικού, τον αριθμό ID της μονάδας και πληροφορίες σχετικά με διάφορες άλλες λειτουργίες του λογισμικού.
- **Άδειες χρήσης τελικού χρήστη**: Εμφανίζονται οι άδειες χρήσης τελικού χρήστη.

**ΣΗΜΕΙΩΣΗ:** Οι πληροφορίες αυτές είναι απαραίτητες για την ενημέρωση του λογισμικού του συστήματος ή για την αγορά πρόσθετων δεδομένων χάρτη.

- **Αναφορά θέσης**: Ενεργοποιείται η κοινή χρήση των πληροφοριών θέσης σας με την Garmin για βελτίωση του περιεχομένου.
- **Ιστορικό ταξιδιών**: Επιτρέπει στη συσκευή να καταγράφει πληροφορίες για τις λειτουργίες myTrends, Προηγούμενες θέσεις μου και Αρχείο καταγραφής ταξιδιού.
- **Απαλοιφή ιστ. ταξιδιών**: Διαγράφει το ιστορικό ταξιδιών για τις λειτουργίες myTrends, Προηγούμενες θέσεις μου και Αρχείο καταγραφής ταξιδιού.

## **Επαναφορά ρυθμίσεων**

Μπορείτε να επαναφέρετε μια κατηγορία ρυθμίσεων ή όλες τις ρυθμίσεις στις εργοστασιακές προεπιλεγμένες τιμές.

- **1** Επιλέξτε **Ρυθμίσεις**.
- **2** Εάν είναι απαραίτητο, επιλέξτε μια κατηγορία ρυθμίσεων.
- **3** Επιλέξτε > **Επαναφορά**.

## **Στοιχεία συσκευής**

## **Φροντίδα της συσκευής σας**

#### *ΕΙΔΟΠΟΙΗΣΗ*

#### Αποφύγετε τυχόν πτώσεις της συσκευής.

Μην αποθηκεύετε τη συσκευή σε μέρη όπου ενδέχεται να εκτεθεί σε ακραίες συνθήκες θερμοκρασίας για μεγάλο χρονικό διάστημα, επειδή μπορεί να προκληθεί μόνιμη ζημιά.

Μην χρησιμοποιείτε ποτέ σκληρά ή αιχμηρά αντικείμενα για τη λειτουργία της οθόνης αφής, επειδή ενδέχεται να προκληθεί βλάβη.

Αποφύγετε τυχόν έκθεση της συσκευής στο νερό.

#### **Καθαρισμός του εξωτερικού περιβλήματος**

#### *ΕΙΔΟΠΟΙΗΣΗ*

Αποφύγετε τη χρήση χημικών καθαριστικών και διαλυμάτων που ενδέχεται να προκαλέσουν βλάβη στα πλαστικά μέρη.

- **1** Καθαρίστε το εξωτερικό περίβλημα της συσκευής (όχι την οθόνη αφής) με ένα πανί ελαφρώς εμποτισμένο με ήπιο απορρυπαντικό διάλυμα.
- **2** Σκουπίστε τη συσκευή.

#### **Καθαρισμός της οθόνης αφής**

- **1** Χρησιμοποιήστε ένα μαλακό, καθαρό πανί που δεν αφήνει χνούδια.
- **2** Εάν είναι απαραίτητο, εμποτίστε ελαφρώς το πανί με νερό.
- **3** Εάν χρησιμοποιείτε εμποτισμένο πανί, απενεργοποιήστε τη συσκευή και αποσυνδέστε την από την τροφοδοσία.
- **4** Σκουπίστε απαλά την οθόνη με το πανί.

#### **Αποφυγή κλοπής**

- Μην τοποθετείτε τη μονάδα και τη βάση στήριξης σε εμφανή σημεία, όταν δεν τα χρησιμοποιείτε.
- Αφαιρείτε τα υπολείμματα της βεντούζας στήριξης από το παρμπρίζ.
- Μην φυλάσσετε τη μονάδα στο ντουλαπάκι του οχήματος.
- Δηλώστε τη συσκευή σας στη διεύθυνση [http://my.garmin.com.](http://my.garmin.com)

## **Επαναφορά της συσκευής**

Μπορείτε να επαναφέρετε τη συσκευή εάν σταματήσει να λειτουργεί.

Κρατήστε πατημένο το πλήκτρο λειτουργίας για 12 δευτερόλεπτα.

## **Προδιαγραφές**

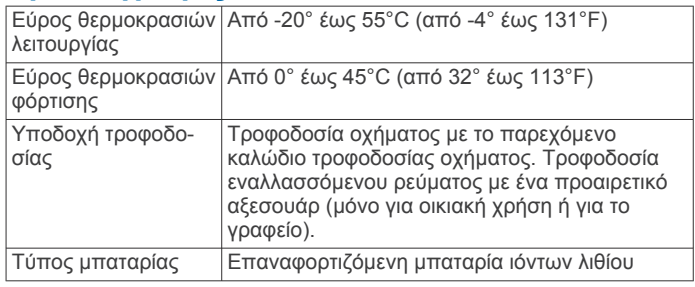

## **Παράρτημα**

## **Υποστήριξη και ενημερώσεις**

Το Garmin Express™ παρέχει εύκολη πρόσβαση σε αυτές τις υπηρεσίες για τις συσκευές Garmin.

- Δήλωση προϊόντος
- Εγχειρίδια προϊόντων

#### **Ρύθμιση του Garmin Express**

- **1** Συνδέστε τη συσκευή στον υπολογιστή χρησιμοποιώντας ένα καλώδιο USB.
- **2** Μεταβείτε στη διεύθυνση [www.garmin.com/express](http://www.garmin.com/express).
- **3** Ακολουθήστε τις οδηγίες που εμφανίζονται στην οθόνη.

#### **Ενημέρωση χαρτών και λογισμικού με το Garmin Express**

Μπορείτε να χρησιμοποιήσετε το λογισμικό του Garmin Express για να κάνετε λήψη και εγκατάσταση των πιο πρόσφατων ενημερώσεων χαρτών και λογισμικού για τη συσκευή σας. Οι ενημερώσεις χαρτών παρέχουν τα πιο πρόσφατα διαθέσιμα δεδομένα χαρτογράφησης, ώστε να διασφαλιστεί ότι η συσκευή σας συνεχίζει να υπολογίζει ακριβείς και συμφέρουσες πορείες προς τους προορισμούς σας. Το Garmin Express είναι διαθέσιμο για υπολογιστές Windows® και Mac® .

**1** Από τον υπολογιστή σας, μεταβείτε στη διεύθυνση [www.garmin.com/express.](http://www.garmin.com/express)

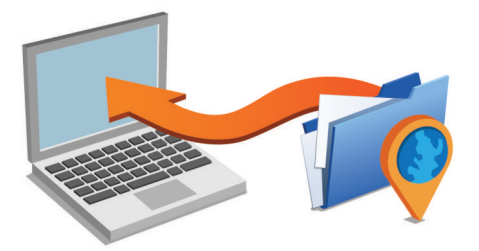

- **2** Ορίστε μια επιλογή:
	- Για εγκατάσταση σε υπολογιστή Windows, επιλέξτε **Λήψη για Windows**.
- <span id="page-30-0"></span>• Για εγκατάσταση σε υπολογιστή Mac, επιλέξτε **Έκδοση Mac**.
- **3** Ανοίξτε το αρχείο που λάβατε και ακολουθήστε τις οδηγίες που εμφανίζονται στην οθόνη για να ολοκληρώσετε την εγκατάσταση.
- **4** Εκκινήστε το Garmin Express.
- **5** Συνδέστε τη συσκευή Garmin στον υπολογιστή σας χρησιμοποιώντας ένα καλώδιο USB.

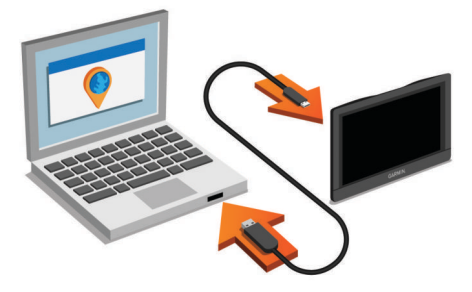

Το λογισμικό του Garmin Express εντοπίζει τη συσκευή σας.

- **6** Πληκτρολογήστε μια διεύθυνση email για τη δήλωση του προϊόντος (προαιρετικό).
- **7** Κάντε κλικ στην επιλογή **αποθήκευση συσκευής**.
- **8** Κάντε κλικ στην επιλογή **έλεγχος για ενημερώσεις**. Εμφανίζεται μια λίστα με τις διαθέσιμες ενημερώσεις χαρτών και λογισμικού.
- **9** Επιλέξτε τις ενημερώσεις που θέλετε να εγκαταστήσετε.

**10**Κάντε κλικ στην επιλογή **Εγκατάσταση τώρα**.

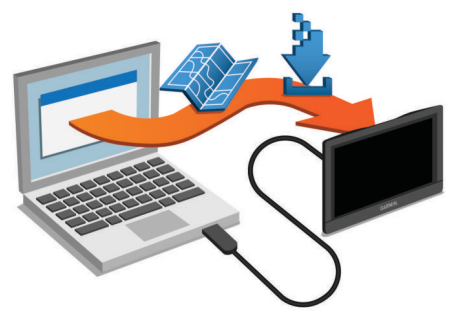

Το λογισμικό του Garmin Express κάνει λήψη και εγκατάσταση των ενημερώσεων στη συσκευή σας. Οι ενημερώσεις χαρτών έχουν πολύ μεγάλο μέγεθος και αυτή η διαδικασία μπορεί να διαρκέσει αρκετή ώρα όταν η σύνδεση στο Internet είναι χαμηλής ταχύτητας.

## **Διαχείριση δεδομένων**

Μπορείτε να αποθηκεύσετε αρχεία στη συσκευή σας. Η συσκευή διαθέτει υποδοχή κάρτας μνήμης που σας επιτρέπει να αυξήσετε ακόμη περισσότερο τη μνήμη για την αποθήκευση δεδομένων.

**ΣΗΜΕΙΩΣΗ:** Η συσκευή δεν είναι συμβατή με Windows 95, 98, Me, Windows NT® και Mac OS 10.3 ή παλαιότερες εκδόσεις.

### **Σχετικά με τις κάρτες μνήμης**

Μπορείτε να αγοράσετε κάρτες μνήμης από οποιοδήποτε κατάστημα ηλεκτρονικών ή να αγοράσετε προεγκατεστημένο λογισμικό χαρτογράφησης της Garmin ([www.garmin.com\)](http://www.garmin.com). Εκτός από την αποθήκευση χαρτών και δεδομένων, η κάρτα μνήμης μπορεί να χρησιμοποιηθεί για την αποθήκευση αρχείων, όπως χάρτες, εικόνες, geocache, πορείες, σημεία και προσαρμοσμένα σημεία ενδιαφέροντος.

#### **Τοποθέτηση κάρτας μνήμης για χάρτες και δεδομένα**

Μπορείτε να τοποθετήσετε μια κάρτα μνήμης για να αυξήσετε το χώρο αποθήκευσης για χάρτες και άλλα δεδομένα στη συσκευή σας. Μπορείτε να αγοράσετε κάρτες μνήμης από ένα κατάστημα ηλεκτρονικών ειδών ή να επισκεφθείτε τη διεύθυνση [www.garmin.com/maps](http://garmin.com/maps) για να αγοράσετε μια κάρτα μνήμης με προεγκατεστημένο λογισμικό χαρτογράφησης Garmin. Η συσκευή υποστηρίζει κάρτες μνήμης microSD και microSDHC.

**1** Τοποθετήστε μια κάρτα μνήμης  $\textcircled{1}$  στην υποδοχή  $\textcircled{2}$ .

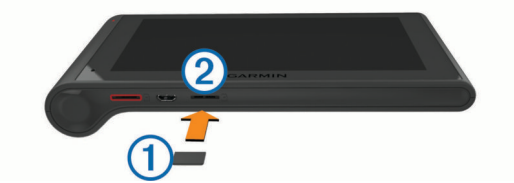

**2** Πιέστε την μέχρι να κάνει "κλικ".

#### **Σύνδεση της συσκευής σε υπολογιστή**

Μπορείτε να συνδέσετε τη συσκευή στον υπολογιστή σας χρησιμοποιώντας ένα καλώδιο USB.

- **1** Συνδέστε τη μικρή άκρη του καλωδίου USB στη θύρα της συσκευής.
- **2** Συνδέστε τη μεγαλύτερη άκρη του καλωδίου USB σε μια θύρα στον υπολογιστή σας.

Στην οθόνη της συσκευής εμφανίζεται μια εικόνα της συσκευής σας, συνδεδεμένης με έναν υπολογιστή.

Ανάλογα με το λειτουργικό σύστημα του υπολογιστή σας, η συσκευή εμφανίζεται είτε ως φορητή συσκευή, είτε ως αφαιρούμενος δίσκος, είτε ως αφαιρούμενος τόμος.

#### **Μεταφορά δεδομένων από τον υπολογιστή σας**

**1** Συνδέστε τη συσκευή στον υπολογιστή (*Σύνδεση της συσκευής σε υπολογιστή*, σελίδα 25).

Ανάλογα με το λειτουργικό σύστημα του υπολογιστή σας, η συσκευή εμφανίζεται είτε ως φορητή συσκευή, είτε ως αφαιρούμενος δίσκος, είτε ως αφαιρούμενος τόμος.

- **2** Ανοίξτε το πρόγραμμα αναζήτησης αρχείων του υπολογιστή σας.
- **3** Επιλέξτε ένα αρχείο.
- **4** Επιλέξτε **Επεξεργασία** > **Αντιγραφή**.
- **5** Μεταβείτε σε ένα φάκελο στη συσκευή. **ΣΗΜΕΙΩΣΗ:** Για αφαιρούμενο δίσκο ή τόμο, δεν πρέπει να τοποθετήσετε αρχεία στο φάκελο Garmin.
- **6** Επιλέξτε **Επεξεργασία** > **Επικόλληση**.

#### *Αποσύνδεση του καλωδίου USB*

Εάν η συσκευή είναι συνδεδεμένη στον υπολογιστή ως αφαιρούμενη μονάδα δίσκου ή τόμος, πρέπει να αποσυνδέσετε με ασφάλεια τη συσκευή από τον υπολογιστή, ώστε να αποφευχθεί η απώλεια δεδομένων. Εάν η συσκευή είναι συνδεδεμένη στον υπολογιστή με Windows ως φορητή συσκευή, δεν είναι απαραίτητο να την αποσυνδέσετε με ασφάλεια.

- **1** Εκτελέστε μια ενέργεια:
	- Για υπολογιστές Windows, κάντε κλικ στο εικονίδιο **Ασφαλής κατάργηση υλικού** στη γραμμή εργασιών και επιλέξτε τη συσκευή.
	- Για υπολογιστές Mac, σύρετε το εικονίδιο τόμου στον κάδο ανακύκλωσης.
- **2** Αποσυνδέστε το καλώδιο από τον υπολογιστή.

## **Προβολή κατάστασης σήματος GPS**

Πατήστε παρατεταμένα το <sub>111</sub> για τρία δευτερόλεπτα.

## **Καλώδια τροφοδοσίας**

Μπορείτε να τροφοδοτήσετε τη συσκευή σας με διάφορους τρόπους.

• Καλώδιο τροφοδοσίας αυτοκινήτου

- <span id="page-31-0"></span>• Καλώδιο USB
- Προσαρμογέας AC (προαιρετικό αξεσουάρ)

#### **Φόρτιση της συσκευής**

**ΣΗΜΕΙΩΣΗ:** Αυτό το προϊόν κατηγορίας III θα πρέπει να τροφοδοτείται από τροφοδοσία περιορισμένης ισχύος (LPS).

Μπορείτε να φορτίσετε την μπαταρία της συσκευής με μία από αυτές τις μεθόδους.

- Συνδέστε τη συσκευή στο καλώδιο τροφοδοσίας του αυτοκινήτου.
- Συνδέστε τη συσκευή σε έναν υπολογιστή χρησιμοποιώντας ένα καλώδιο USB.

Η συσκευή μπορεί να φορτίζει αργά όταν είναι συνδεδεμένη σε υπολογιστή. Ορισμένοι φορητοί υπολογιστές ενδέχεται να μην φορτίζουν τη συσκευή.

• Συνδέστε τη συσκευή σε ένα προαιρετικό αξεσουάρ προσαρμογέα ρεύματος, όπως προσαρμογέας ρεύματος για επιτοίχια πρίζα.

Μπορείτε να αγοράσετε έναν εγκεκριμένο προσαρμογέα AC-DC Garmin που είναι κατάλληλος για οικιακή χρήση ή για χρήση σε γραφείο από έναν αντιπρόσωπο της Garmin ή από τη διεύθυνση [www.garmin.com.](http://www.garmin.com)

#### **Αλλαγή της ασφάλειας στο καλώδιο τροφοδοσίας αυτοκινήτου**

#### *ΕΙΔΟΠΟΙΗΣΗ*

Κατά την αντικατάσταση της ασφαλειοθήκης, φροντίστε να μην χάσετε κάποιο από τα μικρά εξαρτήματα και βεβαιωθείτε ότι έχουν επανατοποθετηθεί στην κατάλληλη θέση. Το καλώδιο τροφοδοσίας αυτοκινήτου δεν θα λειτουργήσει παρά μόνο εάν συναρμολογηθεί σωστά.

Εάν η συσκευή σας δεν φορτίζει στο όχημά σας, ενδέχεται να απαιτείται η αντικατάσταση της ασφάλειας που είναι τοποθετημένη στην άκρη του προσαρμογέα του οχήματος.

1 Περιστρέψτε το ακριανό τμήμα ① κατά 90 μοίρες αριστερόστροφα για να το απασφαλίσετε.

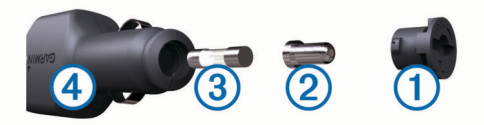

**ΣΥΜΒΟΥΛΗ:** Ίσως χρειαστεί να χρησιμοποιήσετε ένα κέρμα για να αφιαρέσετε το ακριανό τμήμα.

- **2** Αφαιρέστε το ακριανό τμήμα, το ασημένιο άκρο ② και την ασφάλεια 3.
- **3** Τοποθετήστε μια καινούργια ασφάλεια ταχείας τήξης με την ίδια ένταση ρεύματος, όπως 1 A ή 2 A.
- **4** Τοποθετήστε το ασημένιο άκρο στο ακριανό τμήμα.
- **5** Πιέστε προς τα μέσα το ακριανό τμήμα και περιστρέψτε το κατά 90 μοίρες δεξιόστροφα για να το ασφαλίσετε πίσω στη θέση του, μέσα στο καλώδιο τροφοδοσίας αυτοκινήτου (4).

## **Αφαίρεση της συσκευής, της βάσης και της βεντούζας στήριξης**

### **Αφαίρεση της συσκευής από τη βάση**

- **1** Πιάστε τη συσκευή από το επάνω και το κάτω μέρος.
- **2** Τραβήξτε το κάτω άκρο της συσκευής προς το μέρος σας μέχρι να απελευθερωθεί από το μαγνήτη. Εάν τραβήξετε τη συσκευή ευθεία προς το μέρος σας, μπορεί η βάση να απελευθερωθεί από τη βεντούζα στήριξης.

### **Αφαίρεση της βάσης από τη βεντούζα στήριξης**

**1** Γυρίστε τη βάση της συσκευής προς τα δεξιά ή τα αριστερά.

**2** Ασκήστε πίεση μέχρι να απελευθερωθεί το στρογγυλό άκρο της βεντούζας στήριξης από την υποδοχή της βάσης.

#### **Αφαίρεση της βεντούζας στήριξης από το παρμπρίζ**

- **1** Ανασηκώστε το μοχλό στη βεντούζα στήριξης προς το μέρος σας.
- **2** Τραβήξτε την προεξοχή στη βεντούζα στήριξης προς το μέρος σας.

#### **Αγορά πρόσθετων χαρτών**

- **1** Επισκεφθείτε τη σελίδα προϊόντων της συσκευής στη διεύθυνση [\(www.garmin.com](http://www.garmin.com)).
- **2** Κάντε κλικ στην καρτέλα **Χάρτες**.
- **3** Ακολουθήστε τις οδηγίες που εμφανίζονται στην οθόνη.

### **Αγορά αξεσουάρ**

Επισκεφθείτε τη διεύθυνση [http://buy.garmin.com.](http://buy.garmin.com)

## **Αντιμετώπιση προβλημάτων**

## **Η βεντούζα στήριξης δεν παραμένει στο παρμπρίζ**

- **1** Καθαρίστε τη βεντούζα στήριξης και το παρμπρίζ με οινόπνευμα.
- **2** Στεγνώστε με ένα καθαρό, στεγνό πανί.
- **3** Τοποθετήστε τη βεντούζα στήριξης (*[Τοποθέτηση και](#page-6-0)  [ενεργοποίηση της συσκευής dēzlCam στο όχημά σας](#page-6-0)*, [σελίδα 1](#page-6-0)).

## **Η συσκευή μου δεν λαμβάνει δορυφορικά σήματα**

- Βεβαιωθείτε ότι η προσομοίωση GPS είναι απενεργοποιημένη (*[Ρυθμίσεις πλοήγησης](#page-27-0)*, σελίδα 22).
- Απομακρύνετε τη συσκευή από κλειστούς χώρους στάθμευσης και ψηλά κτήρια ή δέντρα.
- Παραμείνετε ακίνητοι για λίγα λεπτά.

## **Η συσκευή δεν φορτίζει στο όχημά μου**

- Ελέγξτε την ασφάλεια στο καλώδιο τροφοδοσίας του οχήματος (*Αλλαγή της ασφάλειας στο καλώδιο τροφοδοσίας αυτοκινήτου*, σελίδα 26).
- Βεβαιωθείτε ότι το όχημα είναι ενεργοποιημένο και ότι λειτουργεί η έξοδος τροφοδοσίας.
- Βεβαιωθείτε ότι η εσωτερική θερμοκρασία του οχήματος βρίσκεται εντός του εύρους θερμοκρασίας φόρτισης που αναφέρεται στις προδιαγραφές.
- Βεβαιωθείτε ότι η ασφάλεια δεν έχει σπάσει στην έξοδο τροφοδοσίας του οχήματος.

#### **Η μπαταρία μου δεν παραμένει φορτισμένη για πολλή ώρα**

- Μειώστε τη φωτεινότητα της οθόνης (*[Ρυθμίσεις οθόνης](#page-28-0)*, [σελίδα 23](#page-28-0)).
- Μειώστε το χρονικό όριο λειτουργίας της οθόνης (*[Ρυθμίσεις](#page-28-0)  οθόνης*[, σελίδα 23](#page-28-0)).
- Μειώστε την ένταση ήχου (*[Προσαρμογή της έντασης ήχου](#page-7-0)*, [σελίδα 2](#page-7-0)).
- Απενεργοποιήστε το Bluetooth Bluetooth (*[Απενεργοποίηση](#page-28-0)  Bluetooth*[, σελίδα 23](#page-28-0)).
- Θέστε τη συσκευή σε κατάσταση αναστολής λειτουργίας όταν δεν την χρησιμοποιείτε (*[Ενεργοποίηση και απενεργοποίηση](#page-7-0)  [της κατάστασης αναστολής λειτουργίας](#page-7-0)*, σελίδα 2).
- <span id="page-32-0"></span>• Κρατήστε τη συσκευή μακριά από ακραίες συνθήκες θερμοκρασίας.
- Μην αφήνετε τη συσκευή εκτεθειμένη σε άμεση ηλιακή ακτινοβολία.

## **Η συσκευή μου δεν εμφανίζεται ως αφαιρούμενη μονάδα δίσκου στον υπολογιστή μου**

Στους περισσότερους υπολογιστές Windows, η συσκευή συνδέεται μέσω του Πρωτοκόλλου μεταφοράς μέσων (MTP). Στη λειτουργία MTP, η συσκευή εμφανίζεται ως φορητή συσκευή και όχι ως αφαιρούμενη μονάδα δίσκου. Η λειτουργία MTP υποστηρίζεται από τα Windows 7, Windows Vista ® και Windows XP Service Pack 3 με Windows Media Player 10.

## **Η συσκευή μου δεν εμφανίζεται ως φορητή συσκευή στον υπολογιστή μου**

Στους υπολογιστές Mac και σε ορισμένους υπολογιστές Windows, η συσκευή συνδέεται μέσω της λειτουργίας μαζικής αποθήκευσης USB. Στη λειτουργία μαζικής αποθήκευσης USB, η συσκευή εμφανίζεται ως αφαιρούμενη μονάδα δίσκου ή τόμος και όχι ως φορητή συσκευή. Οι εκδόσεις Windows πριν από το Windows XP Service Pack 3 χρησιμοποιούν τη λειτουργία μαζικής αποθήκευσης USB.

#### **Η συσκευή μου δεν εμφανίζεται ούτε ως φορητή συσκευή, ούτε ως αφαιρούμενη μονάδα δίσκου ή τόμος στον υπολογιστή μου**

- **1** Αποσυνδέστε το καλώδιο USB από τον υπολογιστή σας.
- **2** Απενεργοποιήστε τη συσκευή.
- **3** Συνδέστε το καλώδιο USB σε μια θύρα USB στον υπολογιστή σας και στη συσκευή.
	- **ΣΥΜΒΟΥΛΗ:** Η συσκευή σας θα πρέπει να συνδεθεί απευθείας σε μια θύρα USB στον υπολογιστή σας και όχι σε διανομέα USB.

Η συσκευή ενεργοποιείται αυτόματα και μεταβαίνει στη λειτουργία MTP ή στη λειτουργία μαζικής αποθήκευσης USB. Στην οθόνη της συσκευής εμφανίζεται μια εικόνα της συσκευής που είναι συνδεδεμένη σε υπολογιστή.

#### **Το τηλέφωνό μου δεν συνδέεται στη συσκευή**

• Επιλέξτε **Ρυθμίσεις** > **Bluetooth**.

Το πεδίο Bluetooth πρέπει να έχει οριστεί σε Ενεργοποιημένη .

- Ενεργοποιήστε την ασύρματη τεχνολογία Bluetooth στο τηλέφωνό σας και μετακινήστε το τηλέφωνό σας σε απόσταση έως και 10 m (33 ft) από τη συσκευή.
- Επισκεφθείτε τη διεύθυνση [www.garmin.com/bluetooth](http://www.garmin.com/bluetooth) για επιπλέον βοήθεια.

## **Ευρετήριο**

#### <span id="page-33-0"></span>**E**

ecoChallenge **[21](#page-26-0)** ecoRoute **[20](#page-25-0), [21](#page-26-0)** αναφορά εξόδων κίνησης **[21](#page-26-0)** αναφορές εξόδων κίνησης **[21](#page-26-0)** βαθμολογία ecoChallenge **[21](#page-26-0)** Βαθμολογία ecoChallenge **[21](#page-26-0)** βαθμονόμηση της εξοικονόμησης καυσίμων **[21](#page-26-0)** προφίλ οχήματος **[20](#page-25-0)**

#### **F**

Foursquare **[9](#page-14-0)**

#### **G**

Garmin Express **[24](#page-29-0)** δήλωση συσκευής **[24](#page-29-0)** ενημέρωση λογισμικού **[24](#page-29-0)** geocaching **[10](#page-15-0)** GPS **[1](#page-6-0), [25](#page-30-0)**

#### **I**

ID μονάδας **[24](#page-29-0)** International Fuel Tax Agreement (IFTA) **[16](#page-21-0)** αναφορές ταξιδιού **[16](#page-21-0)** δεδομένα καυσίμων **[16](#page-21-0)** εξαχθείσες συνόψεις και αναφορές **[16](#page-21-0)** σύνοψη βάσει περιοχής δικαιοδοσίας **[16](#page-21-0)**

### **L**

Live υπηρεσίες Garmin **[20](#page-25-0)** εγγραφή σε **[20](#page-25-0)**

#### **M**

myGarmin, μηνύματα **[21](#page-26-0)** myTrends, πορείες **[7](#page-12-0)**

#### **S**

Smartphone Link **[20](#page-25-0)** Live υπηρεσίες Garmin **[19](#page-24-0)** απενεργοποίηση κλήσεων **[20](#page-25-0)** σύνδεση **[20](#page-25-0)**

#### **U**

USB, αποσύνδεση **[25](#page-30-0)**

#### **Α**

ακουστικά, σύζευξη **[18](#page-23-0), [19](#page-24-0)** αλλαγή περιοχής αναζήτησης **[8](#page-13-0)** αναγνώριση ομιλίας **[14](#page-19-0)** αναφορές διανυθείσα απόσταση **[21](#page-26-0)** ταξίδι **[16](#page-21-0)** αναφορές εξόδων κίνησης **[21](#page-26-0)** ανίχνευση συμβάντων **[3](#page-8-0)** αντιμετώπιση προβλημάτων **[26](#page-31-0), [27](#page-32-0)** αντιστοίχιση **[15](#page-20-0)** αξεσουάρ **[26](#page-31-0)** απάντηση σε κλήσεις **[19](#page-24-0)** αποθηκευμένες θέσεις **[6](#page-11-0)** διαγραφή **[11](#page-16-0)** επεξεργασία **[11](#page-16-0)** κατηγορίες **[11](#page-16-0)** αποθήκευση, τρέχουσα θέση **[11](#page-16-0)** αποστολές **[17](#page-22-0)** προσθήκη **[17](#page-22-0)** ώρες υπηρεσίας **[17](#page-22-0)** αποσύνδεση, Συσκευή Bluetooth **[19](#page-24-0)** αριθμός ID **[24](#page-29-0)** αρχεία, μεταφορά **[25](#page-30-0)** αρχείο καταγραφής ταξιδιού, προβολή **[12](#page-17-0)** αρχική ρύθμιση **[15](#page-20-0)** ασύρματα ακουστικά **[18](#page-23-0)** ασφάλεια, αλλαγή **[26](#page-31-0)** αφαίρεση βάσης **[26](#page-31-0)**

#### **Β**

βαθμολογία ecoChallenge **[21](#page-26-0)** μηδενισμός **[21](#page-26-0)**

Βαθμολογία ecoChallenge **[21](#page-26-0)** βαθμονόμηση της εξοικονόμησης καυσίμων **[21](#page-26-0)** βάση, αφαίρεση **[26](#page-31-0)** βεντούζα στήριξης **[26](#page-31-0)** βίντεο αναπαραγωγή **[3](#page-8-0)** διαγραφή **[3](#page-8-0)** εγγραφή **[2,](#page-7-0) [3](#page-8-0)** βοήθεια. **[19](#page-24-0)** *Δείτε επίσης* υποστήριξη προϊόντων

#### **Γ**

γεωγραφικό μήκος και πλάτος **[10](#page-15-0)** γλώσσα πληκτρολόγιο **[23](#page-28-0)** φωνή **[23](#page-28-0)** γραμμή αναζήτησης **[8](#page-13-0)** Γρήγορη αναζήτηση **[9](#page-14-0)**

#### **Δ**

δεδομένα καυσίμων **[16](#page-21-0)** δήλωση προϊόντος **[24](#page-29-0)** δήλωση συσκευής **[24](#page-29-0)** διαγνωστικά **[16](#page-21-0)** διαγραφή αρχεία σέρβις **[18](#page-23-0)** διαδρομές **[6](#page-11-0)** κατηγορίες σέρβις **[18](#page-23-0)** συζευγμένη συσκευή Bluetooth **[19](#page-24-0)** διαχείριση πορείας **[5](#page-10-0)** διευθύνσεις, εύρεση **[10](#page-15-0)** διόδια, αποφυγή **[7](#page-12-0)** δορυφορικά σήματα λήψη **[1](#page-6-0)** προβολή **[25](#page-30-0)** δυσλειτουργίες **[16](#page-21-0)**

#### **Ε**

ειδοποιήσεις **[15](#page-20-0)** ειδοποιήσεις σημείων εγγύτητας, ρυθμίσεις **[23](#page-28-0)** εικονίδια, γραμμή κατάστασης **[2](#page-7-0)** εικονίδια προειδοποίησης **[12,](#page-17-0) [13](#page-18-0)** ενημέρωση λογισμικό **[24](#page-29-0)** χάρτες **[24](#page-29-0)** ένταση ήχου, προσαρμογή **[2](#page-7-0)** εξαγωγή αναφορές ταξιδιού **[16](#page-21-0)** ημερολόγια οδηγού **[17,](#page-22-0) [18](#page-23-0)** συνόψεις βάσει περιοχής δικαιοδοσίας **[16](#page-21-0)** εξοικονόμηση καυσίμων. **[21](#page-26-0)** *Δείτε επίσης*  ecoRoute επαναφορά, συσκευή **[24](#page-29-0)** επαναφορά ρυθμίσεων **[24](#page-29-0)** επεξεργασία, αποθηκευμένες διαδρομές **[6](#page-11-0)** επίπεδα χάρτη, προσαρμογή **[13](#page-18-0)** επόμενη στροφή **[4](#page-9-0)** εργαλεία, χάρτης **[11](#page-16-0)** εύρεση θέσεων. *Δείτε επίσης* θέσεις διευθύνσεις **[10](#page-15-0)** κατηγορίες **[9](#page-14-0)** εύρεση τοποθεσιών **[8](#page-13-0)** κόμβοι **[10](#page-15-0)** πόλεις **[10](#page-15-0)** συντεταγμένες **[10](#page-15-0)** εύρεση υπηρεσιών, μπροστά σας **[12](#page-17-0)**

#### **Η**

ημερολόγιο οδηγού **[17](#page-22-0), [18](#page-23-0) Θ**

θέσεις **[10,](#page-15-0) [22](#page-27-0)** αναζήτηση για **[8](#page-13-0), [10](#page-15-0)** αποθήκευση **[11](#page-16-0)** κλήση **[19](#page-24-0)** ορισμός οικίας **[11](#page-16-0)** προσομοιωμένες **[23](#page-28-0)** πρόσφατα αποτελέσματα **[10](#page-15-0)** τρέχουσα **[10,](#page-15-0) [11](#page-16-0)** χώροι **[9](#page-14-0)**

#### **Ι**

ιστορικό σέρβις αρχεία **[18](#page-23-0)** διαγραφή **[18](#page-23-0)** επεξεργασία **[18](#page-23-0)** κατηγορίες **[18](#page-23-0)** ιστορικό ταξιδιών **[24](#page-29-0) Κ** καθαρισμός της οθόνης αφής **[24](#page-29-0)** καθαρισμός της συσκευής **[24](#page-29-0)** καθοδήγηση ενεργής λωρίδας **[5](#page-10-0)** καιρός **[21](#page-26-0)** ραντάρ **[22](#page-27-0)** συνθήκες δρόμου **[22](#page-27-0)** καλώδια, τροφοδοσίας **[25](#page-30-0)** καλώδια τροφοδοσίας **[25](#page-30-0)** αλλαγή της ασφάλειας **[26](#page-31-0)** όχημα **[1](#page-6-0)** καλώδιο τροφοδοσίας αυτοκινήτου **[1](#page-6-0)** κάμερα ταμπλό αναπαραγωγή βίντεο **[3](#page-8-0)** εγγραφή βίντεο **[3](#page-8-0)** εγγραφή ήχου **[3](#page-8-0)** ευθυγράμμιση **[2](#page-7-0)** κάρτα μνήμης **[1](#page-6-0)** ρυθμίσεις **[23](#page-28-0)** φωτογραφίες **[3](#page-8-0)** κάμερες ασφάλεια **[13](#page-18-0)** κάμερα ταμπλό **[1–](#page-6-0)[3](#page-8-0), [23](#page-28-0)** κάμερες ασφαλείας, συνδρομές **[13](#page-18-0)** κάμερες ελέγχου κίνησης **[20](#page-25-0)** προβολή **[20](#page-25-0)** κανονισμοί, ώρες υπηρεσίας **[16](#page-21-0)** Κάρτα microSD **[1](#page-6-0), [25](#page-30-0)** κάρτα μνήμης **[25](#page-30-0)** τοποθέτηση **[1,](#page-6-0) [25](#page-30-0)** κατάλογος μηχανικών βλαβών **[9](#page-14-0)** κατάσταση αναστολής λειτουργίας **[2](#page-7-0)** κατάσταση υπηρεσίας **[17](#page-22-0)** καύσιμα σταθμοί **[10](#page-15-0)** τιμές **[20](#page-25-0)** κίνηση **[13](#page-18-0), [23](#page-28-0)** δέκτης **[13](#page-18-0)** κλήσεις **[18,](#page-23-0) [19](#page-24-0)** απάντηση **[19](#page-24-0)** απενεργοποίηση **[20](#page-25-0)** επαφές **[19](#page-24-0)** ιστορικό **[19](#page-24-0)** οικία **[19](#page-24-0)** πραγματοποίηση **[19](#page-24-0)** πραγματοποίηση κλήσης **[19](#page-24-0)** κλοπή, αποφυγή **[24](#page-29-0)** κόμβοι, εύρεση **[10](#page-15-0)** κουμπιά οθόνης **[2](#page-7-0)**

#### **Λ**

λειτουργία αυτόματης ρύθμισης έντασης ήχου, ενεργοποίηση **[2](#page-7-0)** λειτουργία φωνητικών εντολών **[14](#page-19-0)** ενεργοποίηση **[15](#page-20-0)** πλοήγηση με **[15](#page-20-0)** συμβουλές για τη χρήση **[15](#page-20-0)** φράση ενεργοποίησης **[14](#page-19-0)** λίστα στροφών **[5](#page-10-0)** λογισμικό έκδοση **[24](#page-29-0)** ενημέρωση **[24](#page-29-0)**

#### **Μ**

μετάβαση στην οικία **[4](#page-9-0), [11](#page-16-0)** μηδενισμός, δεδομένα ταξιδιού **[12](#page-17-0)** μπαταρία μεγιστοποίηση **[26](#page-31-0)** προβλήματα **[26](#page-31-0)** φόρτιση **[1](#page-6-0), [26](#page-31-0)** μπροστά σας εύρεση υπηρεσιών **[11,](#page-16-0) [12](#page-17-0)**

προσαρμογή **[12](#page-17-0)**

#### **Ο**

οδηγίες **[5](#page-10-0)** οδηγίες οδήγησης **[5](#page-10-0)** οδηγοί προσθήκη **[17](#page-22-0)** φορτηγό **[17](#page-22-0)** οθόνη, φωτεινότητα **[2](#page-7-0)** οικία αριθμός τηλεφώνου **[19](#page-24-0)** επεξεργασία θέσης **[4](#page-9-0), [11](#page-16-0)** κλήση **[19](#page-24-0)** μετάβαση **[4](#page-9-0), [11](#page-16-0)** ορισμός θέσεων **[11](#page-16-0)**

#### **Π**

παρακάμψεις **[5](#page-10-0)** πάρκινγκ, τελευταία θέση **[10](#page-15-0)** περιορισμοί, όχημα **[3](#page-8-0)** πλήκτρο λειτουργίας **[2](#page-7-0)** πληκτρολόγιο γλώσσα **[23](#page-28-0)** διάταξη **[23](#page-28-0)** πληροφορίες κίνησης **[12,](#page-17-0) [14](#page-19-0)** αναζήτηση καθυστερήσεων **[12](#page-17-0)** δέκτης **[14](#page-19-0)** εναλλακτική πορεία **[7](#page-12-0)** ενεργοποίηση συνδρομής **[14](#page-19-0)** κάμερες **[20](#page-25-0)** προσθήκη συνδρομών **[14](#page-19-0)** συμβάντα **[12](#page-17-0)** χάρτης **[12](#page-17-0)** πληροφορίες ταξιδιού **[12](#page-17-0)** μηδενισμός **[12](#page-17-0)** προβολή **[12](#page-17-0)** πλοήγηση **[4,](#page-9-0) [9](#page-14-0)** πορεία εκτός δρόμου **[8](#page-13-0)** προεπισκόπηση πορειών **[6](#page-11-0)** ρυθμίσεις **[22](#page-27-0)** πλοήγηση εκτός δρόμου **[8](#page-13-0)** πορείες **[4](#page-9-0)** myTrends **[7](#page-12-0)** διακοπή **[5](#page-10-0)** διαχείριση **[5](#page-10-0)** έναρξη **[4](#page-9-0), [6](#page-11-0)** λειτουργία υπολογισμού **[6,](#page-11-0) [22](#page-27-0)** προβολή στο χάρτη **[4](#page-9-0), [5](#page-10-0)** προεπισκόπηση **[6](#page-11-0)** προσθήκη σημείου **[5,](#page-10-0) [6](#page-11-0)** προτεινόμενες **[7](#page-12-0)** υπολογισμός **[5](#page-10-0)** πραγματοποίηση κλήσης **[19](#page-24-0)** προβολή χάρτη 2-D **[13](#page-18-0)** 3-D **[13](#page-18-0)** προβολή χάρτη 2-D **[13](#page-18-0)** προβολή χάρτη 3-D **[13](#page-18-0)** προγραμματιστής ταξιδιού **[6,](#page-11-0) [7](#page-12-0)** επεξεργασία ταξιδιού **[6](#page-11-0)** σημεία διαχείρισης **[6](#page-11-0)** προδιαγραφές **[24](#page-29-0)** προορισμοί. *Δείτε* θέσεις προσαρμογή της συσκευής **[22](#page-27-0)** Προσδιορισμός θέσης **[10,](#page-15-0) [11](#page-16-0)** προσομοιωμένες θέσεις **[23](#page-28-0)** πρόσφατα εντοπισμένες θέσεις **[10](#page-15-0)** προφίλ ενεργοποίηση **[3](#page-8-0), [4](#page-9-0)** φορτηγό **[3,](#page-8-0) [4](#page-9-0)** προφίλ οχήματος **[20](#page-25-0)** φορτηγό **[3,](#page-8-0) [4](#page-9-0)**

#### **Ρ**

ρυθμίσεις **[22](#page-27-0) [–24](#page-29-0)** ρυθμίσεις οθόνης **[23](#page-28-0)** ρυθμίσεις ώρας **[23](#page-28-0)**

#### **Σ**

σετ ασύρματων ακουστικών **[18](#page-23-0)**

σημεία αποφυγής **[7](#page-12-0)** απενεργοποίηση **[8](#page-13-0)** διαγραφή **[8](#page-13-0)** διόδια **[7](#page-12-0)** δρόμος **[8](#page-13-0)** περιοχή **[8](#page-13-0)** χαρακτηριστικά δρόμου **[7](#page-12-0)** σημεία ενδιαφέροντος (POI) **[8](#page-13-0), [9](#page-14-0)** φορτηγά **[9](#page-14-0)** χώροι **[9](#page-14-0)** σίγαση, ήχος **[15](#page-20-0)** στιγμιότυπα οθόνης **[23](#page-28-0)** σύζευξη **[18](#page-23-0)** ακουστικά **[18,](#page-23-0) [19](#page-24-0)** αποσύνδεση **[19](#page-24-0)** διαγραφή συζευγμένης συσκευής **[19](#page-24-0)** τηλέφωνο **[18,](#page-23-0) [27](#page-32-0)** συνδρομές, Live υπηρεσίες Garmin **[20](#page-25-0)** συνθήκες δρόμου, καιρός **[22](#page-27-0)** σύνοψη βάσει περιοχής δικαιοδοσίας **[16](#page-21-0)** συντεταγμένες **[10](#page-15-0)** συντομεύσεις διαγραφή **[10](#page-15-0)** προσθήκη **[10](#page-15-0) Τ** τεχνολογία Bluetooth **[15](#page-20-0)** Τεχνολογία Bluetooth **[18,](#page-23-0) [27](#page-32-0)** απενεργοποίηση **[23](#page-28-0)** αποσύνδεση συσκευής **[19](#page-24-0)** διαγραφή συζευγμένης συσκευής **[19](#page-24-0)** ενεργοποίηση **[18](#page-23-0)** ρυθμίσεις **[23](#page-28-0)** τηλεφωνικές κλήσεις **[18](#page-23-0)** απάντηση **[19](#page-24-0)** αποδοχή κλήσης **[19](#page-24-0)** πραγματοποίηση κλήσης **[19](#page-24-0)**

σίγαση **[19](#page-24-0)** φωνητική κλήση **[19](#page-24-0)** τηλεφωνικές κλήσεις ανοικτής ακρόασης **[18](#page-23-0)** τηλεφωνικός κατάλογος **[19](#page-24-0)** τηλέφωνο, σύζευξη **[18,](#page-23-0) [19](#page-24-0), [27](#page-32-0)** τιμή καυσίμου, αλλαγή **[20](#page-25-0)** τοποθέτηση της συσκευής αυτοκίνητο **[1](#page-6-0)** αφαίρεση από τη βάση **[26](#page-31-0)** βεντούζα στήριξης **[1,](#page-6-0) [26](#page-31-0)** τρέχουσα θέση **[10](#page-15-0)**

#### **Υ**

υπηρεσίες έκτακτης ανάγκης **[10](#page-15-0)** υπολογιστής, σύνδεση **[25,](#page-30-0) [27](#page-32-0)** υποστήριξη προϊόντων **[19](#page-24-0)**

## **Φ**

φορτηγό αποστολές **[17](#page-22-0)** οδηγοί **[17](#page-22-0)** προφίλ **[3,](#page-8-0) [4](#page-9-0)** ρυμουλκούμενο **[4](#page-9-0)** σημεία ενδιαφέροντος **[9](#page-14-0)** χάρτης **[12](#page-17-0)** φόρτιση της συσκευής **[1](#page-6-0), [26](#page-31-0)** φροντίδα της συσκευής σας **[24](#page-29-0)** φωνητική εντολή **[18](#page-23-0)** φωνητικός έλεγχος **[15](#page-20-0)** συμβουλές **[15](#page-20-0)** φωτεινότητα **[2](#page-7-0)** φωτογραφίες διαγραφή **[3](#page-8-0)** προβολή **[3](#page-8-0)**

#### **Χ**

χάρτες **[6](#page-11-0), [11,](#page-16-0) [12,](#page-17-0) [22](#page-27-0)** αγορά **[26](#page-31-0)** ενημέρωση **[24](#page-29-0)** επίπεδα **[13](#page-18-0)** επίπεδο λεπτομερειών **[22](#page-27-0)** θέμα **[22](#page-27-0)** πεδίο δεδομένων **[4,](#page-9-0) [12,](#page-17-0) [13](#page-18-0)** προβολή πορειών **[4,](#page-9-0) [5](#page-10-0)**

σύμβολα **[4](#page-9-0)** φορτηγό **[12](#page-17-0)** χάρτης, εργαλεία **[11](#page-16-0)** χώροι **[9](#page-14-0)**

# support.garmin.com

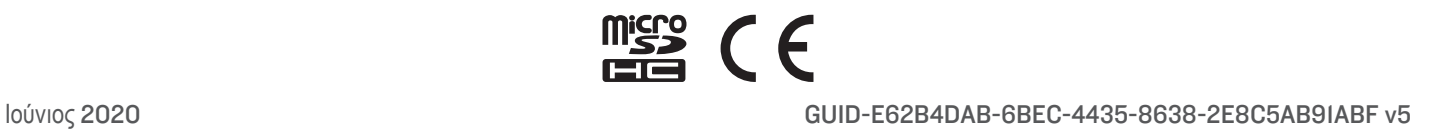